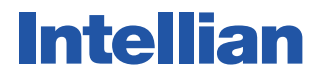

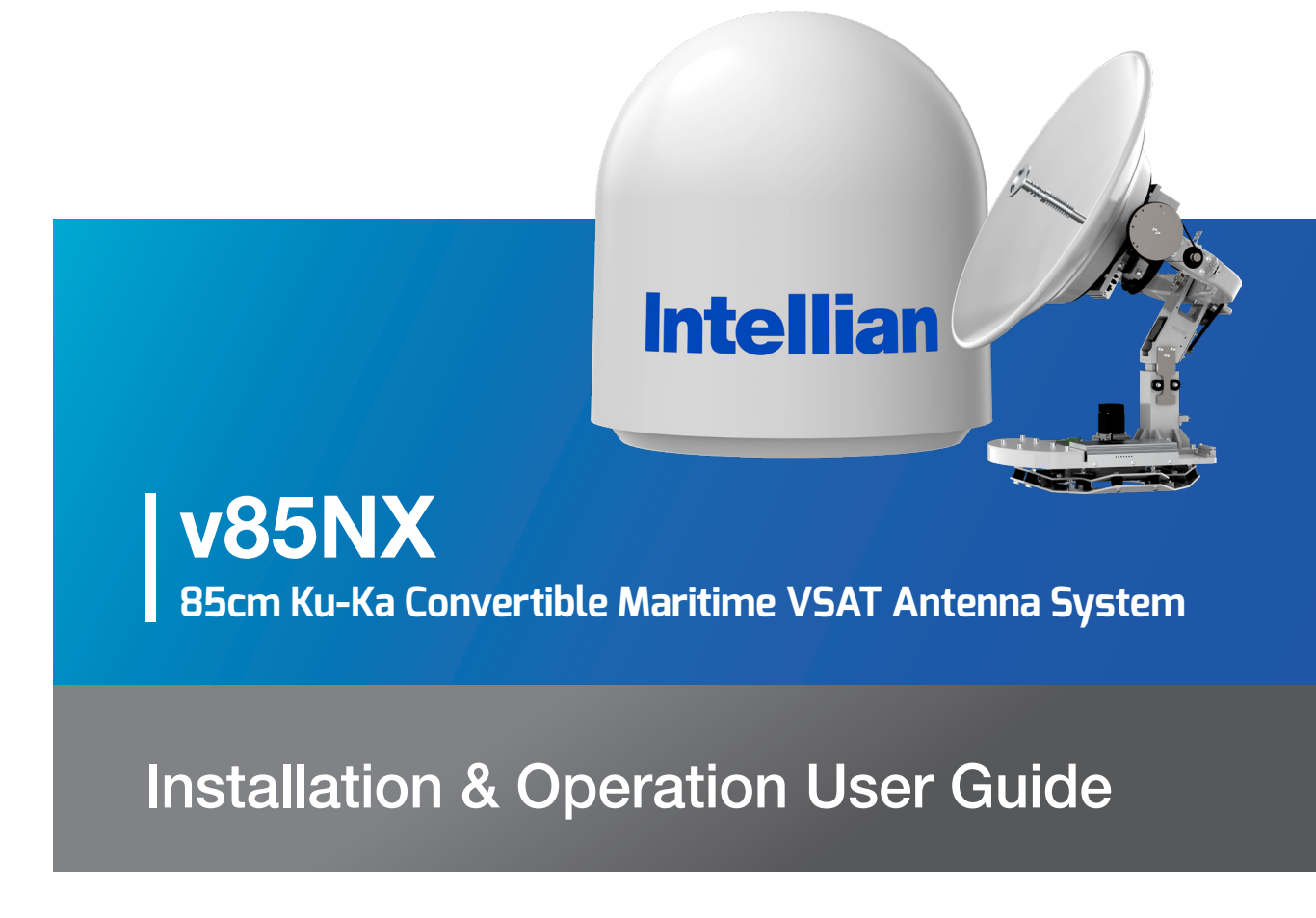

#### Serial number of the product

This serial number will be required for all troubleshooting or service inquiries.

# **Intellian**

© 2018 Intellian Technologies, Inc. All rights reserved. Intellian and the Intellian logo are trademarks of Intellian Technologies, Inc., registered in the U.S. and other countries. The v85NX is a trademark of Intellian Technologies, Inc. Intellian may have patents, patent applications, trademarks, copyrights, or other intellectual property rights covering subject matter in this document. Except as expressly provided in any written license agreement from Intellian, the furnishing of this document does not give you any license to these patents, trademarks, copyrights, or other intellectual property. All other logos, trademarks, and registered trademarks are the property of their respective owners. Information in this document is subject to change without notice. Every effort has been made to ensure that the information in this guide is accurate. Intellian is not responsible for printing or clerical errors.

#### Disclaimer

The information in this user guide is subject to change without prior notice through a product life cycle. A printed version of the guide is periodically updated and may contain inaccuracies or omissions compared to the recent product information. The most up-todate information can be readily accessible on our website at http://www.Intelliantech.com.

# **Precautions**

# Warnings, Cautions, and Notes

WARNING, CAUTION, and NOTE statements are used throughout this manual to emphasize important and critical information. You must read these statements to help ensure safety and to prevent product damage. The statements are defined below.

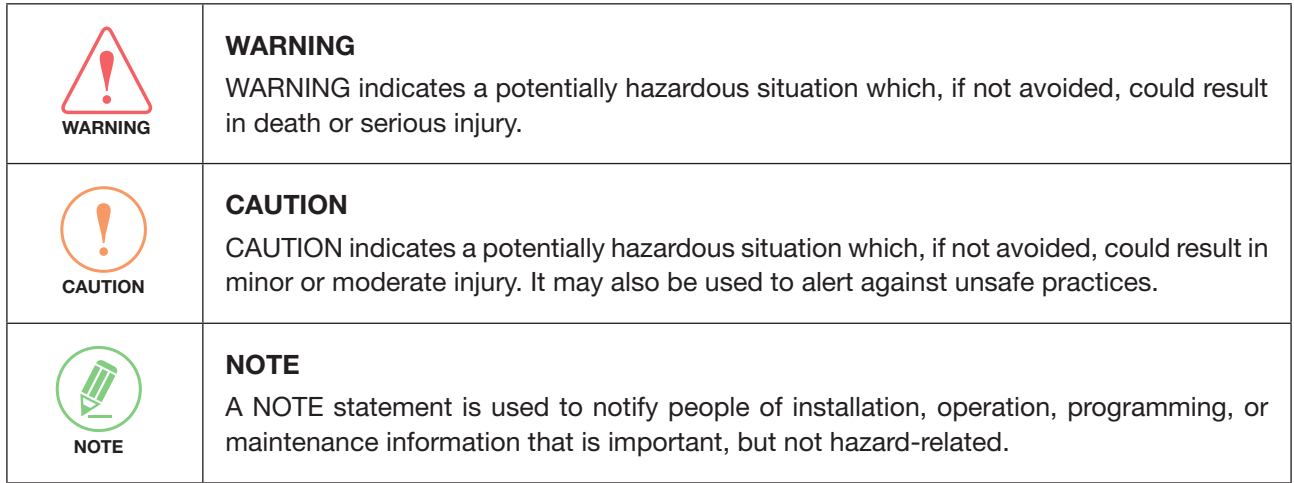

# General Precautions

 $\Gamma$ 

Before you use the antenna, make sure that you have read and understood all safety requirements.

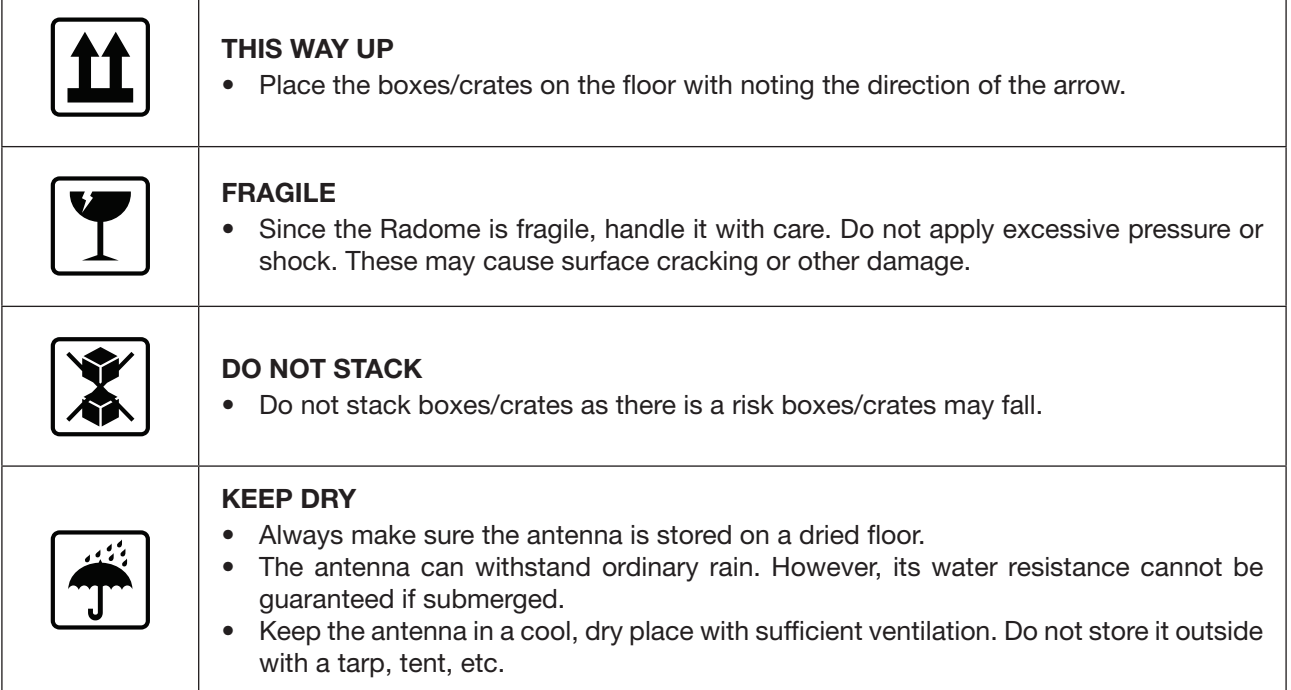

# **Certifications**

# **FCC Declaration of Conformity**

Intellian Technologies, manufactures of stabilized maritime VSAT antenna systems for satellite communication at sea, supplies stabilized maritime VSAT antenna systems to the satellite communication service providers for their ESV (Earth Station on Vessels) networks.

FCC §25.222 defines the provisions for blanket licensing of ESV antennas operation in the Ku-band. It defines the antennas radiation, and each article regulates the followings;

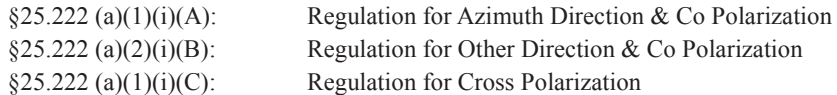

Intellian Technologies, Inc. declares that v85 complies with the threshold level as defined in §25.222(a)(1)(i)(A):, and declares that v85 is in accordance with all defined regulations from  $\S25.222(a)(1)(i)(B)$  to  $\S25.222(a)(1)(i)(C)$  at the below stated input power spectral density, with an N value of 1.

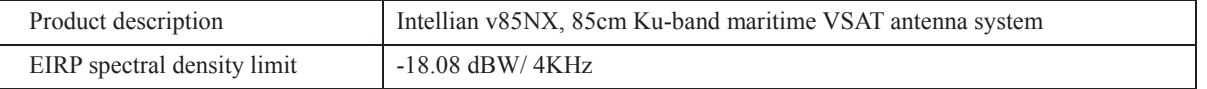

Intellian Technologies, Inc. declares that the above antenna will maintain a pointing error of less than or equal to 0.2 degree under specified ship motion conditions in accordance with the requirements of  $\S25.222$  (a)(1)(ii).

Intellian Technologies, Inc. declares that the above antennas will automatically cease the transmission with a mute command to the modem within 100 milliseconds if the target satellite and the axis of the main lobe of the ESV antenna exceeds 0.5 degree and will not resume until such angle is less than or equal to 0.2 degree in accordance with the requirements of  $\S25.222$  (a)(1)(iii)

Radiation pattern data is available upon request to verify the conformance.

**Authority: Steve Cha VP of Engineering/ R&D Signature:**

**Date:** <u>August</u> 02, 2018

US Headquarters **Intellian Technologies, Inc.** 11 Studebaker Irvine, CA 92618 USA Tel: +1 949 727 4498

**Intellian Technologies, Inc.** EMEA & APAC Headquarters 5F IDIS Tower, 344, Pangyo-ro (Sampyeong-dong), Bundang-gu, Seongnam-si, Gyeonggi-do 13493 Korea Tel: +82 2 511 2244

## **RED Declaration of Conformity (DoC)**

We, Intellian Technologies, Inc. located at 18-7, Jinwisandan-ro, Jinwi-myeon, Pyeongtaek-si, Gyeonggi-do 17709, Korea declare under our sole responsibility that the product(s) described in the below to which this declaration relates is in conformity with the *essential requirements* and *other relevant requirements* of the Radio Equipment Directive (2014/53/EU).

Product Information:

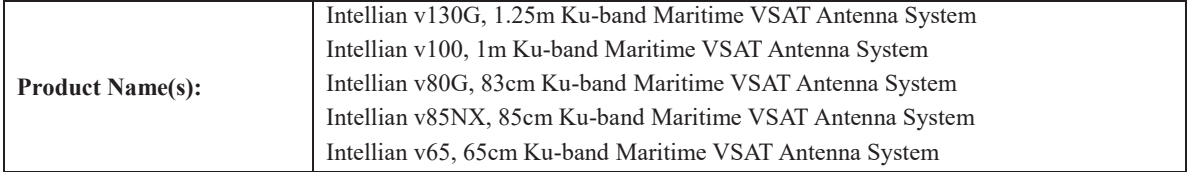

To provide the presumption of conformity in accordance to Annex III(encompassing Annex II) of Directive 2014/53/EU; the following harmonized standards and normative documents are those to which the product's conformance is declared, and by specific reference to the essential requirements of Article 3 of the Directive 2014/53/EU.

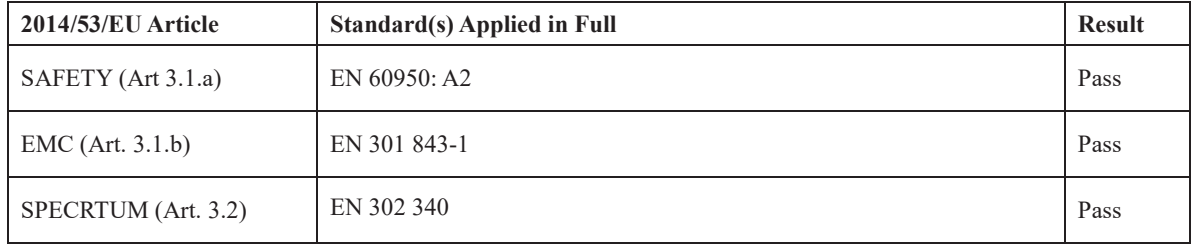

Supplementary Information:

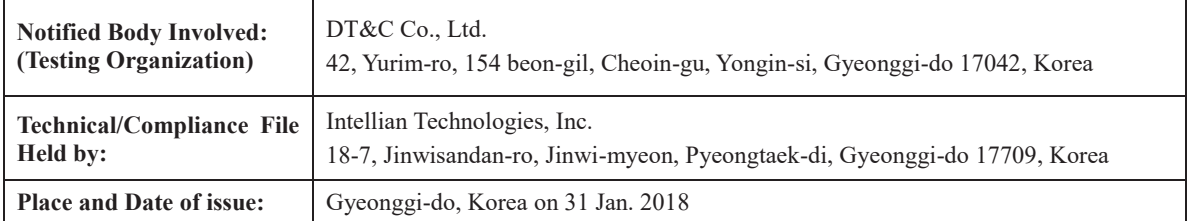

**/ CTO, R&D**

**Authority:** Steve Cha Signature: **New System** 

**Date: July 31, 2018** 

**Intellian Technologies USA, Inc.**

US Headquarters 11 Studebaker Irvine, CA 92618 USA Tel: +1 949 727 4498

Doc Number IT18-DC0731-01 **Intellian Technologies, Inc.** EMEA & APAC Headquarters 348-5 Chungho-Ri, Jinwi-Myeon Pyeongtaek-Si, Gyeonggi-Do, 451-862 Korea Tel: +82 31 379 1000

# Table of contents

## *[Introduction](#page-9-0)*

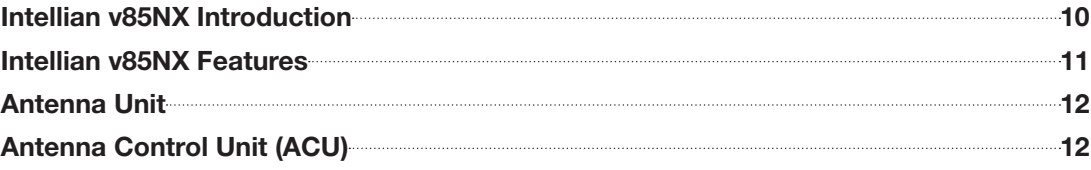

# *[Planning Installation](#page-12-0)*

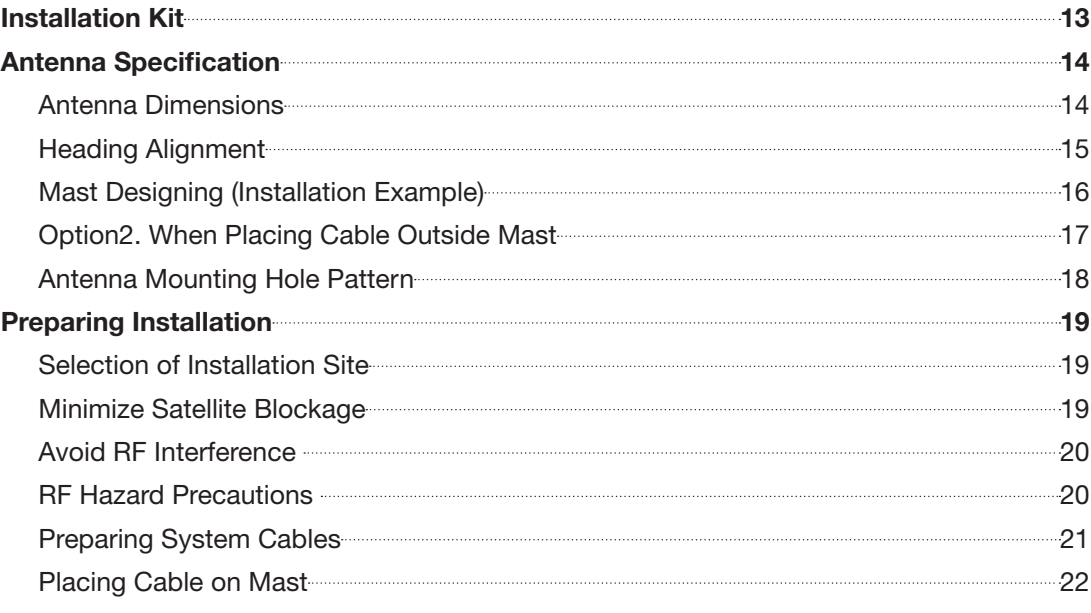

## *[Installing Antenna](#page-22-0)*

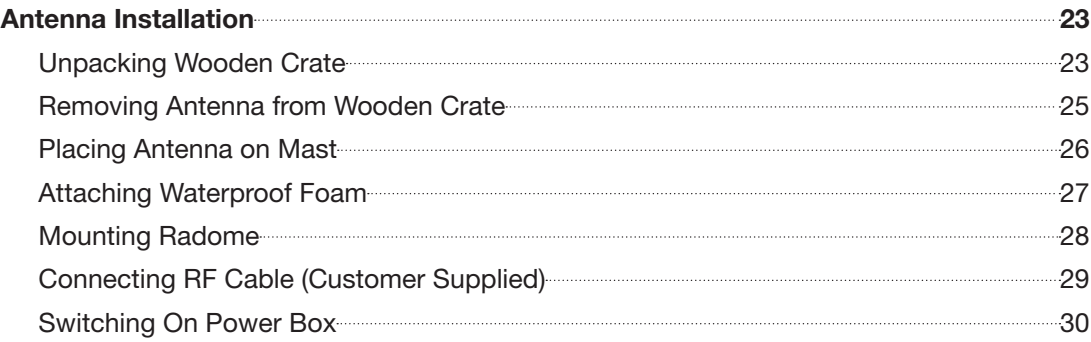

## *[Installing ACU](#page-30-0)*

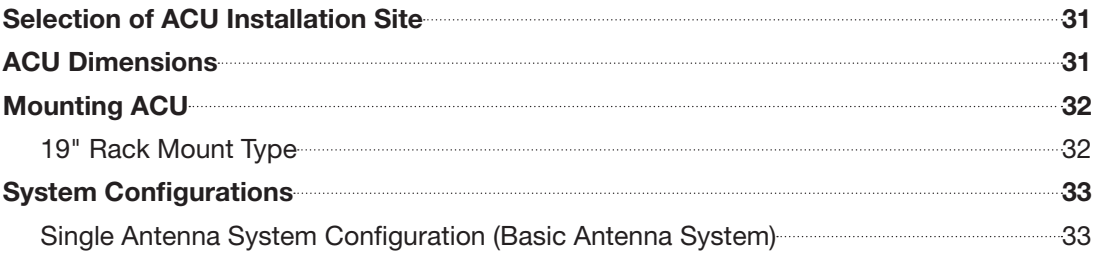

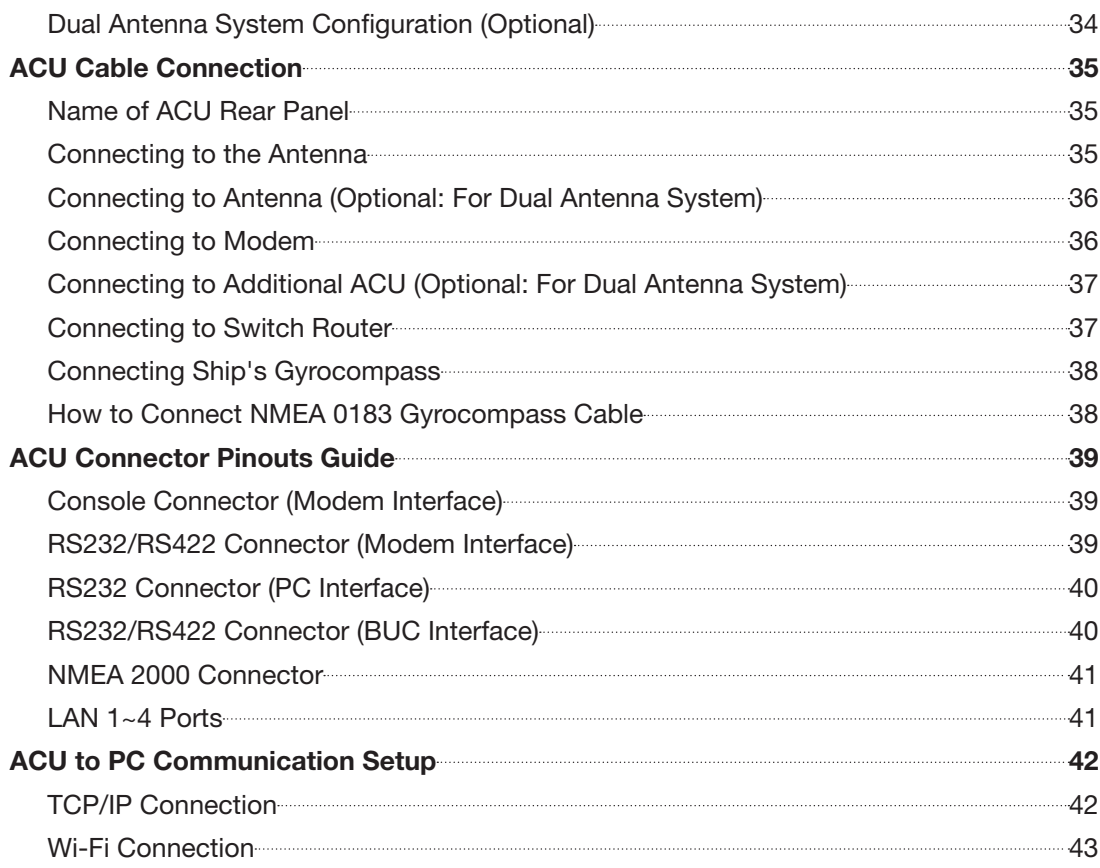

# *[Operating Install Wizard](#page-43-0)*

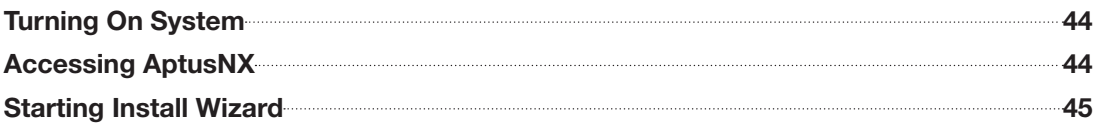

# *[Operating ACU](#page-53-0)*

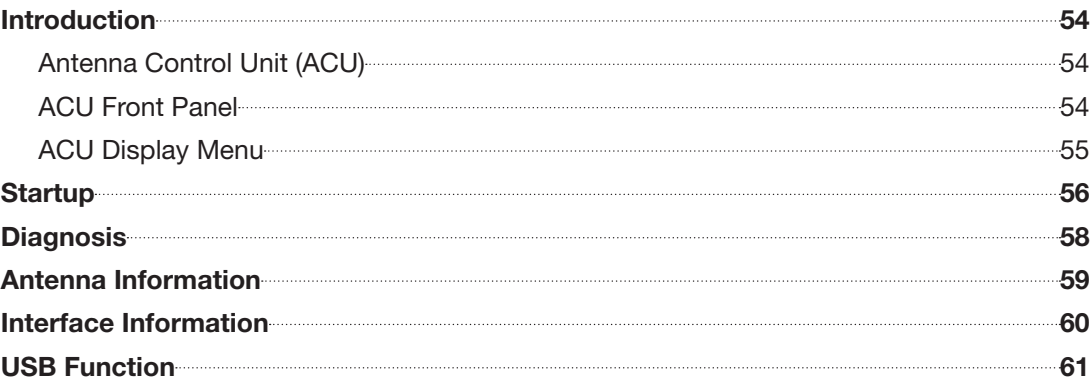

# *[Using AptusNX](#page-65-0)*

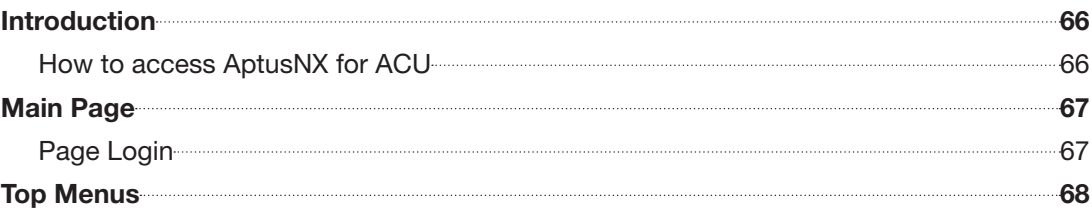

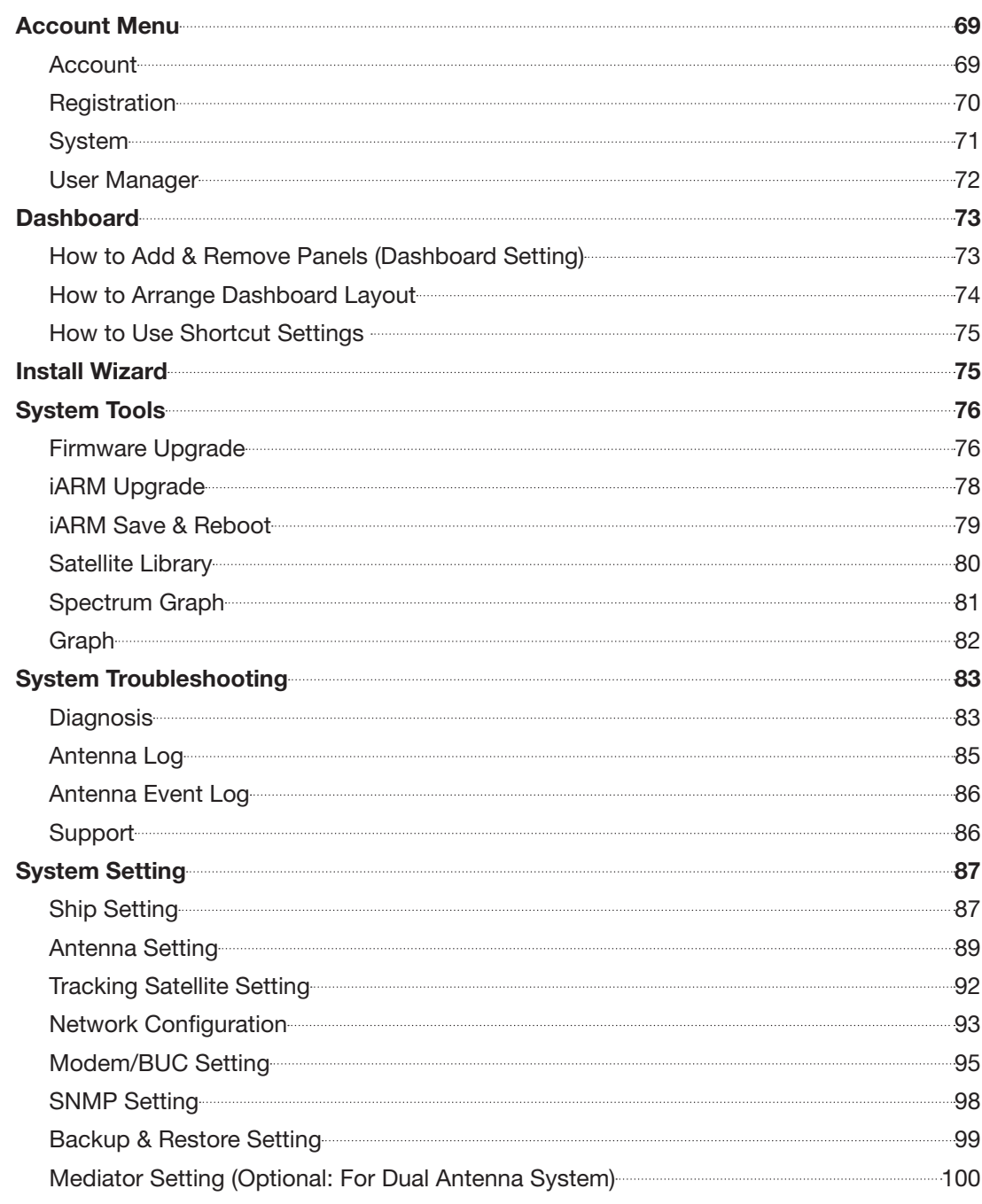

# *[Specification](#page-101-0)*

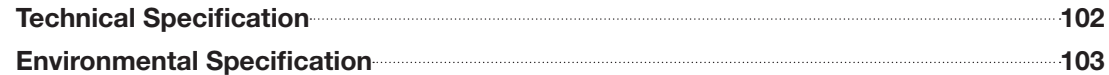

# *[Warranty](#page-103-0)*

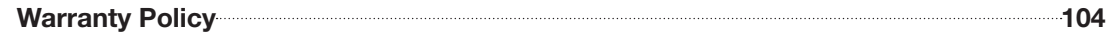

# *[Appendix A](#page-104-0)*

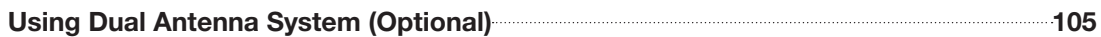

# <span id="page-9-0"></span>Introduction

# Intellian v85NX Introduction

Intellian v85NX is a Ku-band 3-axis stabilized VSAT maritime antenna system. The v85NX provides advanced VSAT solutions for Ku-band satellite services that are also designed to be convertible to Ka-band network. v85NX is equipped with a new mounting architecture of RF module.

The antenna's 3-axis stabilized platform and advanced shock-resistant and vibration damping design of the Pedestal is fully optimized to withstand the demanding maritime conditions and to ensure reliable broadband communications.

The v85NX is even more operator-friendly in that it combines TX, RX and DC power into one cable, simplifying installation. With the new radome design, the dome-on external single cable connection means that installers do not need to remove the radome during installation either.

Equipped with Intellian's next generation Antenna Control Software, "AptusNX", the v85NX antenna can be easily accessed, monitored and controlled. This new simply configured tool can alert an operator to possible problems with its enhanced diagnostic capabilities and can also provide automatic alerts when preventative maintenance may be required.

The v85NX is supplied with both cross-pol and co-pol feeds and comes equipped with Intellian's patent pending Global PLL LNB by standard.

# <span id="page-10-0"></span>Intellian v85NX Features

#### Higher RF Performance

Intellian's highly efficient RF design delivers superior performance compared to other 80cm class systems, enabling higher data rates and global operation. The compact 85cm antenna's smaller footprint allows installation on smaller vessels yet still allows the system to operate on a 1-meter designed network. The v85NX is improved tracking precision and reliability in a compact and streamlined mechanical design. The v85NX system is supplied as standard with 8W BUC, or can be supplied with 16W and 25W variants.

#### Future Proof Communications

The v85NX can be simply upgraded from Ku- to Ka-band operation by changing the center mounted RF Assembly and Feed using an available conversion kit. Frequency tuned reflector and radome ensure maximum performance across both Ku- and Ka-bands.

#### Single Coaxial Cable

Combined Tx, Rx and DC power in a Single Cable solution, the v85NX enables faster and reduced costs of installation. Dynamic Motor Brakes, eliminating the requirement of shipping brackets, and Dome-On external RF cable connection on the base allow easier and quicker installation without removing the radome.

#### Embedded Dual Antenna Mediator function

Intellian's new ACU fully supports dual antenna operation without additional hardware such as a separate mediator, RF splitters and cables. Eliminate loss of signal due to blockage by using dual antenna systems.

#### Standardized Modular Components Across NX Series

Modular components are used throughout the NX range, such as dynamically braked motors with integrated encoders, Main Control Unit and skew assembly. Sharing common modules across Intellian's NX antenna series, the number of spare parts is reduced by more than 30%.

#### AptusNX Intelligent Diagnosis

Intellian's all new integrated M&C software, enables advanced alerts from the live data monitoring and analysis agent, the v85NX sends warning messages to the NOC in advance when it detects any abnormal operation. Intuitive web application interface is designed to provide a superior user experience. AptusNX enhances remote diagnosis, automates routine processes and includes an integrated spectrum analyzer. The AptusNX API enables integration directly within a NOC for total fleet-wide visibility.

# <span id="page-11-0"></span>Antenna Unit

The antenna unit includes an antenna pedestal inside a radome assembly unit. The pedestal consists of a satellite antenna main dish with RF components mounted on a stabilized pedestal. The radome protects the antenna pedestal assembly unit from the severe marine environment.

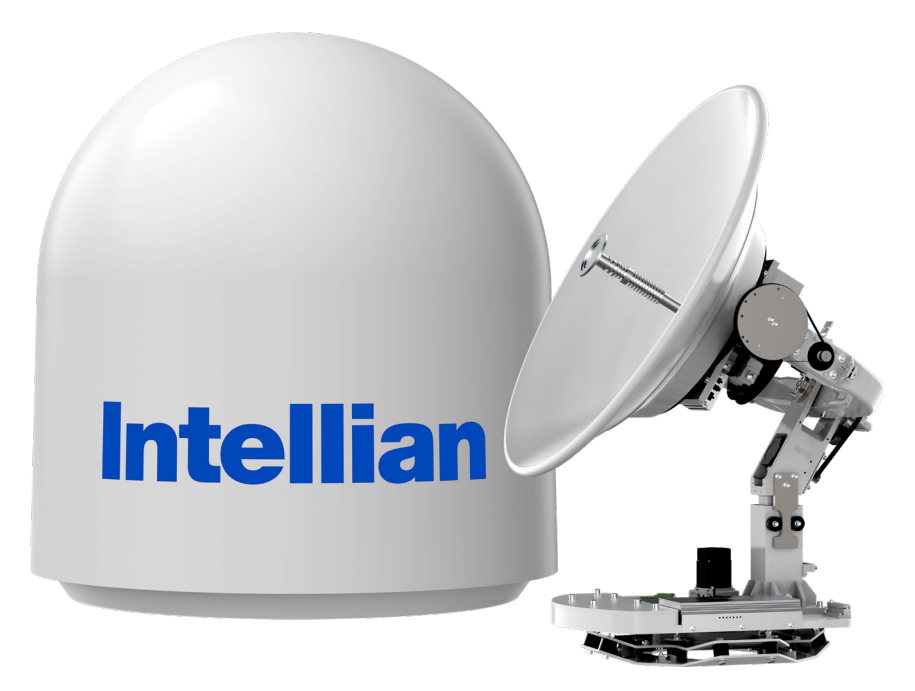

*Figure: Radome & Antenna Unit*

# Antenna Control Unit (ACU)

Antenna Control Unit (ACU) provides power to the antenna and Block Up Converter (BUC). The digital Organic light-emitting diode (OLED) allows for easy operation of the ACU, even in the dark.

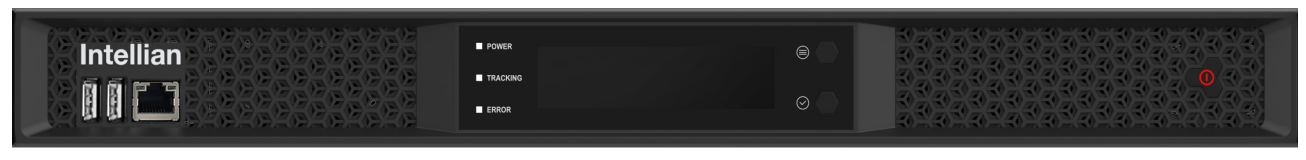

#### *Figure: Front Panel of ACU*

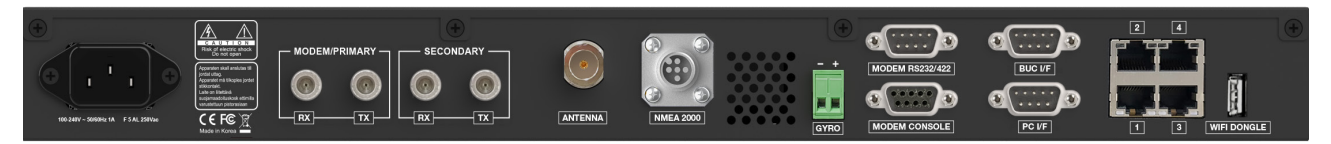

*Figure: Rear Panel of ACU*

# <span id="page-12-0"></span>Planning Installation

# Installation Kit

Before beginning installation, make sure you have all the included components.

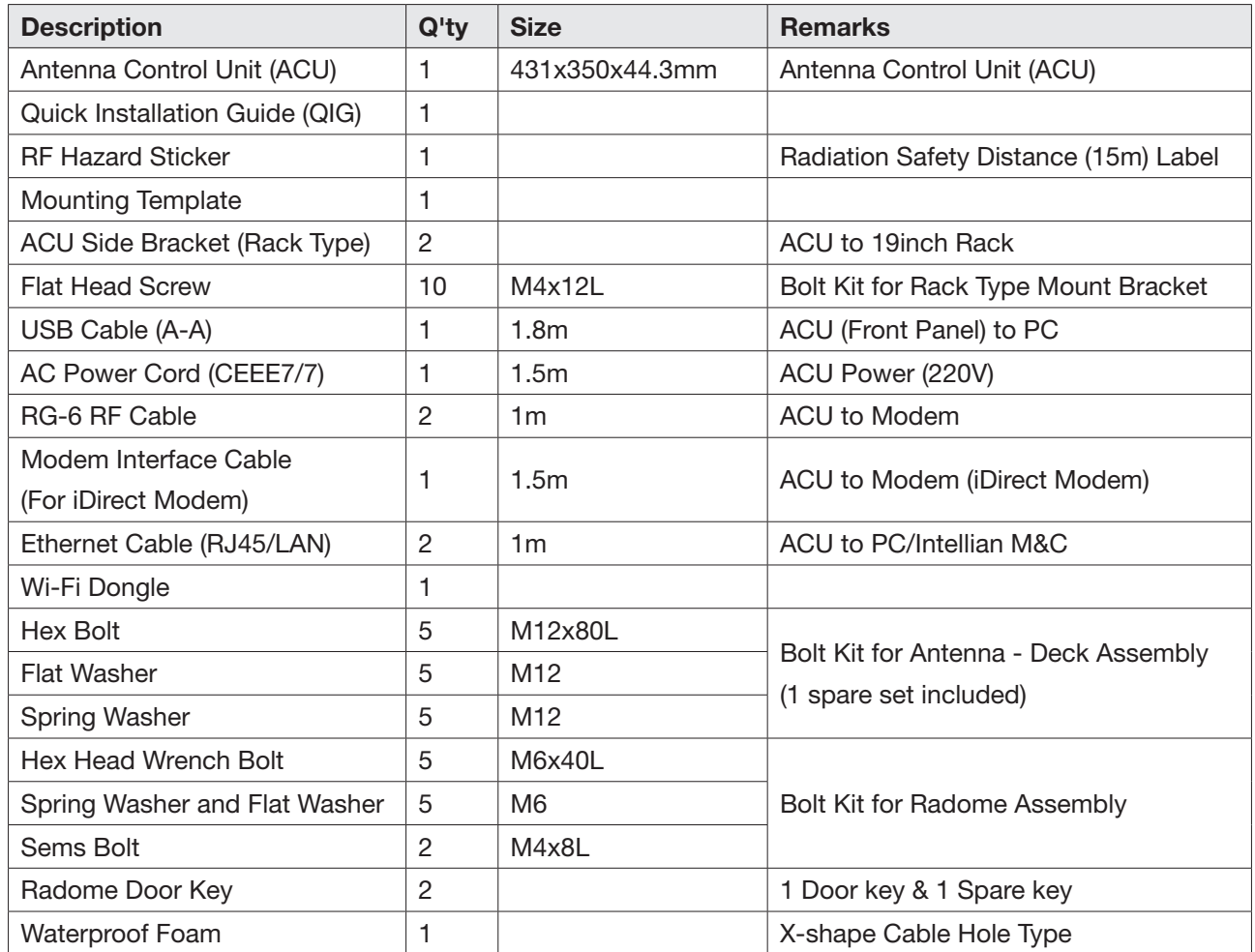

# <span id="page-13-0"></span>Antenna Specification

### Antenna Dimensions

Confirm the height and diameter of the bottom surface of the antenna unit before installing it. The mounting surface and overall space occupied by the antenna must be sufficient for the height and diameter of the fully constructed radome on top of its base frame. The height and the diameter of the bottom surface of the antenna are as shown in the following drawing. It is strongly suggested that the installation is conducted using a crane.

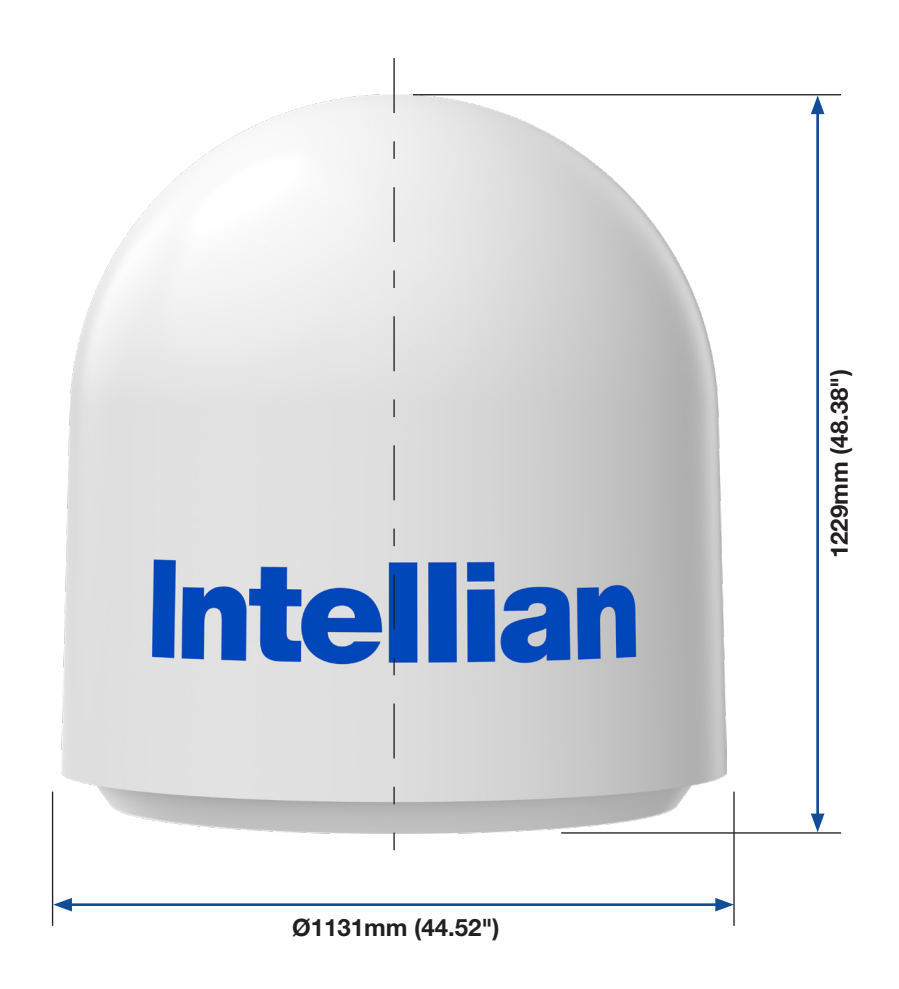

*Figure: Antenna Dimensions* 

### <span id="page-14-0"></span>Heading Alignment

The radome assembly should be positioned with the BOW marker aligned as close as possible to the center line of the ship.

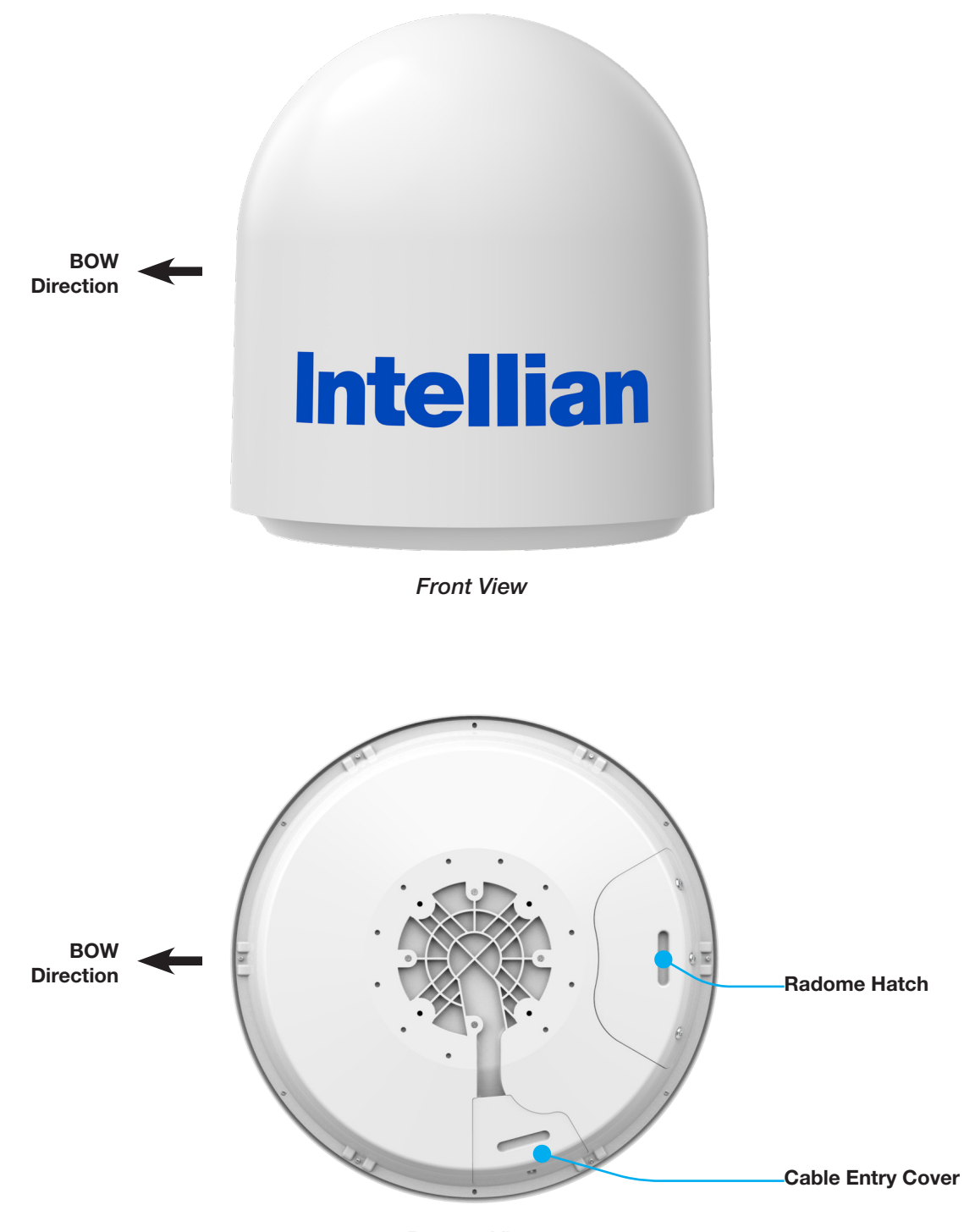

*Bottom View*

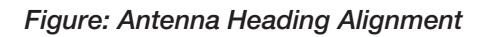

### <span id="page-15-0"></span>Mast Designing (Installation Example)

The ADU mast must be designed to carry the weight of the ADU unit. The mast must also be able to withstand on-board vibrations and wind speeds on the radome.

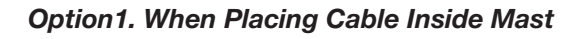

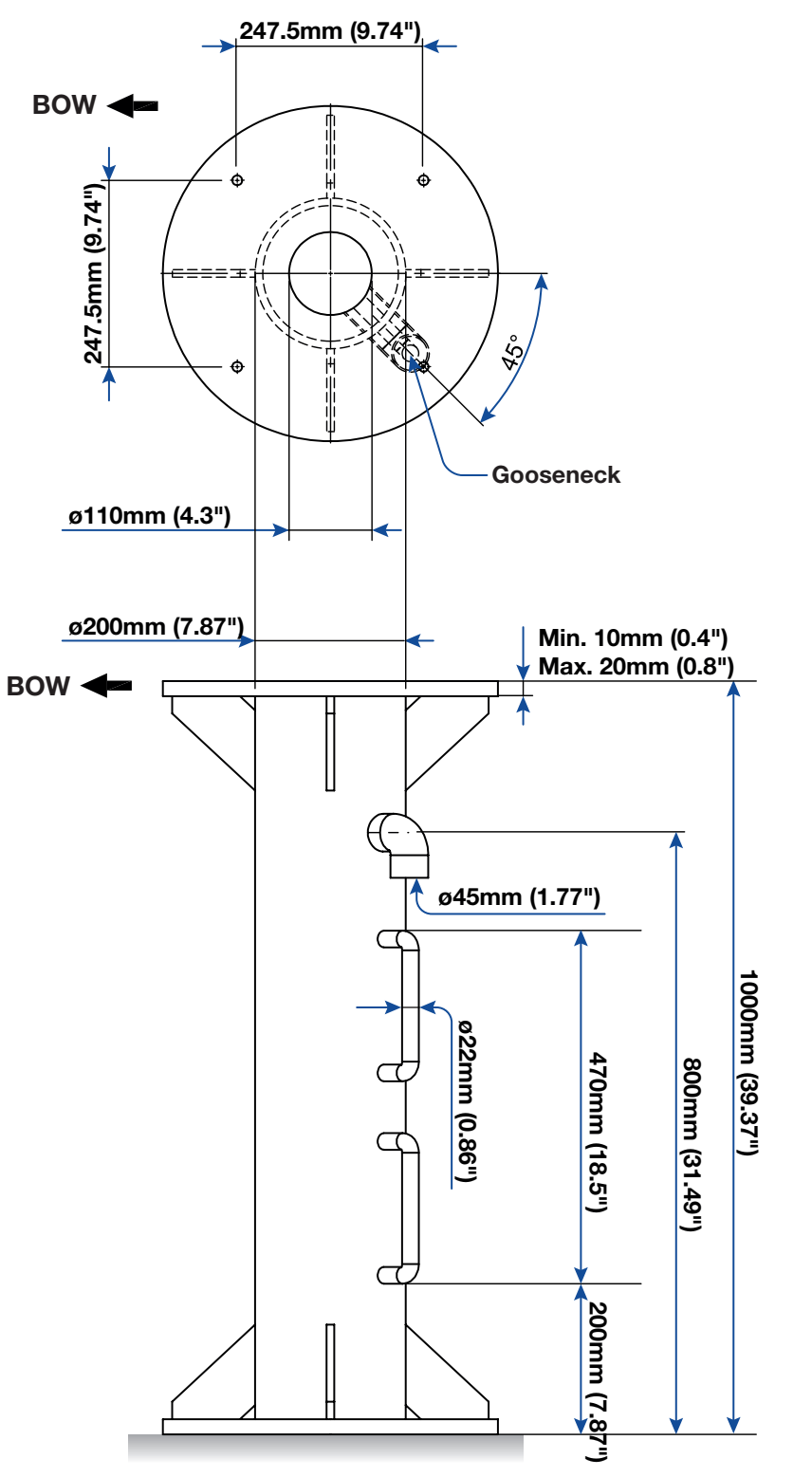

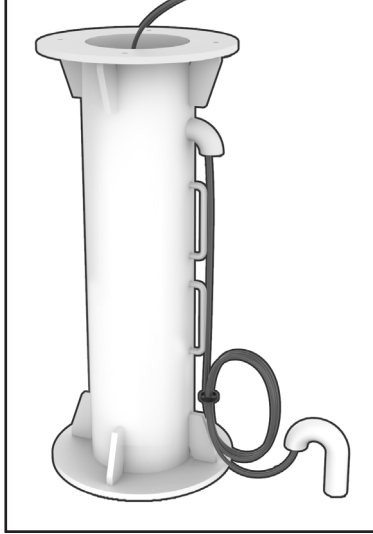

*Figure: Recommended Size of Mast (Option1)*

<span id="page-16-0"></span>*Option2. When Placing Cable Outside Mast*

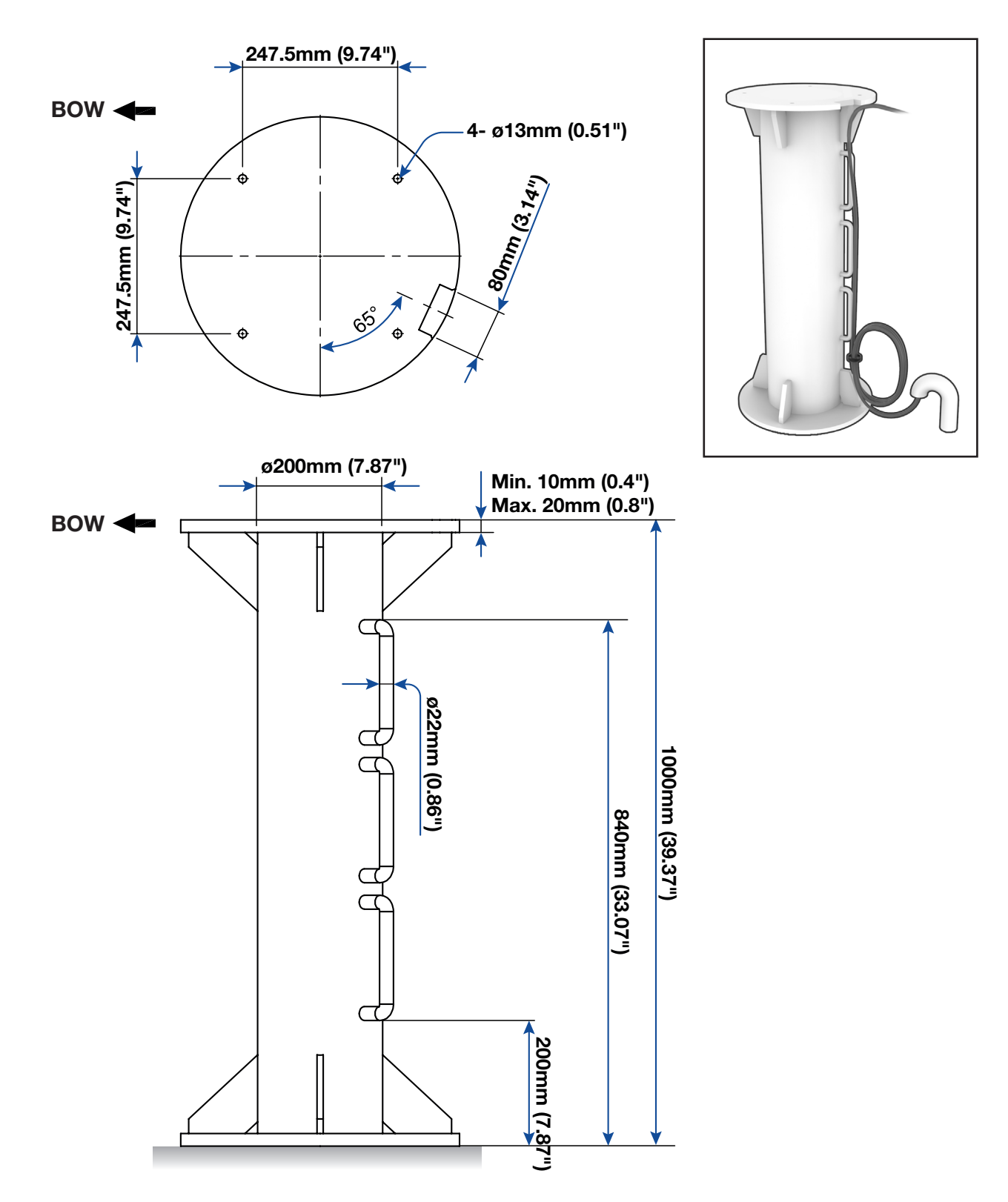

*Figure: Recommended Size of Mast (Option2)*

### <span id="page-17-0"></span>Antenna Mounting Hole Pattern

The mounting holes must be in the exact same place as shown in the diagram below.

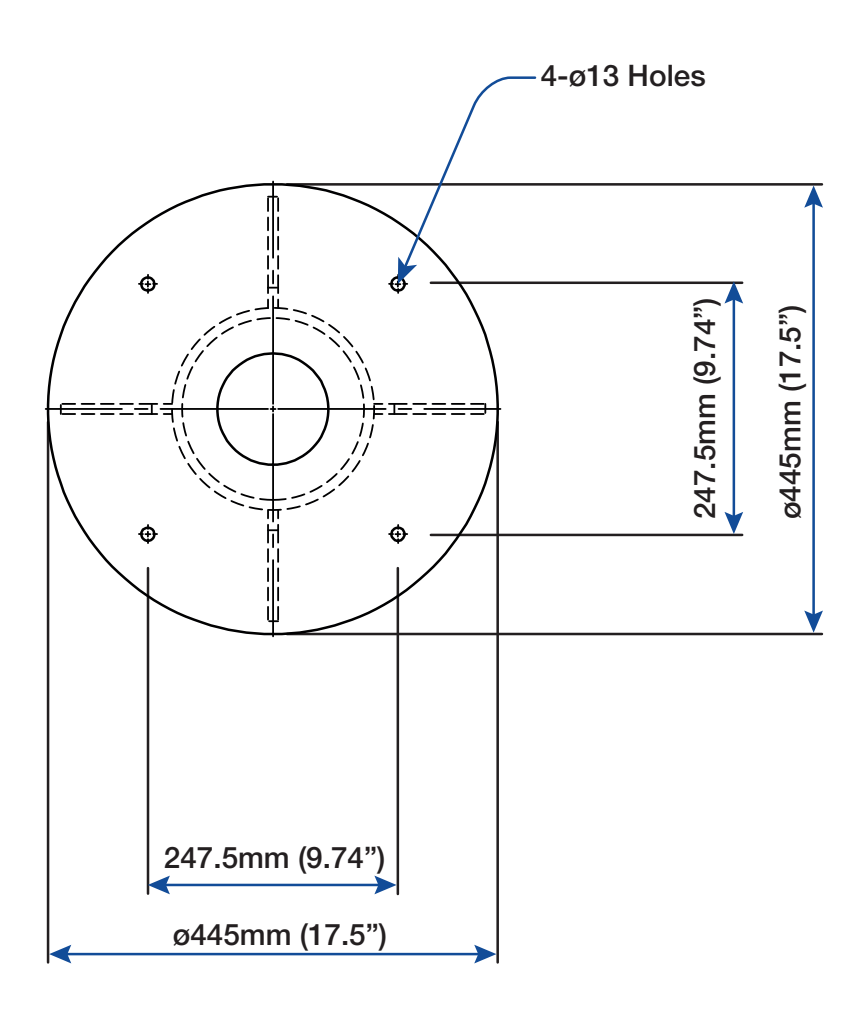

*Figure: Antenna Mounting Hole Pattern*

# <span id="page-18-0"></span>Preparing Installation

The antenna installation requires extreme precaution and safety measures given its size and weight. Failure to follow the correct installation process may lead to injury of the installer and/or cause damage to the system. In order to maximize the performance of the system, a thorough review of this installation guide is strongly recommended, as well as executing the installation process as it is noted in this manual.

### Selection of Installation Site

The system should be placed in an area onboard the vessel with little to no RF signal blockage. When the antenna is transmitting, obstacles in way of the beam path will cause decreases satellite signal strength. The antenna unit should have direct line-of-sight with the desired satellite without any obstacles in the beam path. Certain minimum distances between the antenna and other onboard devices must also be considered during installation.

### Minimize Satellite Blockage

Install the antenna in accordance with the following procedures to ensure maximum performance of the antenna. The ideal antenna site should have a clear view of the horizon or satellite with all around clearance. Please be sure there are no obstacles within the EL range -20° to +115° from the center of the antenna. Obstacles can prevent the antenna from transmitting and receiving the satellite signal.

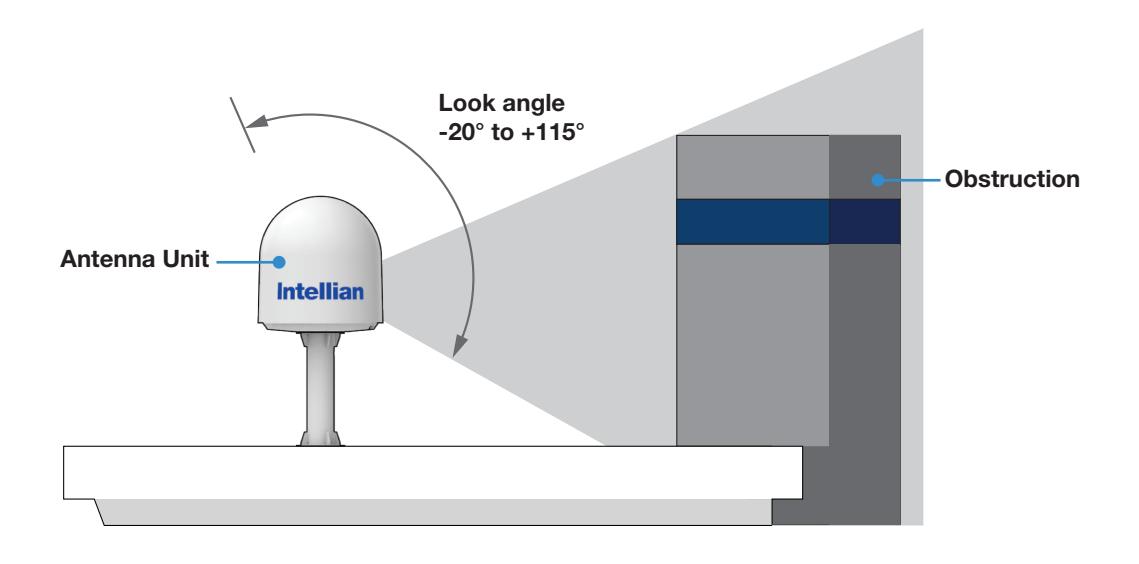

*Figure: Elevation Limit of Obstacles*

### <span id="page-19-0"></span>Avoid RF Interference

Do not install the antenna near the high power shortwave radar. Most radar transmitters emit RF energy within an elevation range of -15° to +15°. For this reason, It is recommended to position the antenna at least 15 feet (4.6 m) away from the radar.

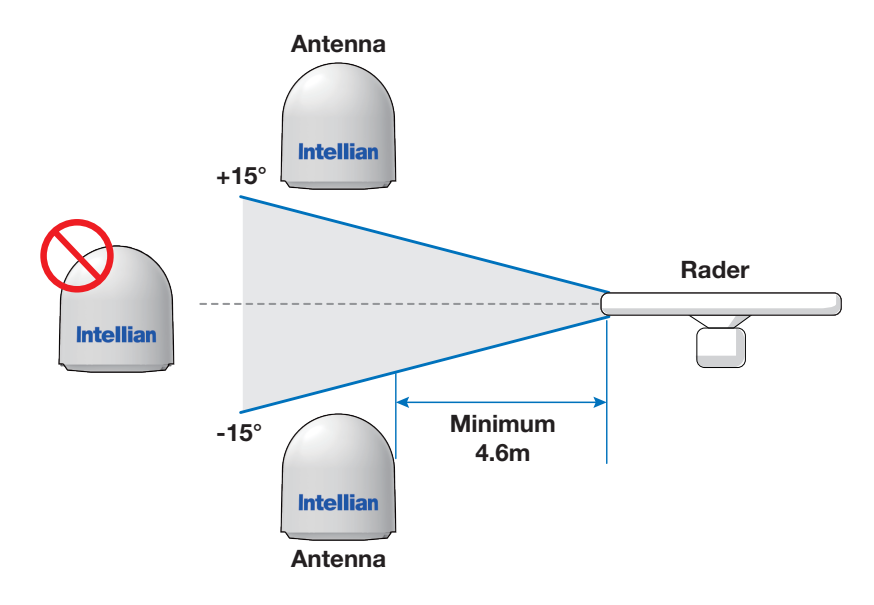

*Figure: Potential RF Interference*

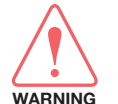

#### WARNING

Never place the antenna in the beam path of the radar regardless of distance. The high power shortwave radar may impair its performance or damage the antenna.

#### RF Hazard Precautions

The antenna is designed to be used with radiation transmitting equipment manufactured by others. Exposure to RF radiation, including exposure associated with an improper use of the transmit equipment, may be hazardous to persons close to the above deck unit. Ensure the safety of personnel who work on the system. During transmission, ensure to keep the minimum safety distance. The recommended minimum safety

distance to the reflector on the focal line is about 15m, based on a radiation level of 5mW/cm<sup>2</sup> that applies under occupational/controlled environment. No hazard exists >20° below the antenna's mounting plane.

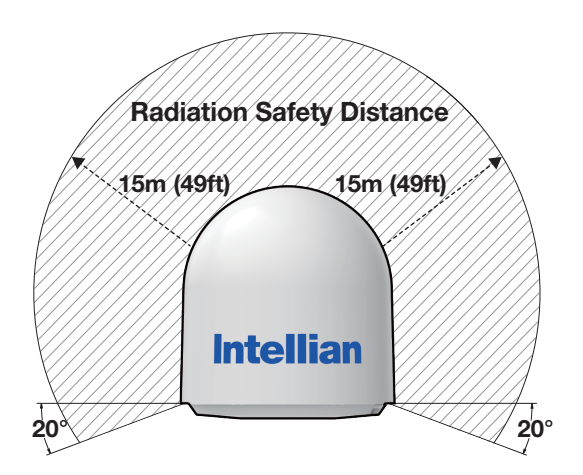

*Figure: RF Hazard Precautions*

## <span id="page-20-0"></span>Preparing System Cables

Before installing the system cables, you need to take the following points into consideration.

- 1. All cables need to be well clamped and protected from physical damage and exposure to heat and humidity.
- 2. A cable with an acute bend should be avoided.
- 3. Wherever a cable passes through an exposed bulkhead or deck head, a watertight gland or swan neck tube should be used.

For cables that run longer than Intellian's recommendations, please consult Intellian Technologies.

#### • RF Cable (Customer Supplied)

Due to the signal losses across the length of the RF coax on L-Band, Intellian recommends the following 50 ohm coax cable types for standard system installations. For cables that run longer than 100 meters (except LMR600 coaxial cable type), please consult Intellian Technologies.

\* The maximum DC Resistance of RF Cable is 0.8 Ohm.

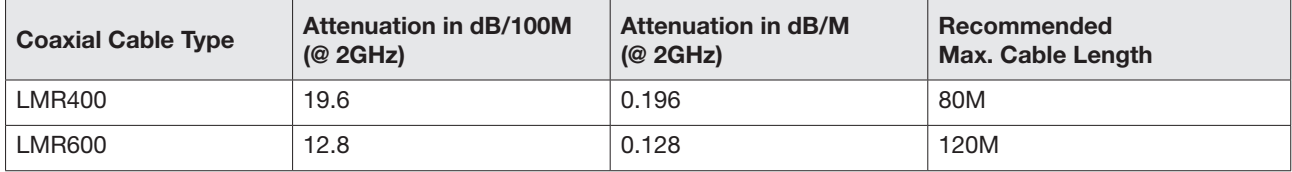

#### • Gyrocompass Cable (Customer Furnished)

Due to the environment of various type of vessel, Intellian recommend the general cable types compatible with the antenna.

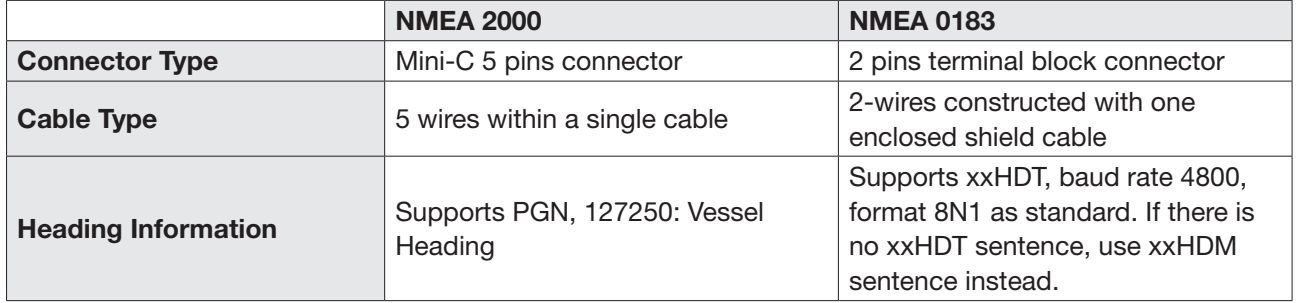

### <span id="page-21-0"></span>Placing Cable on Mast

The cable must be routed from the antenna and through various areas of the ship to end up at the antenna control unit. When pulling the cables in place, avoid sharp bends, kinking, and excessive force. After placement, seal the deck penetration gland and tie the cable securely in place. The cable bracket must be installed on the mast to fix the relevant cable. The gooseneck must be installed on the side of the mast to protect the relevant cable against water.

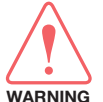

#### WARNING

Ensure that cable has been run through watertight fittings to prevent water entry into the vessel when installation is completed.

#### *Option1. Placing Cable Outside Mast*

- 1. Place the cable from the gooseneck labeled on the deck to the antenna as shown in the picture.
- 2. Maintain a sufficient cable length (more than 2M) from the surface of the mast. After connecting the cable to cable connector inside the cable entry, adjust the cable length and then fix the cable on the cable bracket by using cable ties.

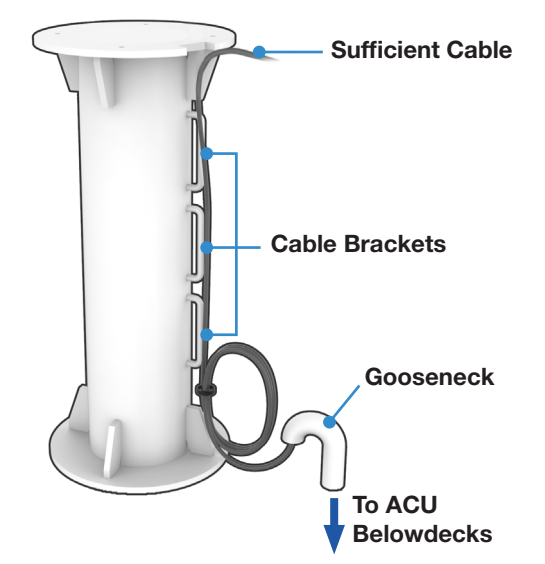

*Figure: Cabling on Outside of Mast*

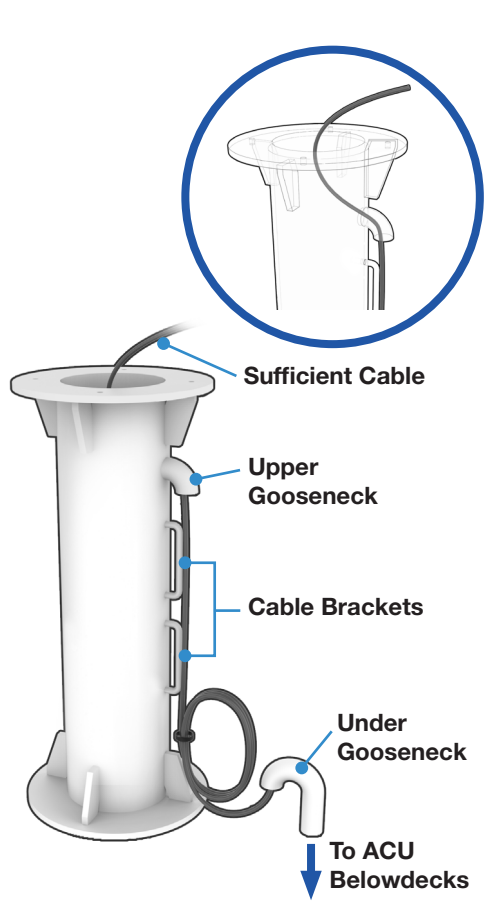

#### *Option2. Placing Cable Inside Mast*

- 1. Before placing the radome on the mast, the cable should route through the upper gooseneck from the under gooseneck labeled on the deck to facilitate connecting RF Cable to the antenna as shown in the picture.
- 2. Maintain a sufficient cable length (more than 2M) from the surface of the mast. After connecting the cable to cable connector inside the cable entry, adjust the cable length and then fix the cable on the cable bracket by using cable ties.

*Figure: Cabling on Inside of Mast*

# <span id="page-22-0"></span>Installing Antenna

# Antenna Installation

### Unpacking Wooden Crate

The pallet should be lifted by means of a forklift. To unpack the wooden crate, follow the procedure below.

1. Locate one of the side panels with a paper sticker (Unpack Guide). Detach this side panel by removing the fixing screw (1EA) and clips (6EA).

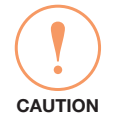

### **CAUTION**

Be careful with the direction of the panel that you must open first.

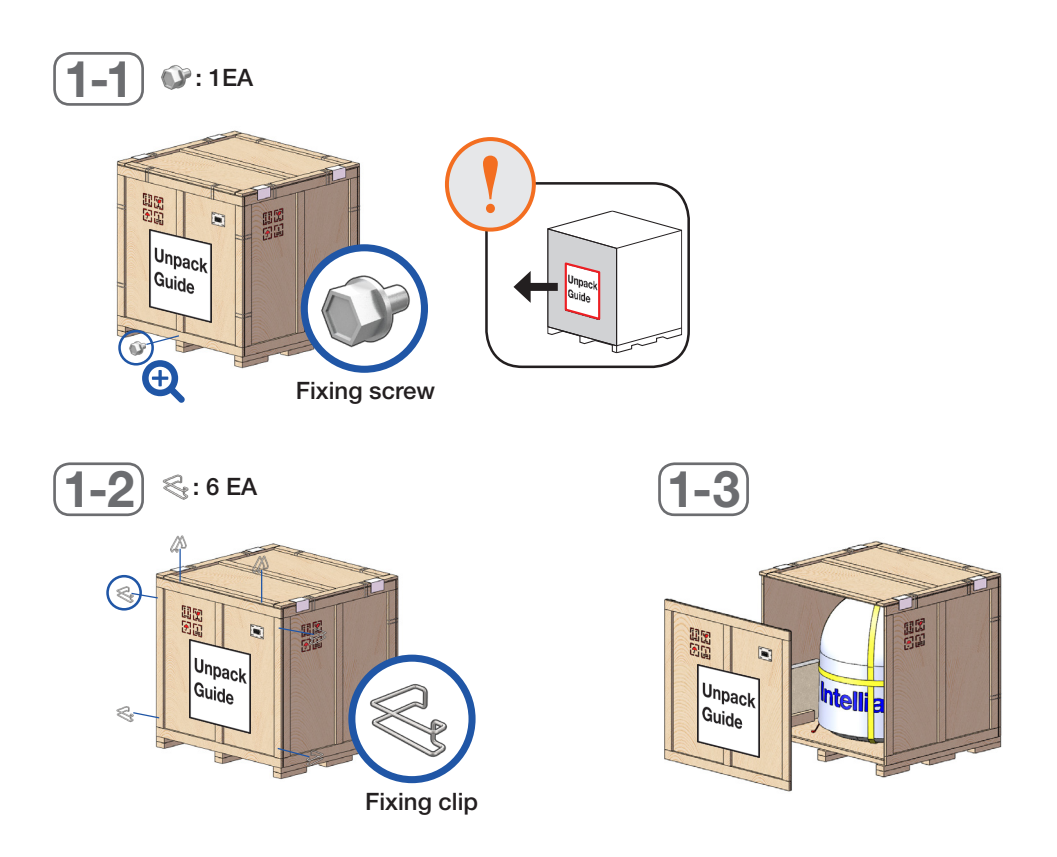

2. The ACU box is located inside the side panel. Take out the ACU box by removing fixing screws (2EA) on the ACU bracket.

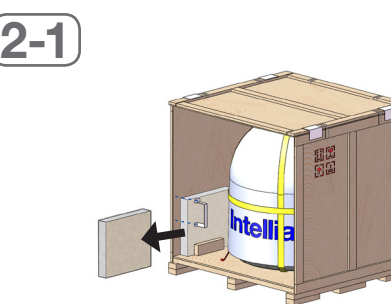

- 3. Running Diagnostic Tests: *This step is optional.* After removing one of the side panels, you can run the diagnostic tests easily to verify the condition of the antenna. First, prepare the "RF Cable (Customer Supplied)" to connect the antenna and the ACU.
	- 3-1. Remove the M4x15L Wrench Bolt by using the wrench set then open the cover of cable entry.

3-2. Connect the "RF Cable (Customer Supplied)" from the "ANTENNA" connector on the rear of the ACU to the "RF Connector" inside cable entry of radome (Antenna).

3-3. Execute diagnostic tests (Full Diagnosis Test) via ACU and check the real-time diagnosis result.

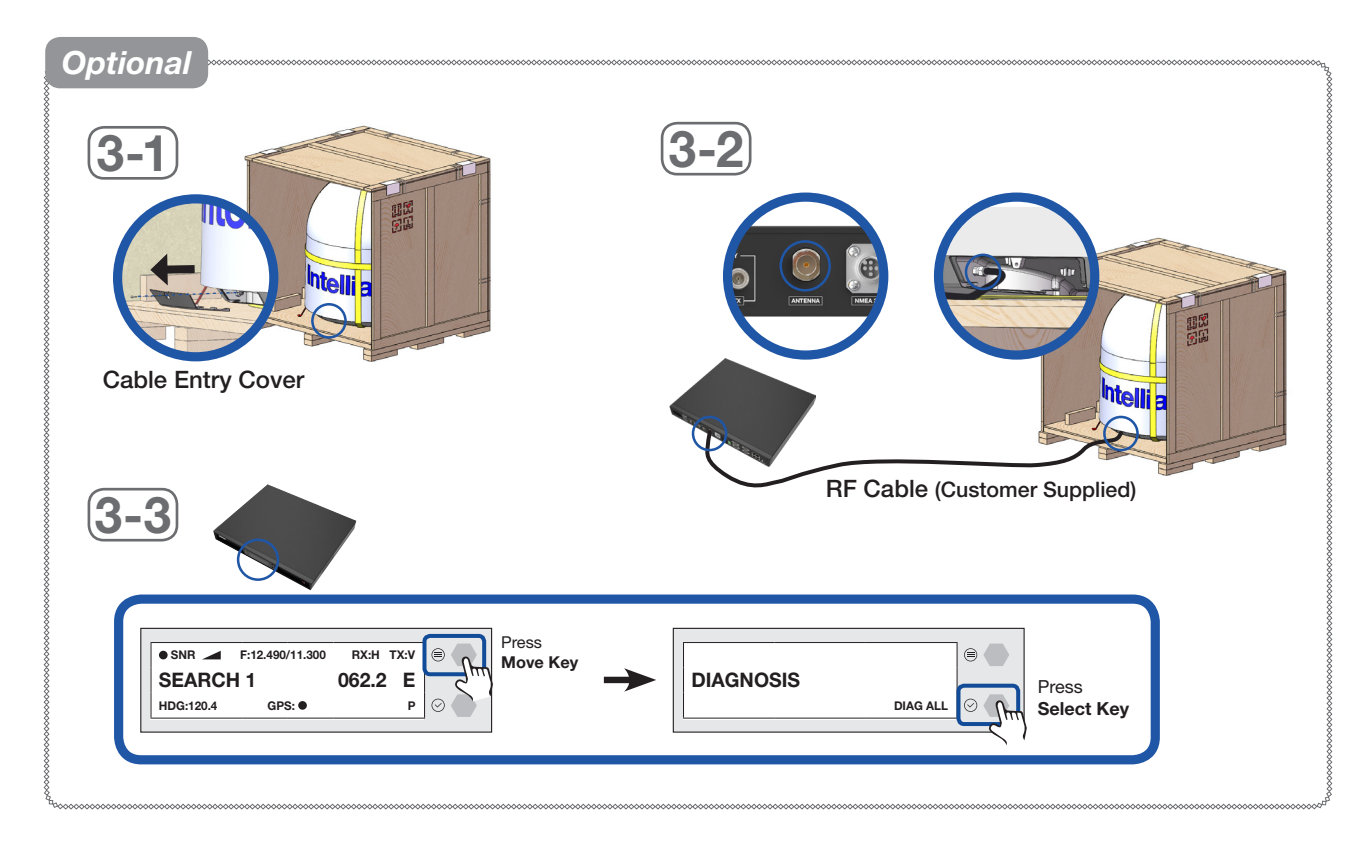

4. Remove the clips (6EA) on the top panel. Detach the top panel by carefully pulling it as shown in the picture.

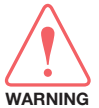

#### WARNING

The side brackets at the edge of the top panel secure the side panels and top panel in position. When pulling the top panel, ensure that the top panel doesn't fall on the radome.

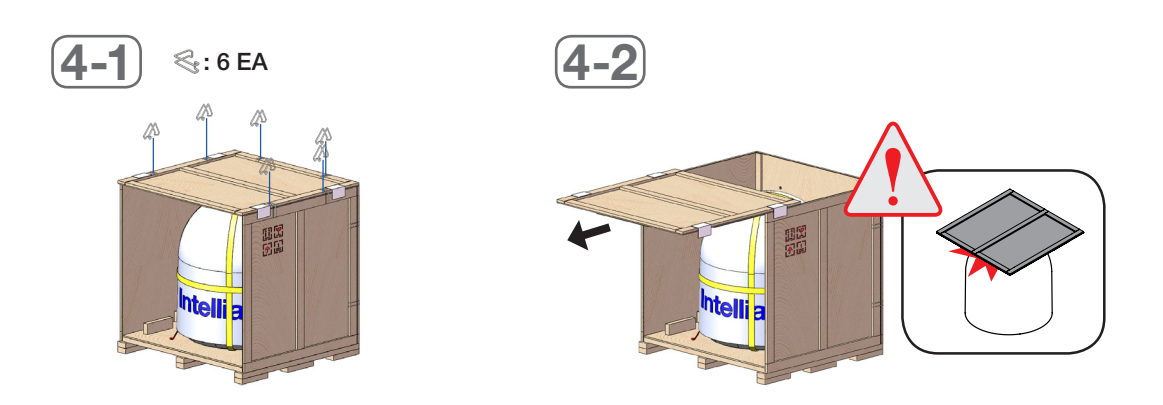

<span id="page-24-0"></span>5. Remove the fixing screws (5EA) from the remaining side panels, then detach the side panels.

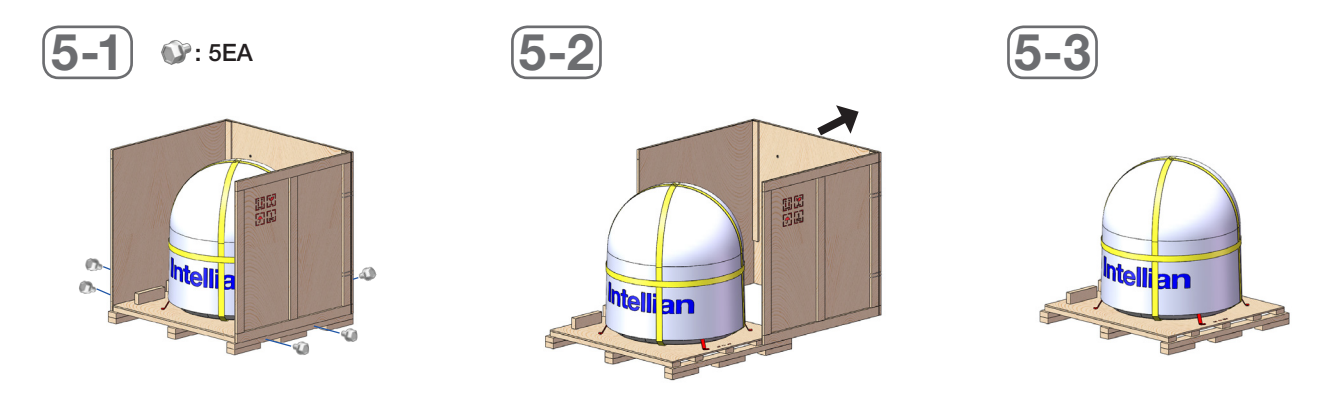

### Removing Antenna from Wooden Crate

Four radome brackets secure the antenna to the pallet. To remove the radome bracket, follow the procedures below.

- 1. Remove the fixing screw(2EA) on the radome bracket that secures the antenna to the pallet using a wrench.
- 2. Loosen the radome bolt (1EA) counter-clockwise using a wrench then slide the radome bracket to the left side to remove that.
- 3. After removing radome bracket, apply Loctite #263 to the bolt's threads to ensure the bolts are fastened firmly. Fully tighten the radome bolt (1EA) clockwise using a wrench. Apply the same procedure to all four parts.

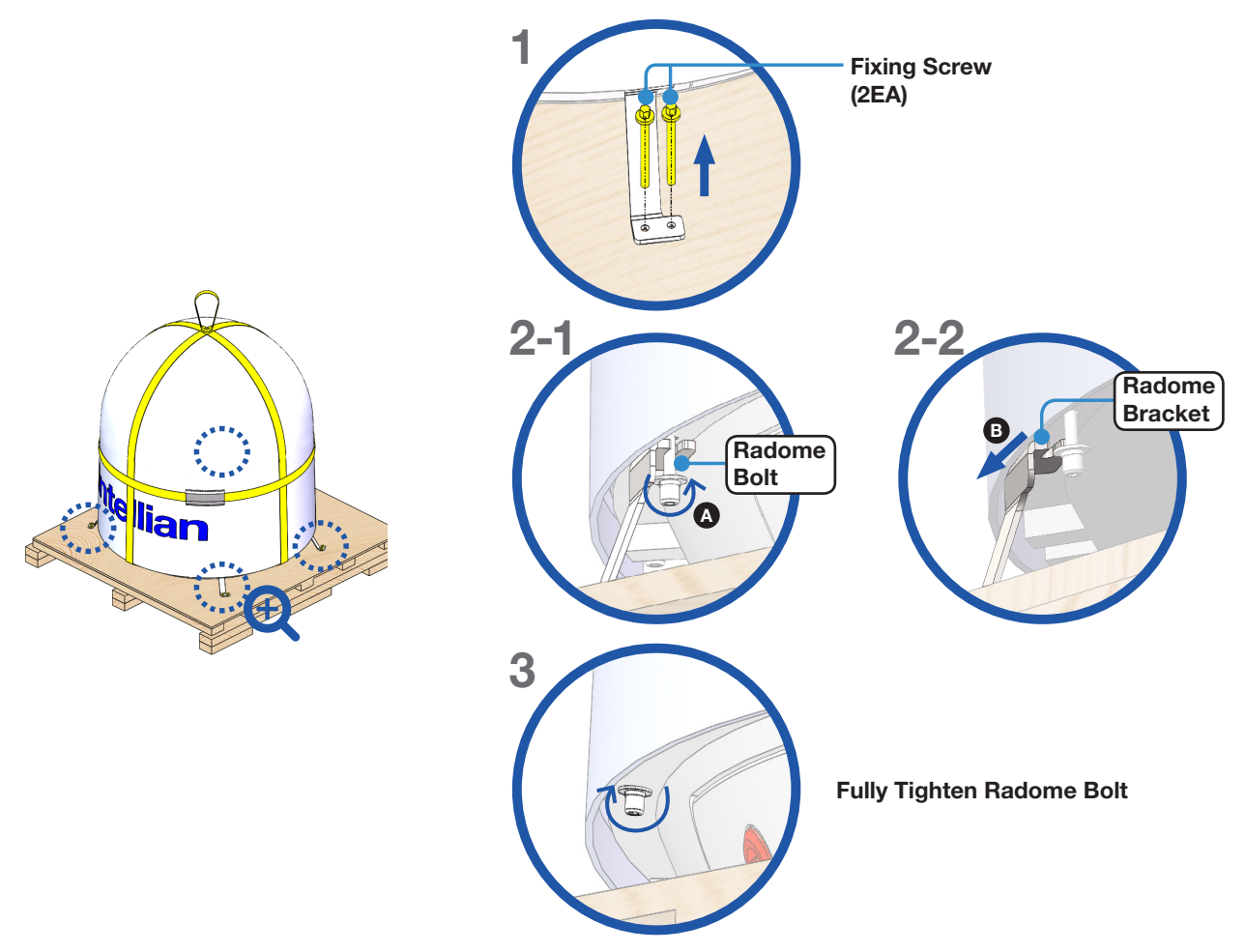

<span id="page-25-0"></span>4. Check up the condition of lifting strap to make sure the shackles (2EA) are tightened. Re-wrap the shackles with the existing protection to avoid radome damage.

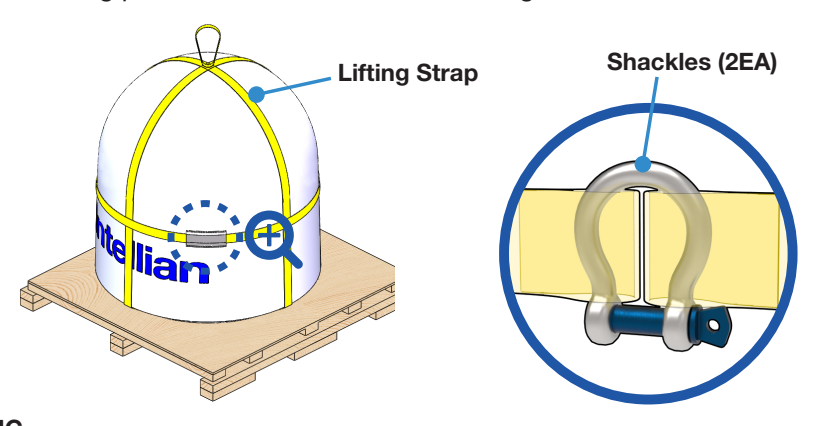

### WARNING

**WARNING** 

When lifting the antenna using the lifting straps, make sure to remove the securing radome brackets to separate antenna from the pallet.

### Placing Antenna on Mast

The Intellian antenna comes with the lifting straps pre-mounted from the factory. Check the condition of the lifting strap and that the shackle is tightened up. Lift the antenna above the mast using a crane and carefully put the antenna down on the mast. When placing the radome, consider that the antenna should be positioned with the BOW marker aligned as close as possible to the ship's heading.

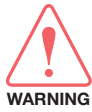

#### WARNING

WARNING Be careful when handling the antenna. The antenna may be subject to swaying motions in windy conditions.

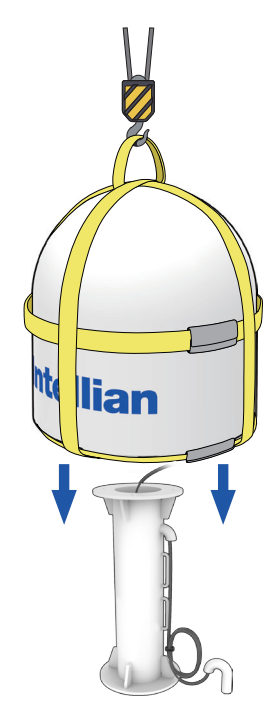

### <span id="page-26-0"></span>Attaching Waterproof Foam

The waterproof foam must be attached to prevent water from penetrating inside the Radome before fully mounting the radome to the mast. Make sure the foam is attached in the same position as in the picture below.

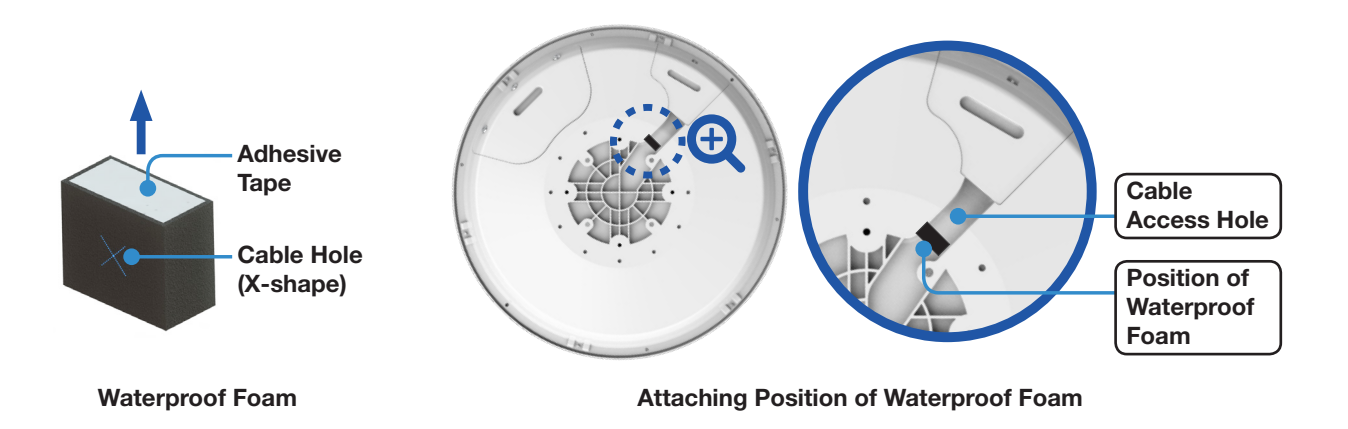

#### *Case 1. When Placing Cable Outside Mast*

- 1. Peel off the paper from the supplied waterproof foam to expose the adhesive.
- 2. Attach the waterproof foam firmly onto the surface of the cable access hole.

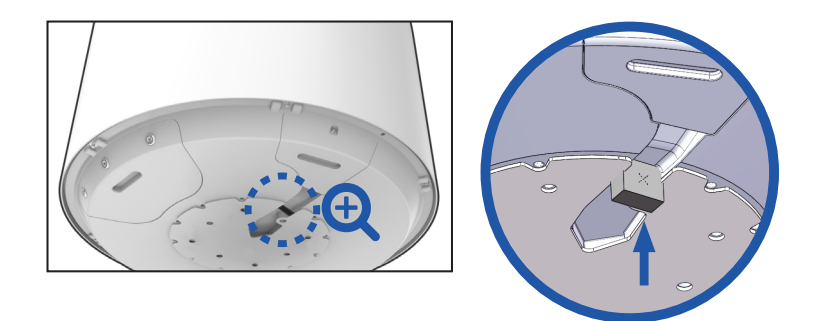

#### *Case 2. When Placing Cable Inside Mast*

- 1. Peel off the paper from the supplied waterproof foam to expose the adhesive.
- 2. Pull the cable from the mast through the cable hole (X-shape). Then attach the waterproof foam firmly onto the surface of the cable access hole. When moving the radome, be careful not to let the waterproof foam or the cable fall down.

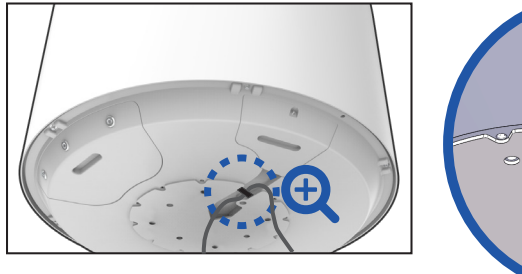

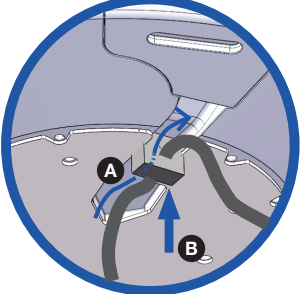

### <span id="page-27-0"></span>Mounting Radome

Bring the Bolt Kit (4EA) from the ACU box. Before assembling bolts, apply Loctite #263 to the bolt's threads to ensure the bolts are fastened firmly. Insert the bolts and washers from under the mast into the radome, and fasten them to the nuts assembled inside the radome. After mounting the antenna on the mast, remove the lifting strap.

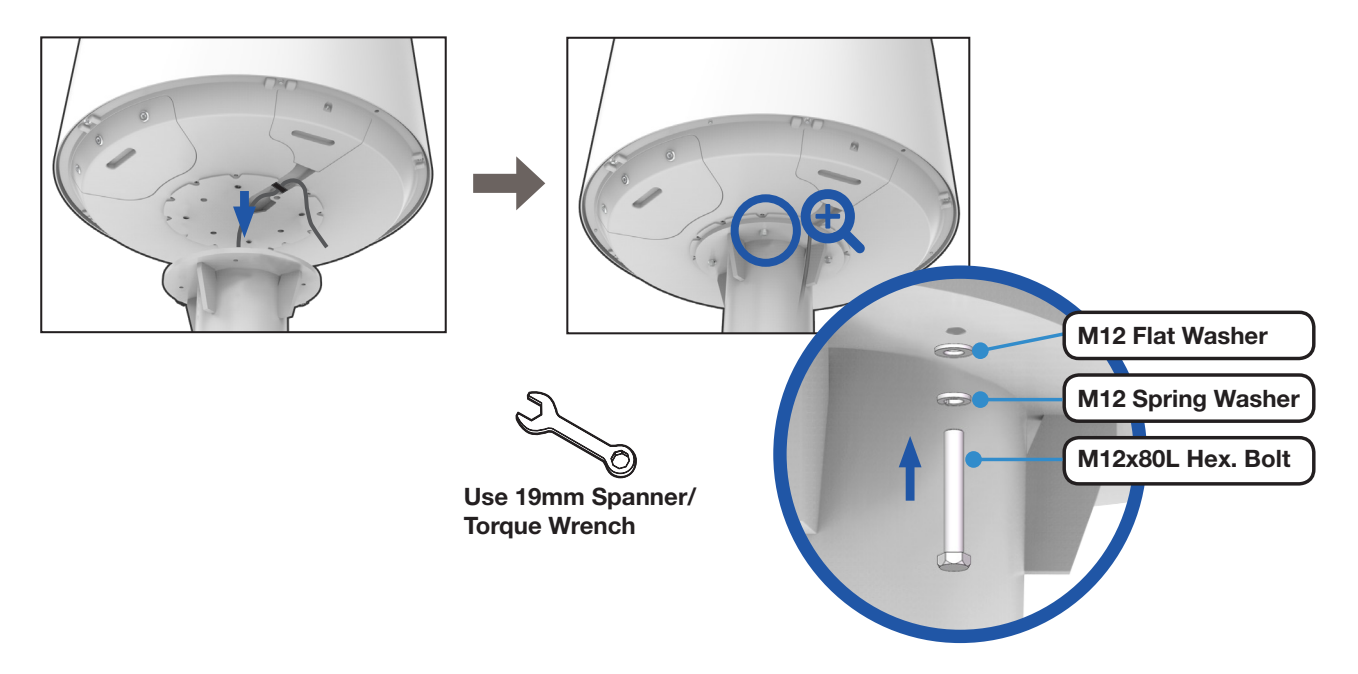

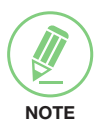

#### **NOTE**

- Make sure the cable from the mast is aligned with the cable entry of antenna bottom for a cable connection.
- In case of using a mast with a surface thickness of more than 20mm, use the M12x100L Hex Bolt.

### <span id="page-28-0"></span>Connecting RF Cable (Customer Supplied)

Connect the "RF Cable" from the "ANTENNA" connector on the rear of the ACU to the "RF Connector" inside the cable entry of radome. In the cable connection on both sides, cable termination should be completed using suitable tools. After connecting, securely fix the cable by using the cable ties in place.

1. Remove the M4x15L Wrench Bolt by using the wrench set then open the cover of cable entry.

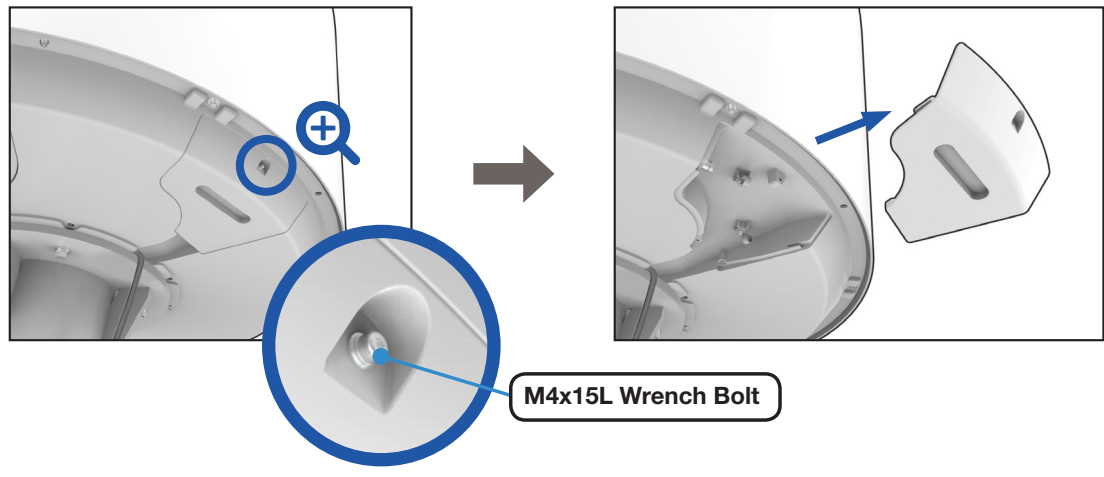

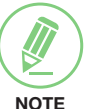

### **NOTE**

After removing the M4x15L Wrench Bolt from the cover of cable entry, Keep it safe for a next step. When closing the cover of cable entry, this bolt must be used.

2. Make sure that the end of the RF cable is completed the cable termination work before connecting RF cable. Then connect the RF cable to the connector as shown in the figure below. Ensure the cable is firmly fastened to the connector. Fasten the cable with cable ties using the cable mount or cable clamp along the routing path.

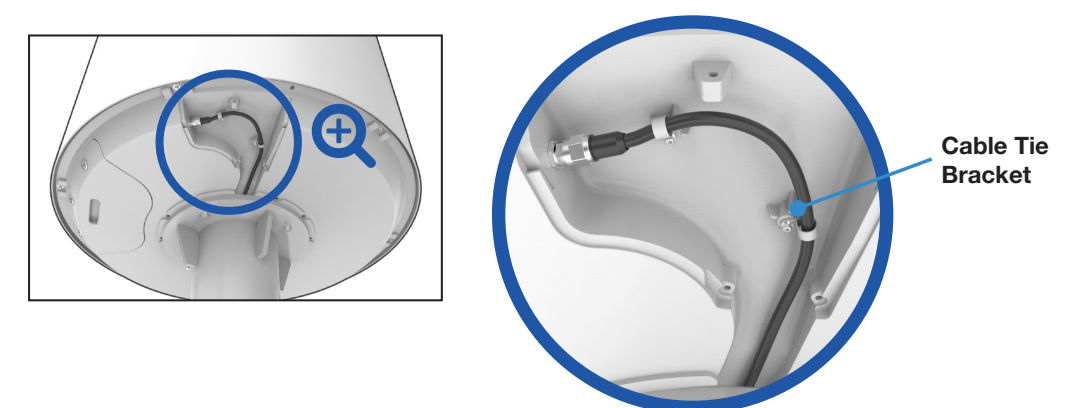

3. After completing cable connection, put the cover in the right place and tighten the M4x15L Wrench Bolt by using the wrench set.

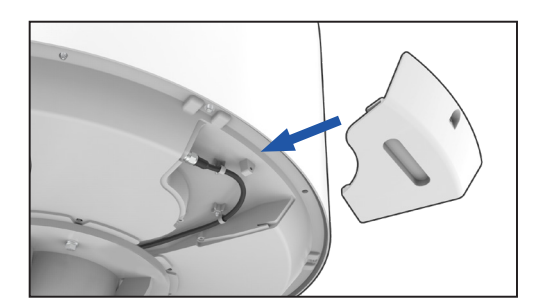

## <span id="page-29-0"></span>Switching On Power Box

Access the ADU modules inside the radome to check that the power switch is on through the radome hatch. Make sure that there is sufficient free space underneath the ADU to open the radome hatch.

1. Bring the radome door key from the ACU box. Open the radome hatch by turning the fixed bolts counterclockwise by using the radome door key.

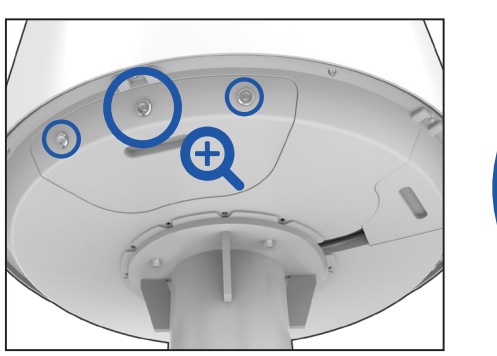

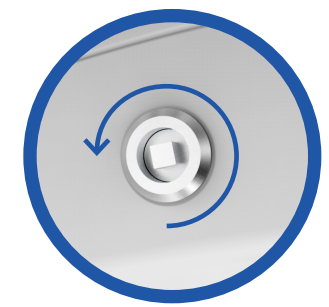

2. Switch on the power box inside the radome.

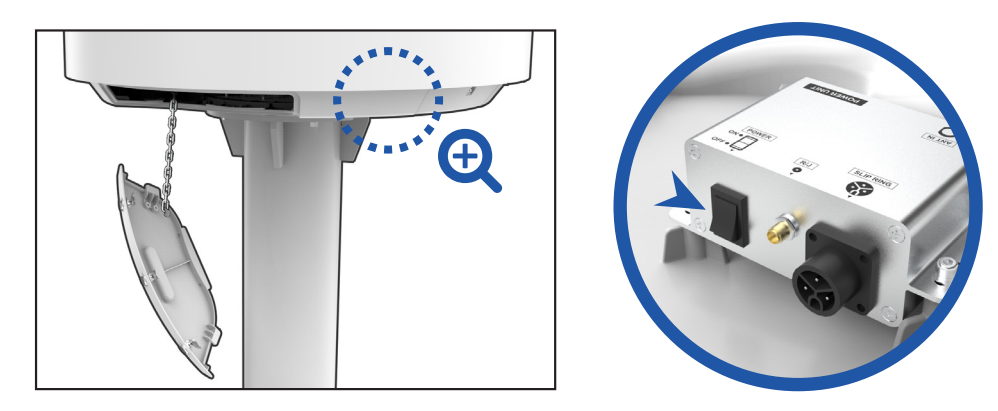

3. Put the radome hatch in the right place. Close the radome hatch by turning the fixed bolts clockwise by using the radome door key.

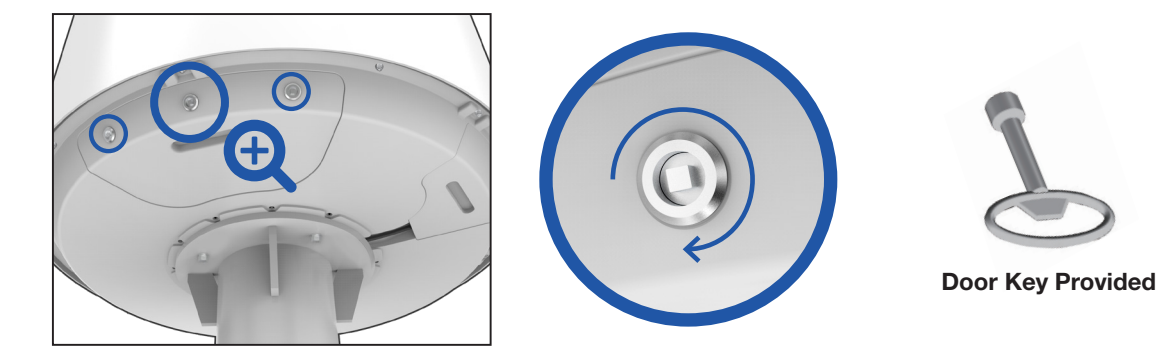

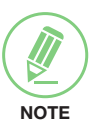

#### **NOTE**

After using the door key, store it in a safe place for future use.

# <span id="page-30-0"></span>Installing ACU

# Selection of ACU Installation Site

The ACU should be installed below deck, in a location that is:

- Dry, cool and ventilated.
- The front panel should be easily accessible to users.

# ACU Dimensions

Confirm the dimension of the ACU before installing it.

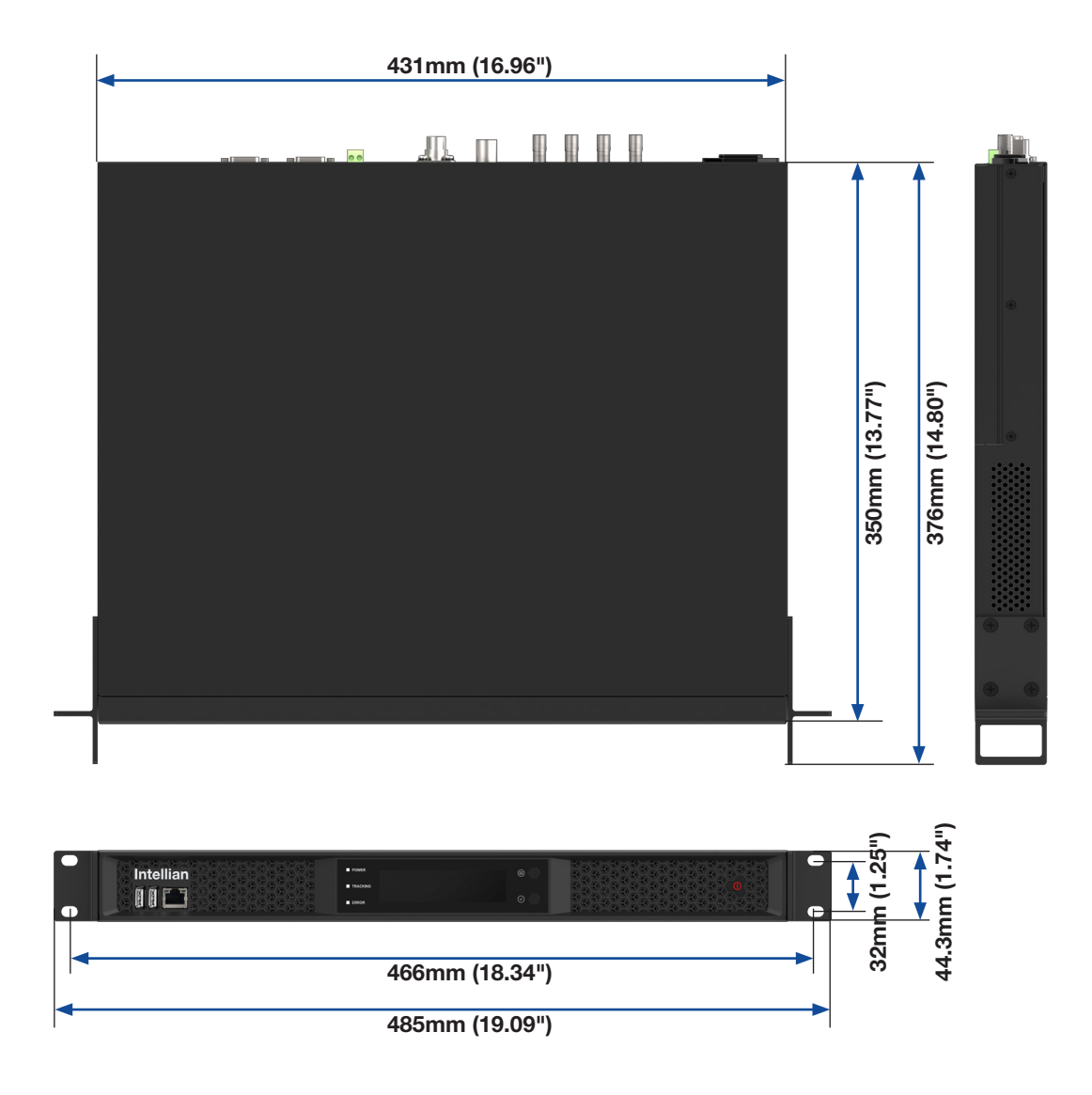

*Figure: ACU Dimensions*

# <span id="page-31-0"></span>Mounting ACU

Intellian supplies 19" Rack Mounting Brackets to mount the ACU on the rack.

### 19" Rack Mount Type

The ACU should be installed using the two supplied 19" Rack Mounting Brackets. Using the Flat Head Screw supplied, attach the mounting brackets to the sides of the ACU. Place the ACU in the location where it is going to be installed. Connect the cables to the rear of the ACU.

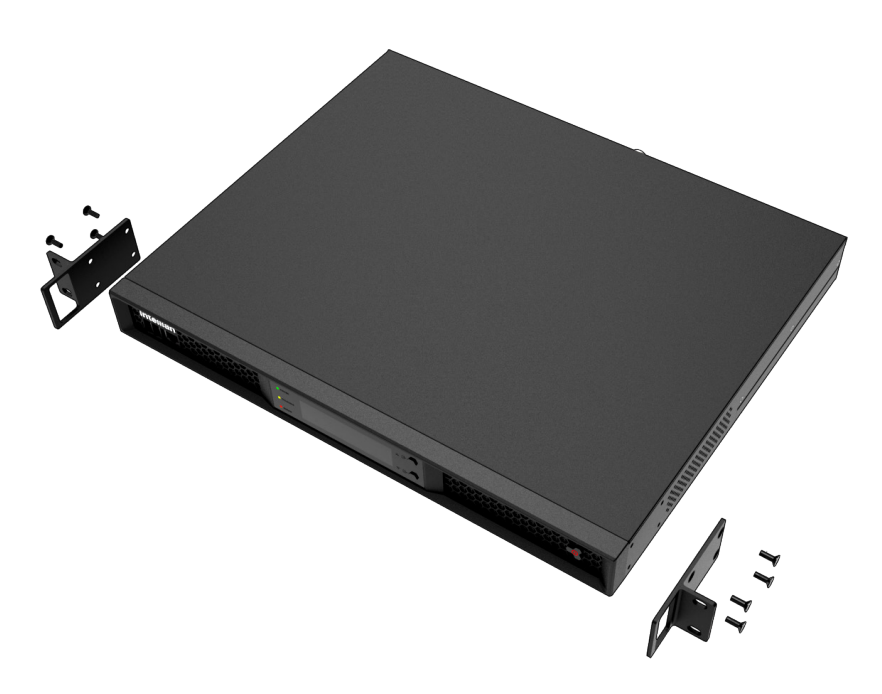

*Figure: 19" Rack Mount Type ACU*

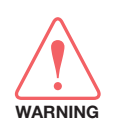

#### WARNING

Ensure that the cables connected to the ACU are long enough to prevent damage when the ACU is pulled out from the rack.

# <span id="page-32-0"></span>System Configurations

For your satellite communication system to work properly, the system will have to be connected with all of the provided components as shown in the figure below. Separate purchase of a satellite modem, switch router and ship's gyrocompass may be required.

### Single Antenna System Configuration (Basic Antenna System)

The Basic system configuration consists of one VSAT antenna and one ACU. The configuration is as shown below.

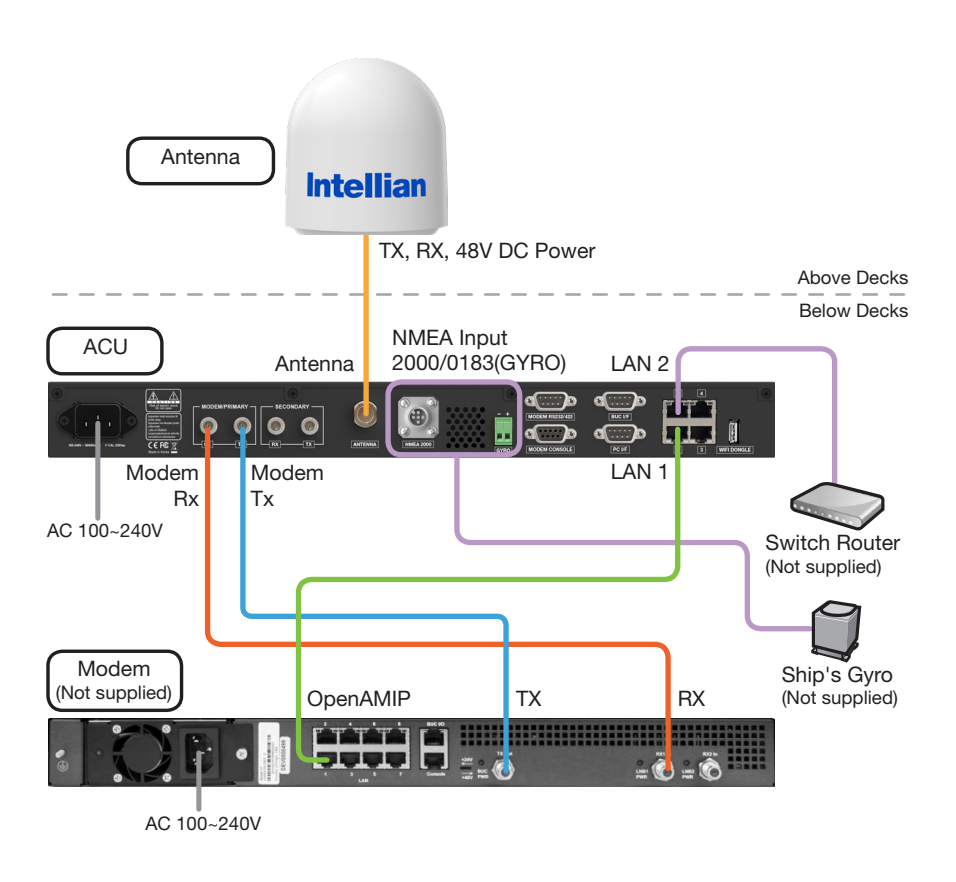

*Figure: Single Antenna System Configuration (Basic Antenna System)*

### <span id="page-33-0"></span>Dual Antenna System Configuration (Optional)

The dual system configuration consists of two VSAT antennas and two ACUs. The ACUs have embedded Dual Antenna Mediator function, which is capable of controlling and managing two VSAT antenna systems simultaneously. The configuration is as shown below.

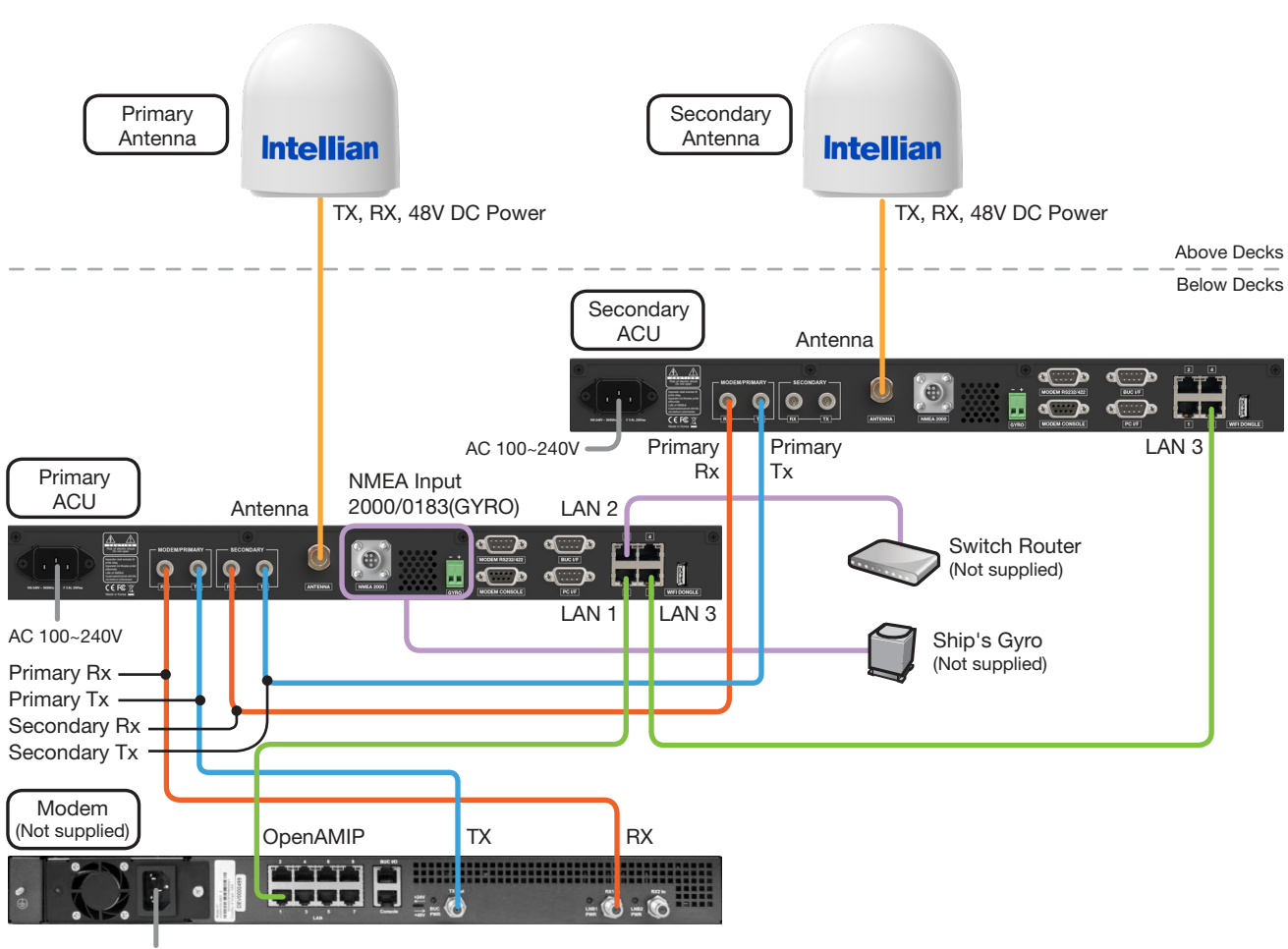

AC 100~240V

*Figure: Dual Antenna System Configuration*

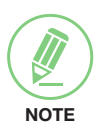

#### **NOTE**

The description of this Dual Antenna System is written on the "Appendix A" chapter. Refer to the ["Using Dual Antenna System" on page 105](#page-104-1) for more details.

# <span id="page-34-0"></span>ACU Cable Connection

### Name of ACU Rear Panel

The following figure shows the ACU's rear panel.

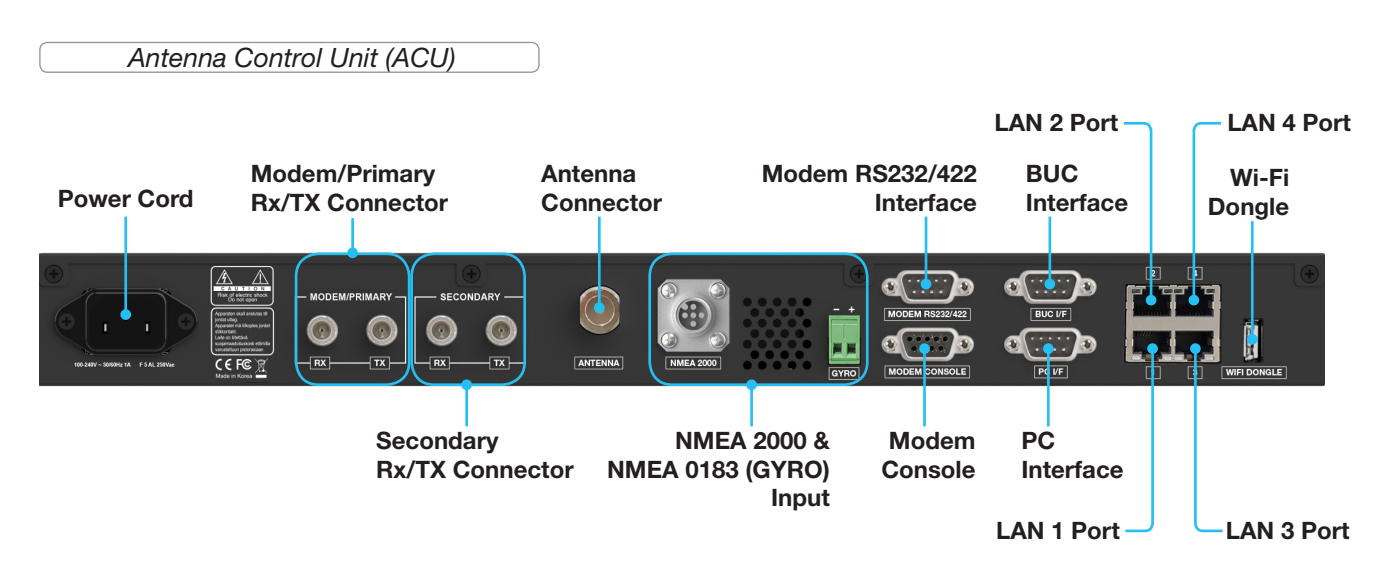

*Figure: Name of ACU Rear Panel*

### Connecting to the Antenna

Connect the "RF Cable (not supplied by Intellian)" from the "ANTENNA" connector on the rear of the ACU to the "RF Connector" inside cable entry of radome (Antenna).

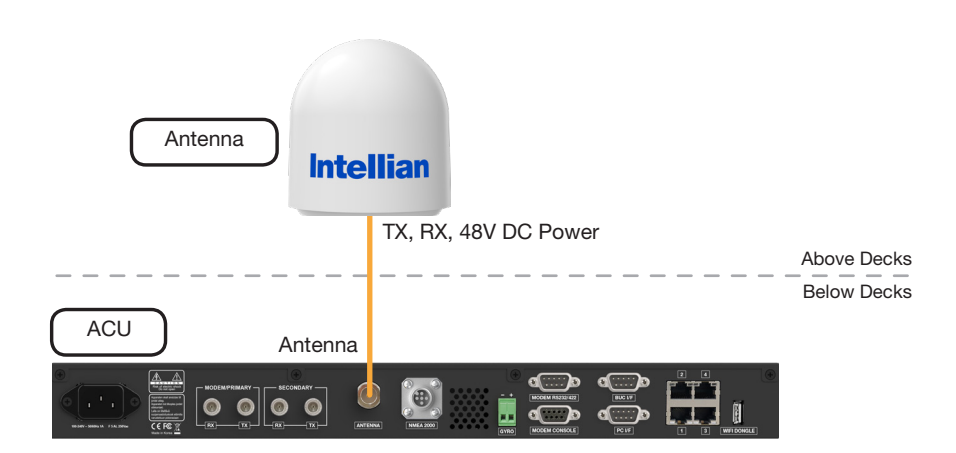

*Figure: ACU to Antenna Cable Connection*

### <span id="page-35-0"></span>Connecting to Antenna (Optional: For Dual Antenna System)

To use the Dual Antenna System, the antenna system needs to be installed with the two of ACUs and antennas to support the Dual Antenna System operation.

Connect the "RF Cable (not supplied by Intellian)" from the "ANTENNA" connector on the rear of the "Primary ACU" to the "RF Connector" inside cable entry of radome (Primary Antenna).

Connect the "RF Cable (not supplied by Intellian)" from the "ANTENNA" connector on the rear of the "Secondary ACU" to the "RF Connector" inside cable entry of radome (Secondary Antenna).

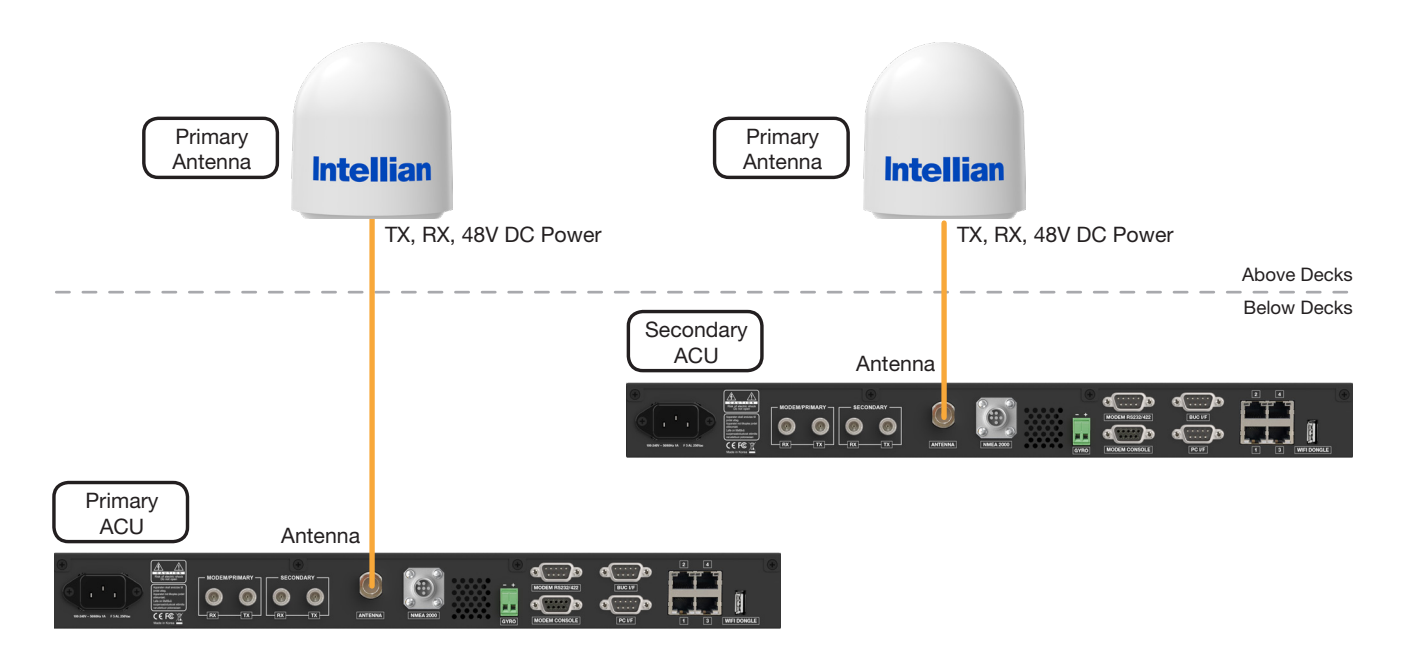

*Figure: ACU to Antenna Cable Connection for Dual Antenna System*

#### Connecting to Modem

Connect the "RG-6 RF cable" from the "MODEM Rx" connector on the rear of the ACU to the "Rx connector" on the modem.

Connect the "RG-6 RF cable" from the "MODEM Tx" connector on the rear of the ACU to the "Tx connector" on the modem.

When using the OpenAMIP, connect the "Ethernet cable" from the "LAN 1" port on the rear of the ACU to the "LAN" port on the modem.

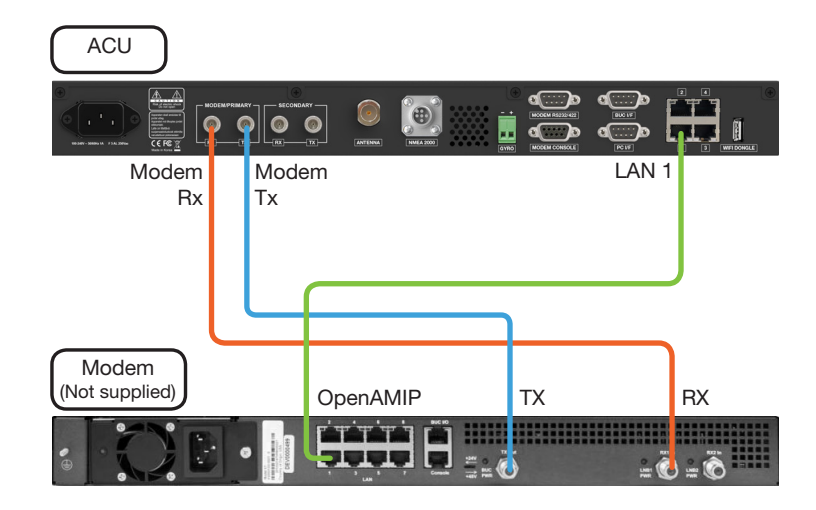

*Figure: ACU to Modem Cable Connection*
#### Connecting to Additional ACU (Optional: For Dual Antenna System)

To use the Dual Antenna System, the antenna system needs to be installed with the two of ACUs and antennas to support the Dual Antenna System operation. The Primary ACU is connected to the additional Secondary ACU as follows.

Connect the "RG-6 RF cable" from the "SECONDARY-Rx" connector on the rear of the "Primary ACU" to the "PRIMARY-Rx" connector on the rear of the "Secondary ACU".

Connect the "RG-6 RF cable" from the "SECONDARY-Tx" connector on the rear of the "Primary ACU" to the "PRIMARY-Tx" connector on the rear of the "Secondary ACU".

Connect the "Ethernet cable" to the each "LAN 3" connector on the rear of the "Primary ACU" and "Secondary ACU".

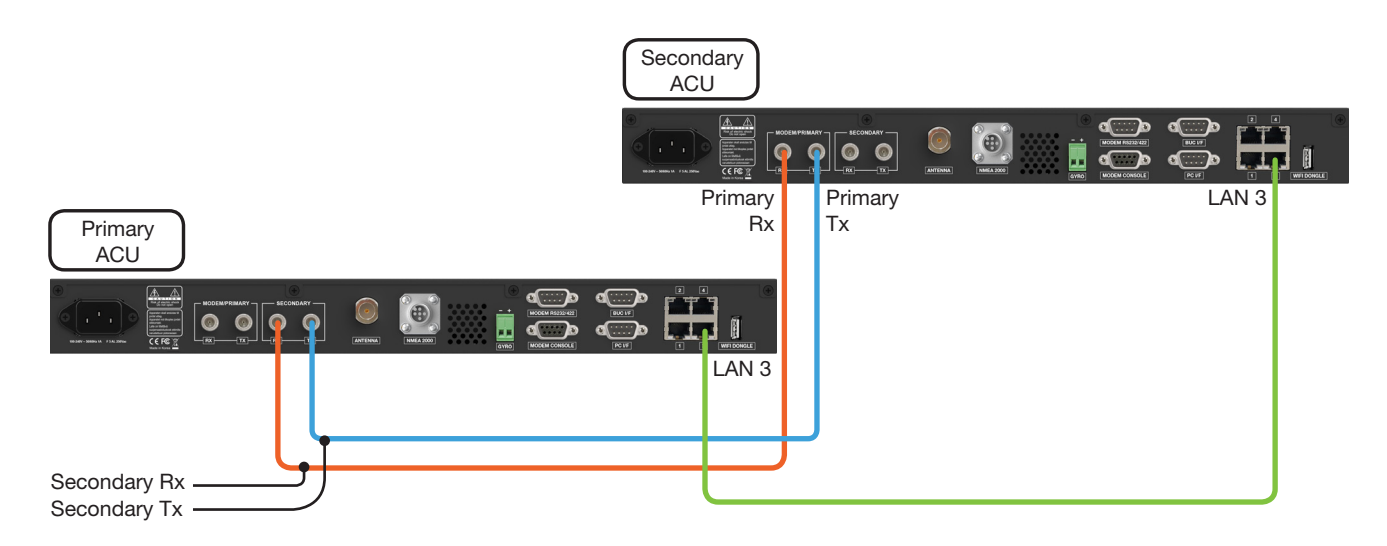

*Figure: Additional ACU Cable Connection for Dual Antenna System*

#### Connecting to Switch Router

Connect the "Ethernet cable" from the "LAN 2" port on the rear of the ACU to the "LAN" port on the Switch Router.

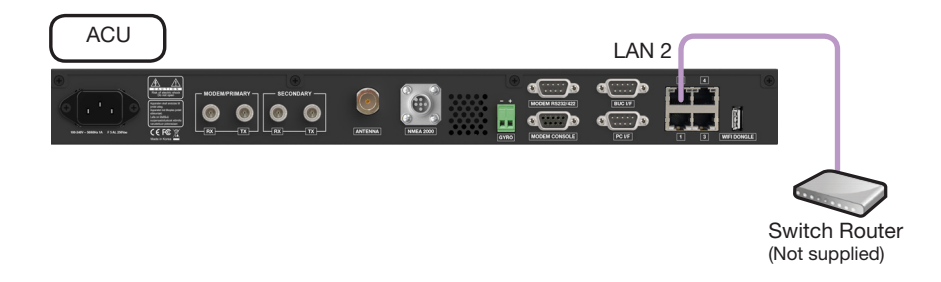

*Figure: ACU to Switch Router Cable Connection*

#### Connecting Ship's Gyrocompass

For satellite tracking, you must connect a ship's gyrocompass to the antenna system through the gyrocompass interface on the rear of the ACU. Intellian's ACU supports NMEA 0183 (GYRO) and NMEA 2000 gyrocompass inputs. If the ship's gyrocompass output uses a different standard, a compass converter should be installed to supply the required NMEA input.

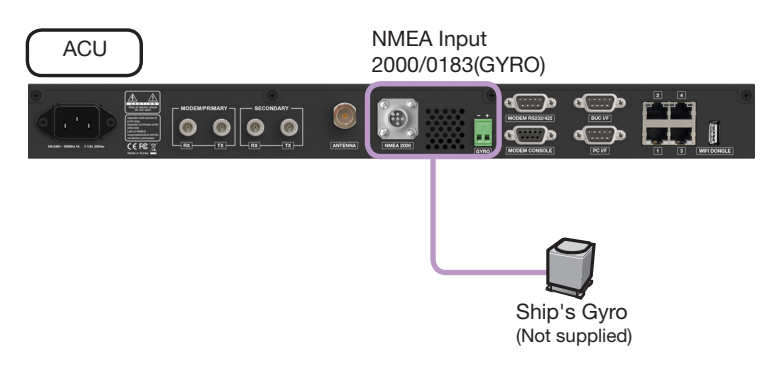

*Figure: ACU to Ship's Gyrocompass Cable Connection*

#### How to Connect NMEA 0183 Gyrocompass Cable

- 1. Turn the screw located on the top of the 2-position terminal block counterclockwise enough using the Phillips Screwdriver.
- 2. Connect NMEA 0183 Gyrocompass Cable to the terminal block.

#### **NOTE**

**NOTE** 

When connecting the NMEA 0183 gyrocompass cable:

- 1. The positive and negative marks are shown on the top of the terminal block. Check the positive and negative correctly and connect the cables.
- 2. Strip the end of the cables up to 5mm (0.2"). Do not solder the cables.

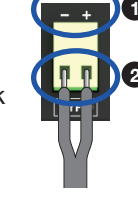

3. Fully turn the screw clockwise to secure the cable. Apply equally to both positive and negative cables.

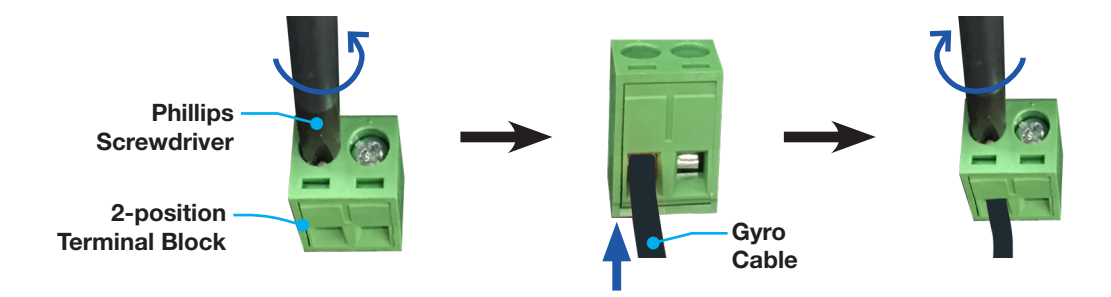

*Figure: NMEA 0183 Gyrocompass Cable Connection*

### ACU Connector Pinouts Guide

The ACU connector pins and their corresponding descriptions are shown in the figure and table.

#### Console Connector (Modem Interface)

Antenna Control Unit (ACU):

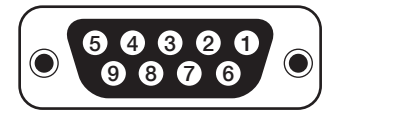

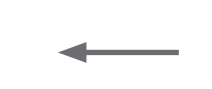

*D-Sub 9 Pin: MODEM CONSOLE (Female Connector Type)*

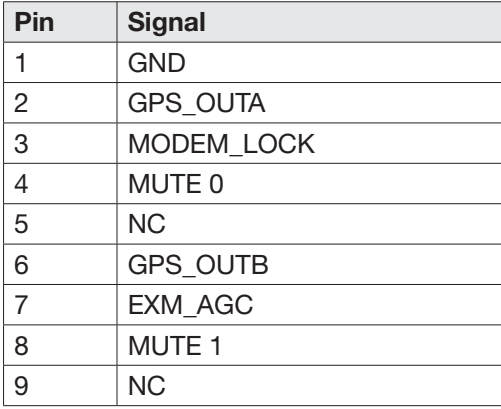

Cable Connector:

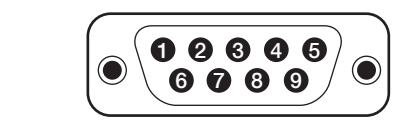

*D-Sub 9 Pin (Male Connector Type)*

#### RS232/RS422 Connector (Modem Interface)

Antenna Control Unit (ACU):

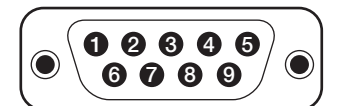

*D-Sub 9 Pin: MODEM RS232/422 (Male Connector Type)*

Cable Connector:

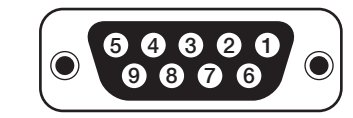

*D-Sub 9 Pin (Female Connector Type)*

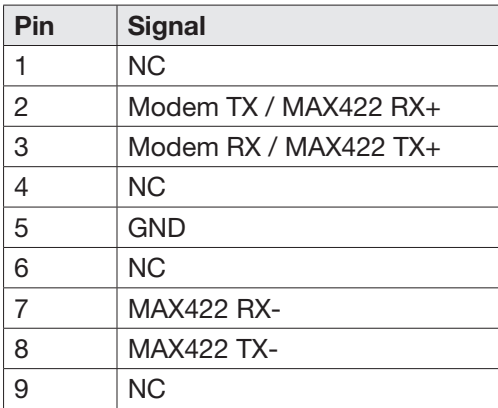

#### RS232 Connector (PC Interface)

Antenna Control Unit (ACU):

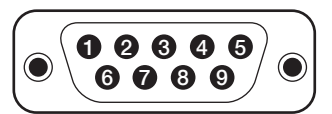

*D-Sub 9 Pin: PC I/F (Male Connector Type)*

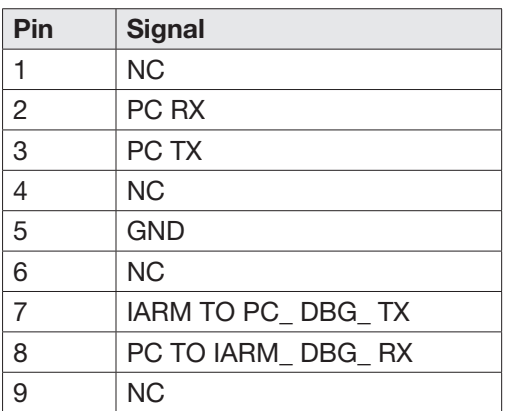

Cable Connector:

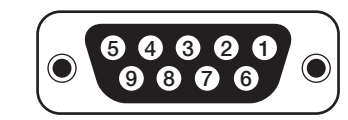

*D-Sub 9 Pin (Female Connector Type)*

#### RS232/RS422 Connector (BUC Interface)

Antenna Control Unit (ACU):

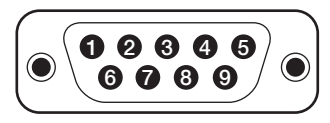

*D-Sub 9 Pin: BUC I/F (Male Connector Type)*

Cable Connector:

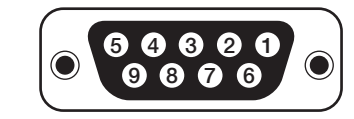

*D-Sub 9 Pin (Female Connector Type)*

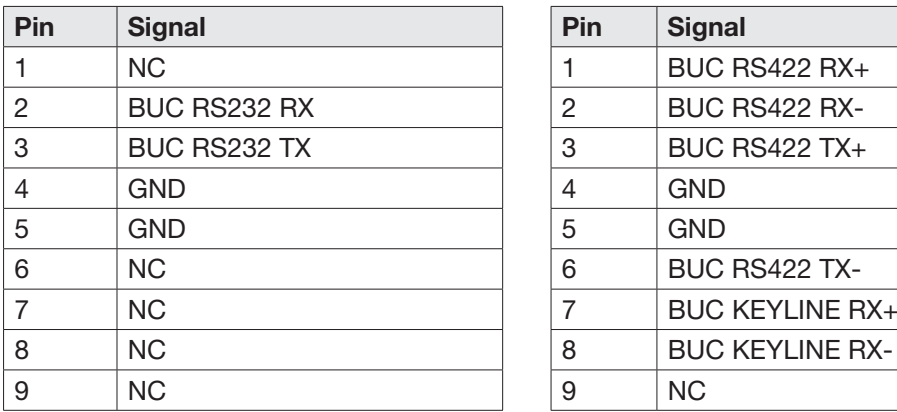

#### • For Ku-band Model • For Ka-band Model (Optional)

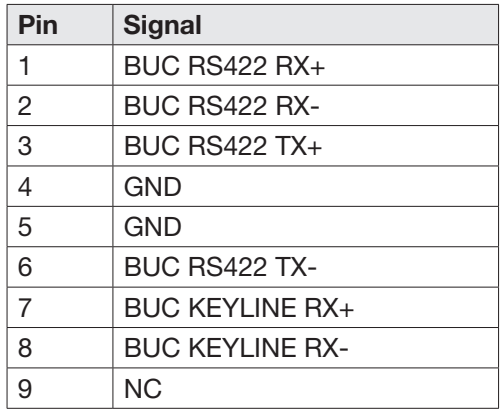

#### NMEA 2000 Connector

Antenna Control Unit (ACU):

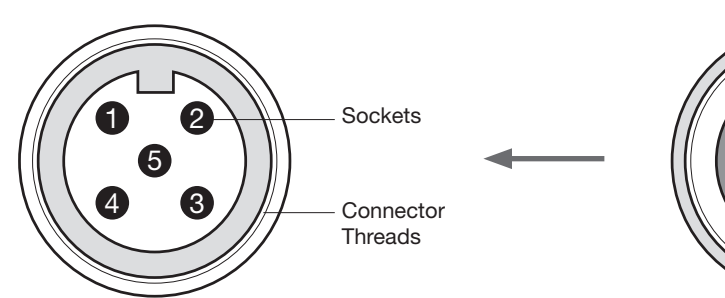

*NMEA 2000 Connector (Male Connector Type)*

Female Male Pin Signal 1 Shield (power supply positive, +V) (power supply common, -V)

5  $\boldsymbol{a}$  $\Omega$   $\bigcap$   $\downarrow$  Pins Connector Threads Cable Connector:

> *NMEA 2000 Connector (Female Connector Type)*

## $\begin{array}{c} \begin{array}{c} \text{NET-S,} \end{array} \end{array}$  $3$  NET-C, 4 NET-H, (CAN-H) 5 NET-L, (CAN-L)

#### LAN 1~4 Ports

Antenna Control Unit (ACU):

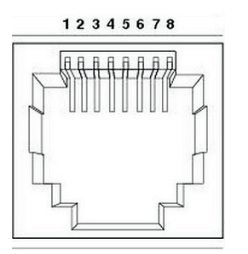

*LAN Ports*

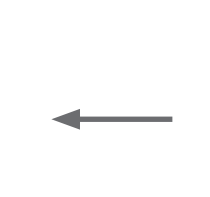

Cable Connector:

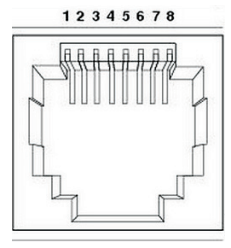

*LAN Ports*

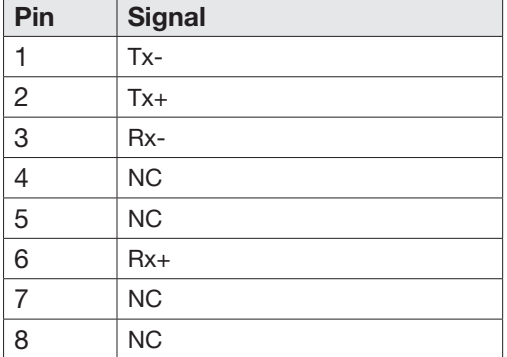

### ACU to PC Communication Setup

You can establish data communication between the ACU and a PC the using the following method.

#### TCP/IP Connection

#### Connection through Front Panel Management Port

The network is automatically configured by DHCP without the need for additional PC IP configuration.

- 1. Connect an Ethernet cable from the Management LAN port on the front of the ACU to the LAN port of PC.
- 2. The network connection is established automatically.
- 3. Use the following IP address to access Intellian AptusNX page.
- IP Address: 192.168.2.1 (Default)

*ACU - Front Panel*

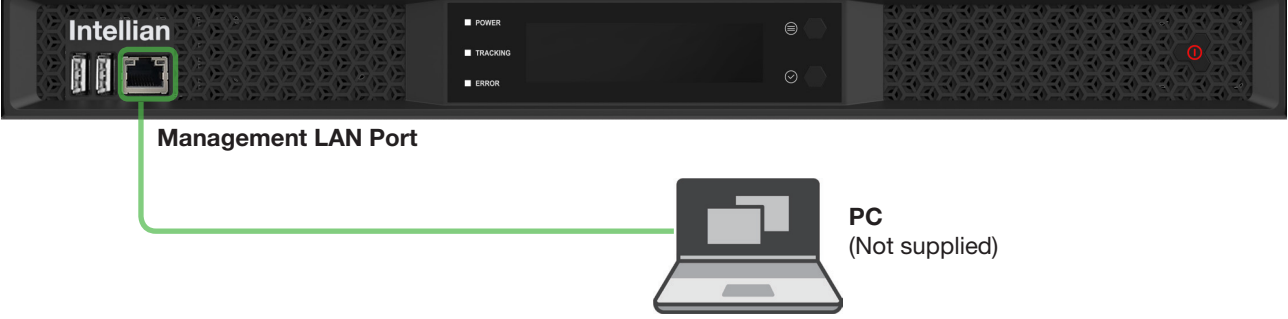

*Figure: Front Panel Management LAN Port Connection*

#### USB Connection:

#### Connection through Front Panel Right USB Port

The "Right USB port" just allows the USB device to be connected to each other for log download, backup/ restore antenna settings, firmware upgrade. The "Left USB port" is not available in this model.

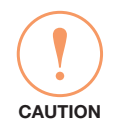

#### **CAUTION**

Make sure that the USB is connected to the "Right USB port" to communicate with the antenna. Do not connect to the "Left USB port".

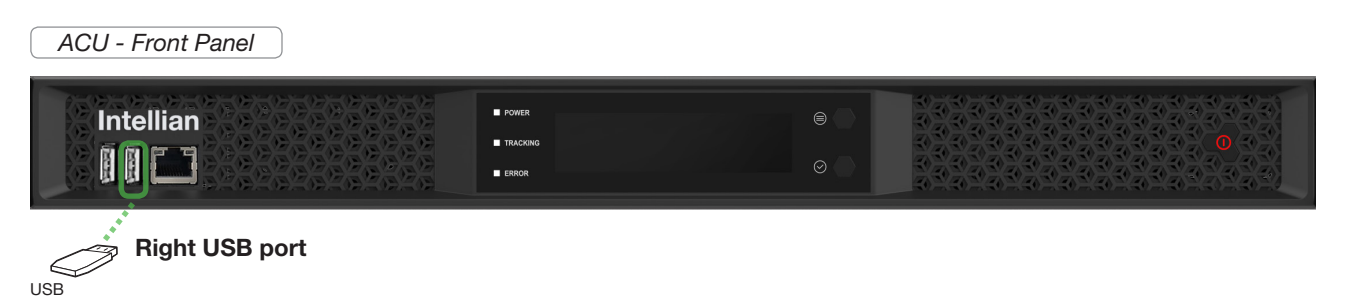

*Figure: Front Panel Right USB Port Connection*

#### Wi-Fi Connection

#### Connection through Rear Panel Wi-Fi Dongle

Intellian provides the Wi-Fi Dongle for Wi-Fi connection. You can connect to the ACU via Wi-Fi for easy management and control whenever you are on the vessel.

- 1. Connect an Ethernet cable from the Management LAN port on the front of the ACU to the LAN port of PC. The network connection is established automatically.
- 2. Bring the Wi-Fi Dongle is located in the ACU package. Plug the Wi-Fi Dongle into the USB port on the rear of the ACU.

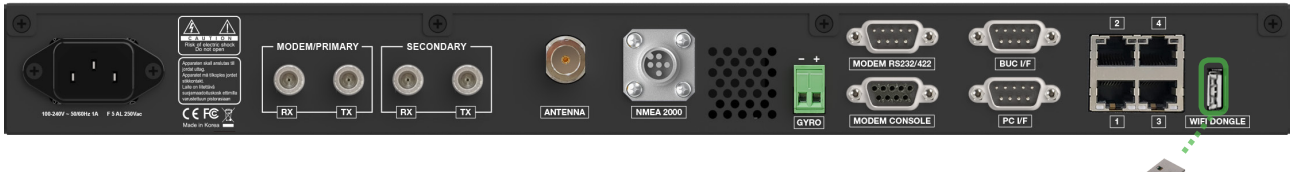

*Figure: Rear Panel Wi-Fi Dongle Connection* Wi-Fi Dong

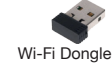

- 3. Use the following IP address to access Intellian AptusNX page.
- IP Address: 192.168.2.1 (Default)
- 4. Log into the ACU by typing in User Name and Password information. If this system has not been changed from the factory default:
- User Name: intellian
- Password: 12345678
- 5. Select the "SETUP" on the main menu then select the "Network" menu. Choose the AP "Enable" button on the "Wi-Fi Access Point Configuration". If you don't want to use Wi-Fi Connection, choose the AP "Disable" button.
- 6. Check the "SSID (Wi-Fi AP Name)" information.
- 7. Choose the SSID Broadcast "Enable" button to show the SSID (Wi-Fi AP Name) on the Wi-Fi list.
- 8. Click the "Apply" button to apply the settings to the system. Then perform the ["iARM Save & Reboot" on](#page-78-0)  [page 79](#page-78-0).
- 9. After rebooting, access to the Wi-Fi.

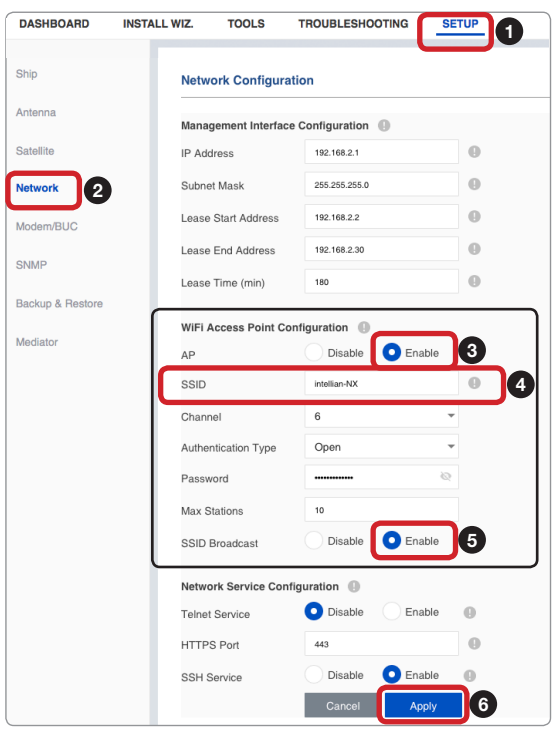

## Operating Install Wizard

### Turning On System

Make sure the antenna has a clear view of the sky. Press the Power button on the front of the Antenna Control Unit (ACU) then a wait few minutes for system startup. Once the antenna finds the satellite, the "POWER" status lights will be lit Green.

### Accessing AptusNX

The network is automatically configured by DHCP without the need for additional PC IP configuration.

- 1. Connect an Ethernet cable from the Management LAN port on the front of the ACU to the LAN port of PC.
- 2. The network connection is established automatically.
- 3. Use the following IP address to access Intellian AptusNX page.
- IP Address: 192.168.2.1 (Default)

*ACU - Front Panel*

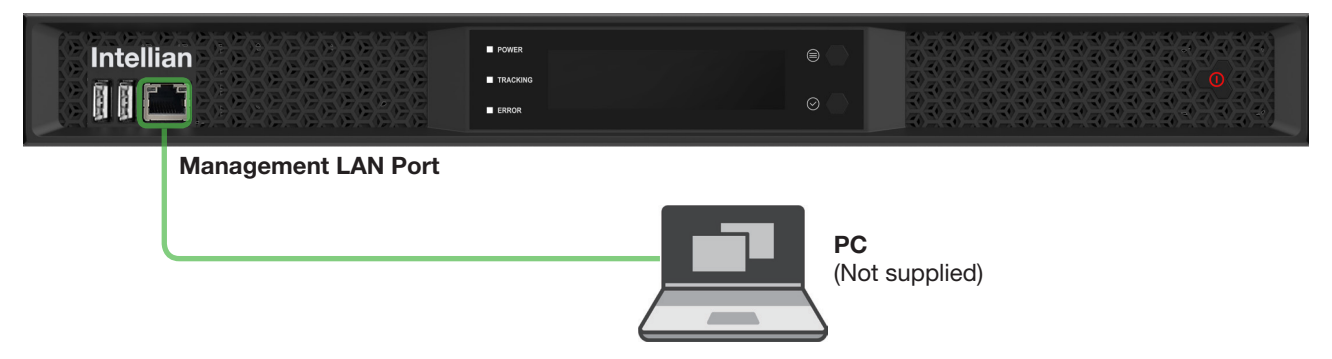

*Figure: Front Panel Management LAN Port Connection*

### Starting Install Wizard

The Install Wizard will guide you through the steps of setting up the antenna system for commissioning. We highly recommend using this wizard to complete your installation and commissioning the system. You can choose to exit the wizard at any time by clicking the Finish button. You can also skip a step by clicking the Next button. However, it is recommended to follow the procedure for the initial commissioning. Before you start, please make sure the basic device connections (antenna, modem, etc) are connected to ACU properly. This wizard includes a brief explanation of the purpose and action buttons to perform the setting values. After accessing the AptusNX main page, go to the "INSTALL WIZ." on the main menu then follow these steps.

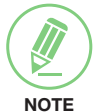

**NOTE** 

The detailed description of each function is written on the ["Using AptusNX" chapter on page 66.](#page-65-0)

#### ü *Welcome Page*

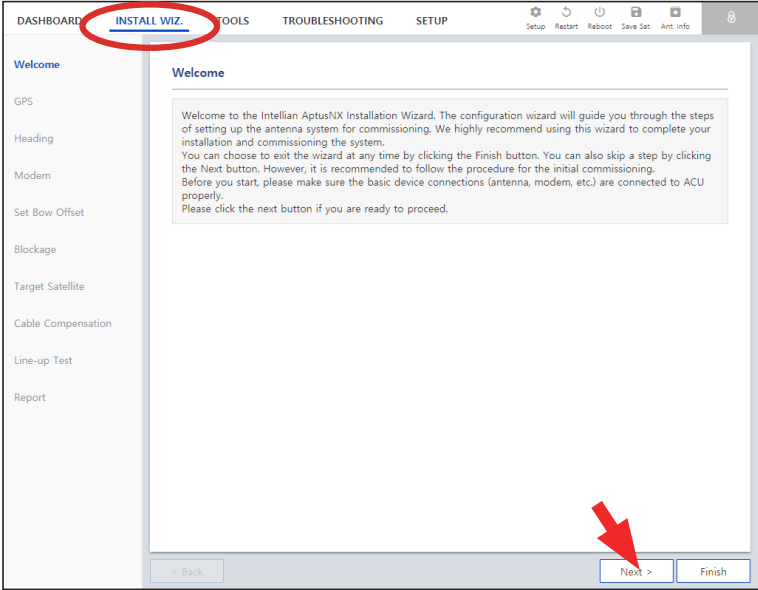

#### *Description*

Displays the welcome message. Click the "Next" button to start.

#### ü *Step 1: GPS*

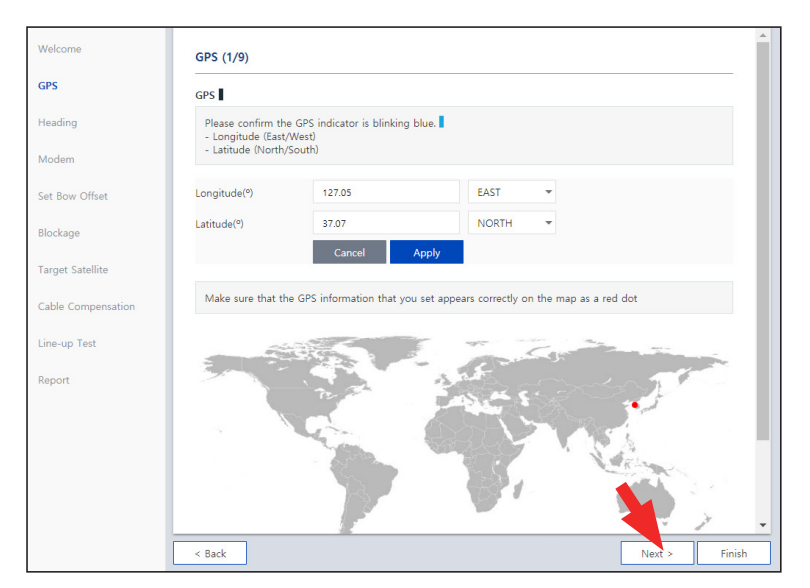

#### *Description*

Set the GPS position of the vessel for searching for a satellite. Check the GPS status connected to the antenna system. The indicator right of the title shows the GPS status. Please confirm the GPS indicator is Blue (blinking).

- Blue (blinking): the system received a correct GPS signal.
- Red: the GPS signal is abnormal or the received value is incorrect (Error).
- Black: the system has not received a GPS signal. You can enter the GPS value manually to set the GPS position.

#### ü *Step 2: Heading*

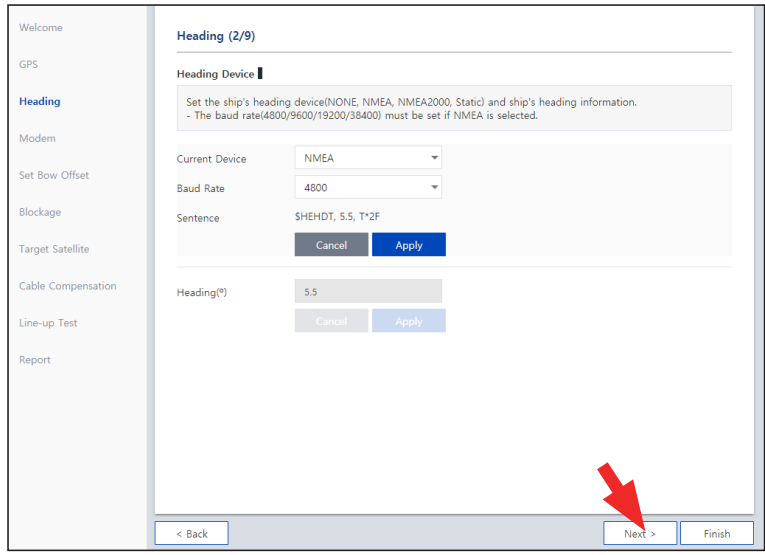

#### *Description*

Set the ship's heading device. Choose the device type from the "Current Device" drop-down list. The indicator right of the title shows the device connection status.

- Blue: a ship's heading device is connected.
- Black: a ship's heading device is not connected.

If you have no problems, click the "Next" button.

#### ü *Step 3: Modem*

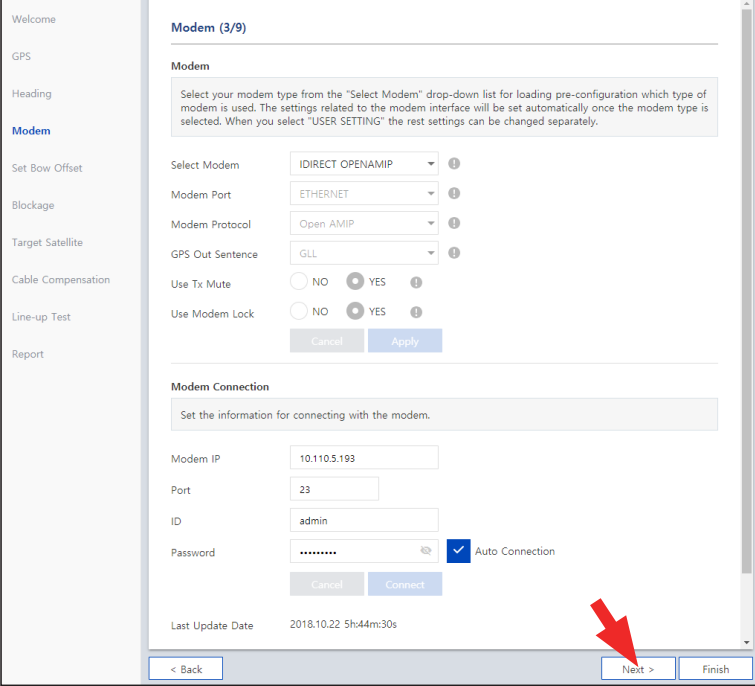

#### *Description*

Select your modem type from the "Select Modem" drop-down list for loading preconfiguration which type of modem is used. The settings related to the modem interface will be set automatically once the modem type is selected. When you select "USER SETTING" the rest settings can be changed separately.

#### ü *Step 4: Set Bow Offset*

For setting bow offset, need to select a trackable satellite. There are two satellite tracking methods. Select the desired tracking type. When Antenna tracks to the satellite selected, the bow offset will be set up automatically based on information of GPS.

#### *(Option 1: Using Beam Switch Type)*

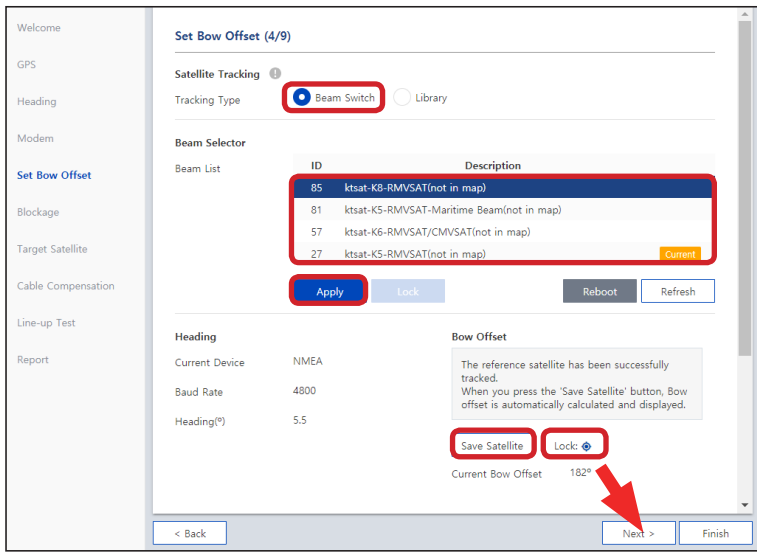

*Description*

- Step 1: choose the "Beam Switch" button on the "Tracking Type".
- Step 2: select a satellite in beam list then click the "Apply" button.

Please wait until antenna terminal is tracking to the satellite. The bow offset will be set up automatically.

• Step 3: check the "Lock On" mark and click the "Save Satellite" button in the "Bow Offset" menu to save the bow offset information to ACU.

If you have no problems, click the "Next" button.

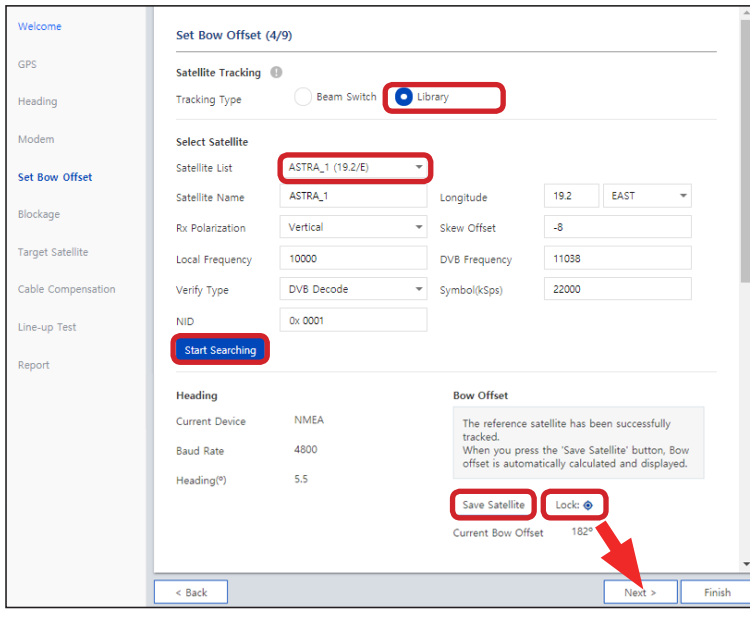

#### *(Option 2: Using Library Type)*

#### *Description*

- **Step 1:** choose the "Library" button on the "Tracking Type".
- Step 2: select a satellite in satellite library list then click the "Start Searching" button.

Please wait until antenna terminal is tracking to the satellite. The bow offset will be set up automatically.

• Step 3: check the "Lock On" mark and click the "Save Satellite" button in the "Bow Offset" menu to save the bow offset information to ACU.

#### ü *Step 5: Blockage*

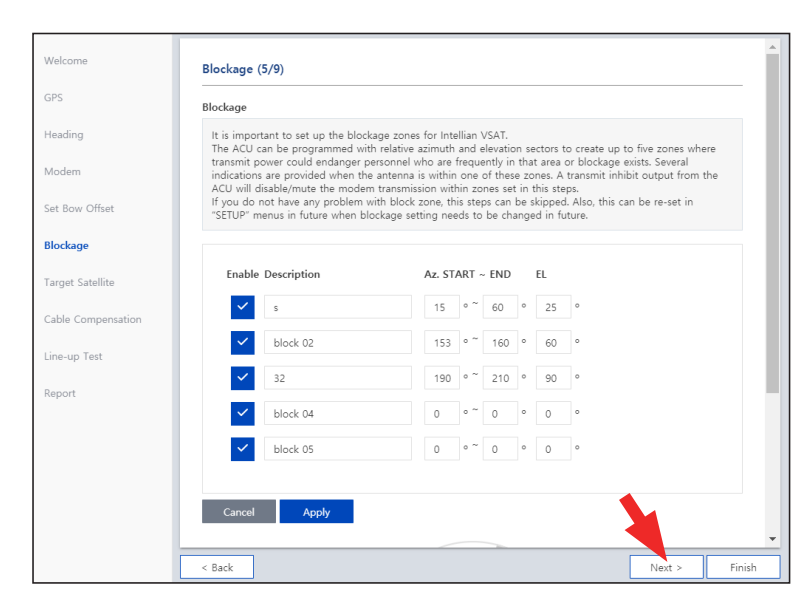

#### *Description*

It is important to set up the blockage zones for Intellian VSAT. The ACU can be programmed with relative azimuth and elevation sectors to create up to five zones where transmit power could endanger personnel who are frequently in that area or blockage exists. The "AZ Start" is where the relative azimuth starts and the "AZ End" is where the relative azimuth ends (Range:  $0 \sim 360$ ). The "EL" is where the elevation block starts (Range: 0 ~ 90).

If you have no problems, click the "Next" button.

#### ü *Step 6: Target Satellite*

Sets the target satellite that you want to track. There are two methods for selecting a target satellite.

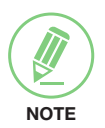

#### **NOTE**

The following images in this step show when the system is using the Open AMIP modem. In case of using other modems, refer to the ["Modem/BUC Setting" on page 95](#page-94-0) for more details.

#### *(Option 1: Using Controlled by Modem)*

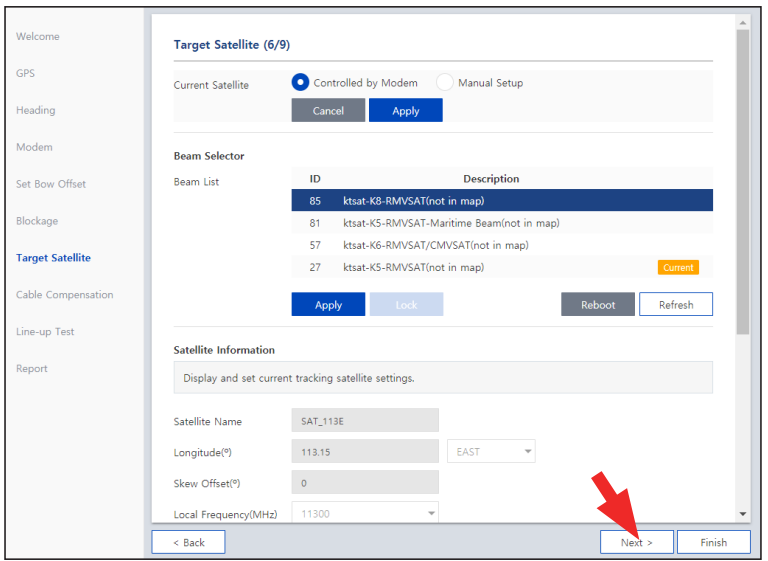

#### *Description*

This method is recommended.

When you already set the modem connection in the previous step (Step 3: Modem), the "Controlled by Modem" button on the "Current Satellite" is selected and current satellite information and NBD information is displayed automatically.

#### *(Option 2: Using Manual Setup)*

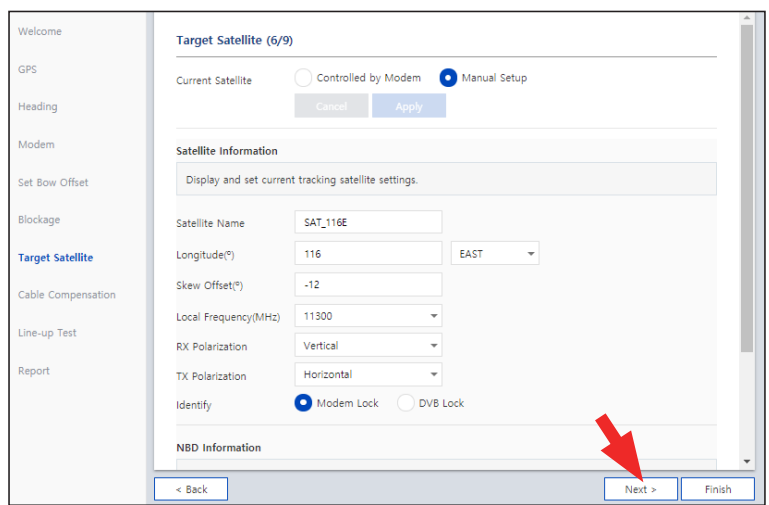

#### *Description*

When you did not set the modem connection, select the "Manual Setup" button and enter the satellite information and NBD information manually to track a satellite. Click the "Apply" button.

If you have no problems, click the "Next" button.

#### ü *Step 7: Cable Compensation*

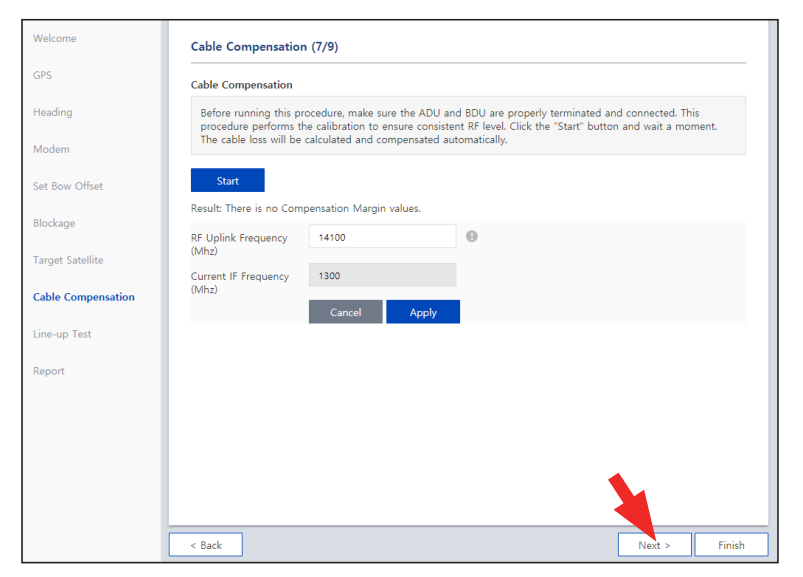

#### *Description*

Before running this procedure, make sure the ADU and BDU are properly terminated and connected. This procedure performs the calibration to ensure consistent RF level. Click the "Start" button and wait for a moment. The cable loss will be calculated and compensated automatically.

#### ü *Step 8: Line-up Test*

Perform a line-up test by the satellite operator to confirm antenna performance and operation status.

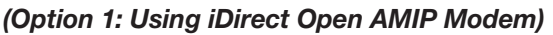

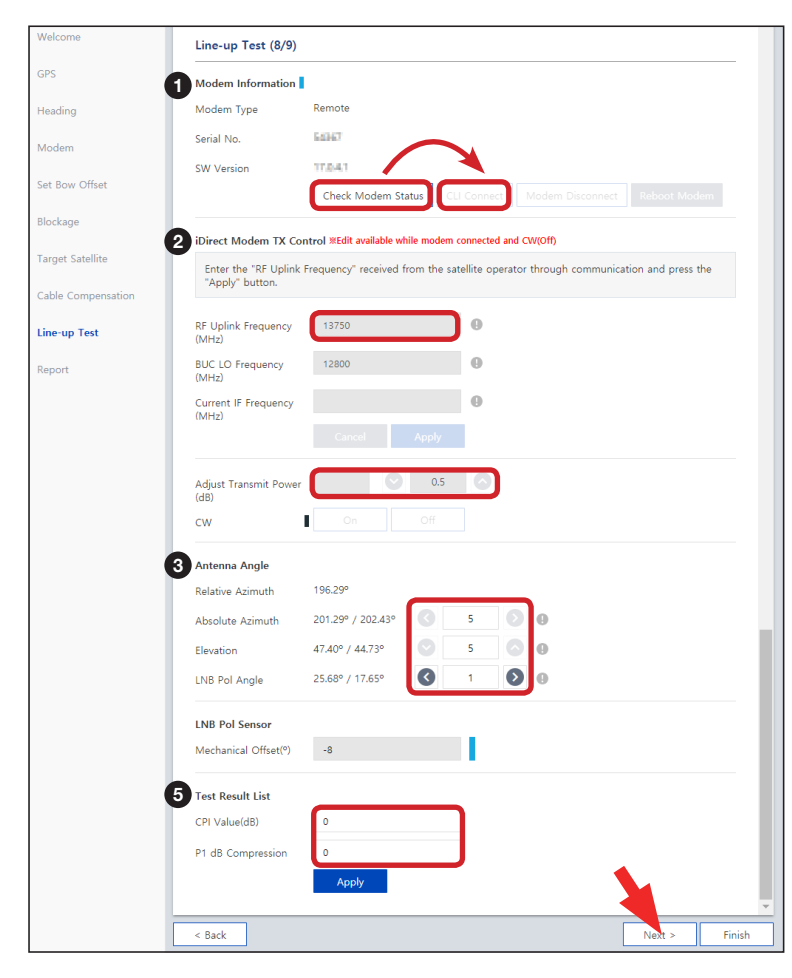

*Description*

- 1. Check the modem status which is ready for a connection by clicking the "Check Modem Status" button. Then connect to iDirect Open AMIP modem by clicking the "CLI Connect" button.
- 2. Enter the "RF Uplink Frequency" received from the satellite operator through communication and click the "Apply" button. *This menu can be edited when the antenna is connected to iDirect Open AMIP modem and the CW is off.*
- 3. Adjust the "Transmit Power" of the frequency using the arrow keys which increases or decreases by 0.5dBm.
- 4. Adjust the "Antenna Angle".
- 5. Enter the "Test Result" value received from the satellite operator and click the "Apply" button.
- If you have no problems, click the "Next" button.

Refer to the following table for a detailed explanation of each menu.

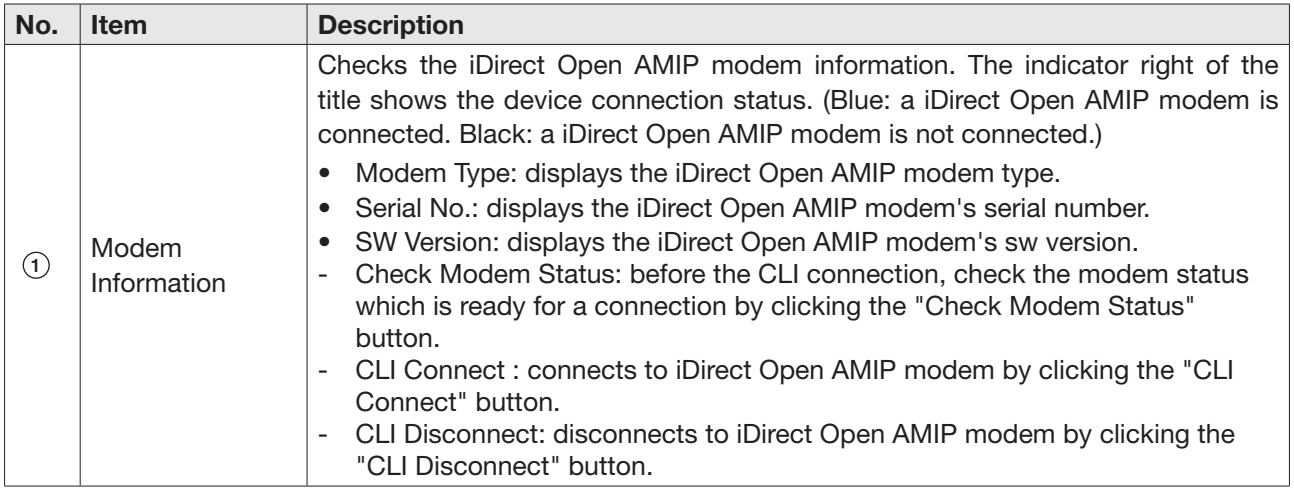

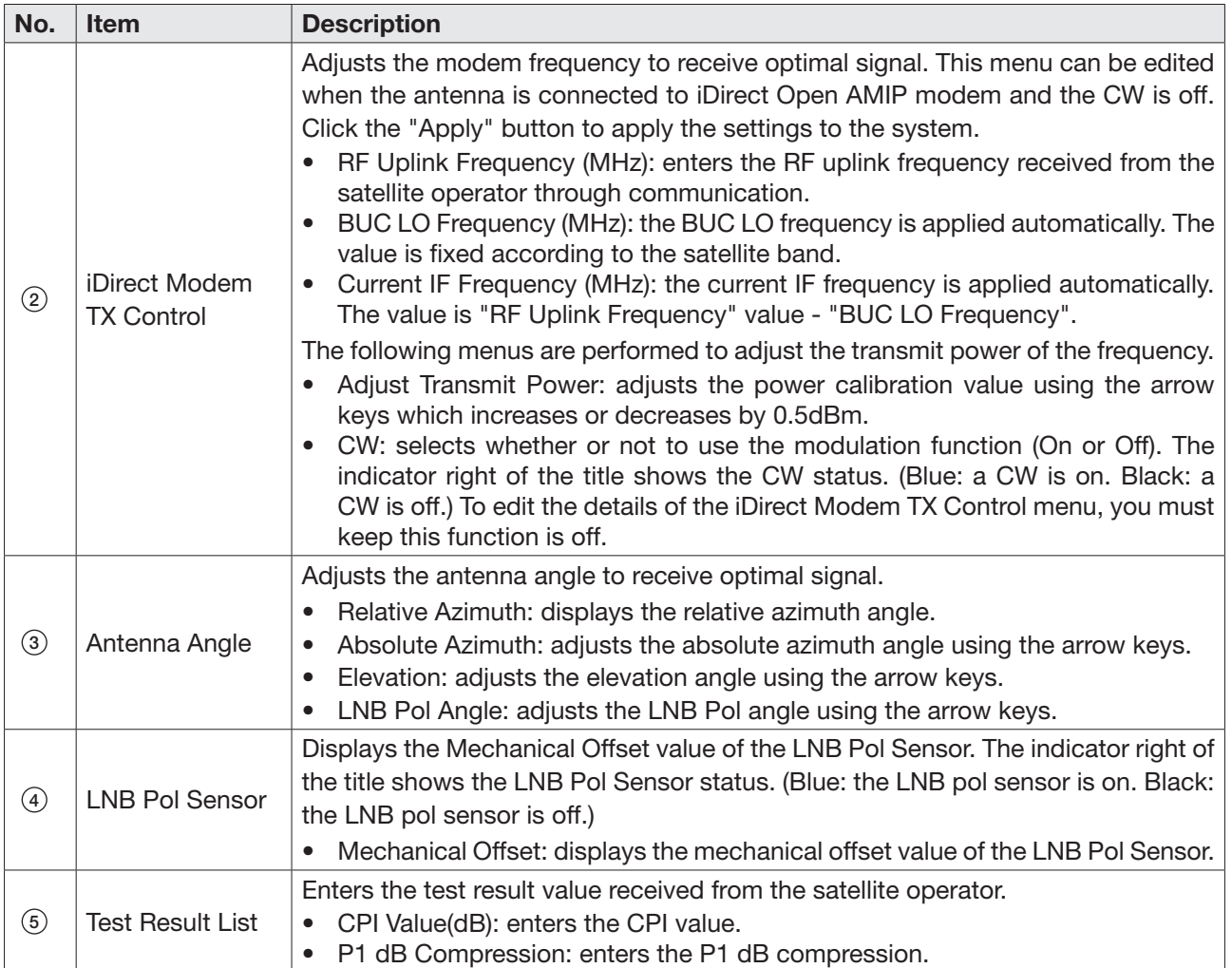

#### *(Option 2: Using Other Modems)*

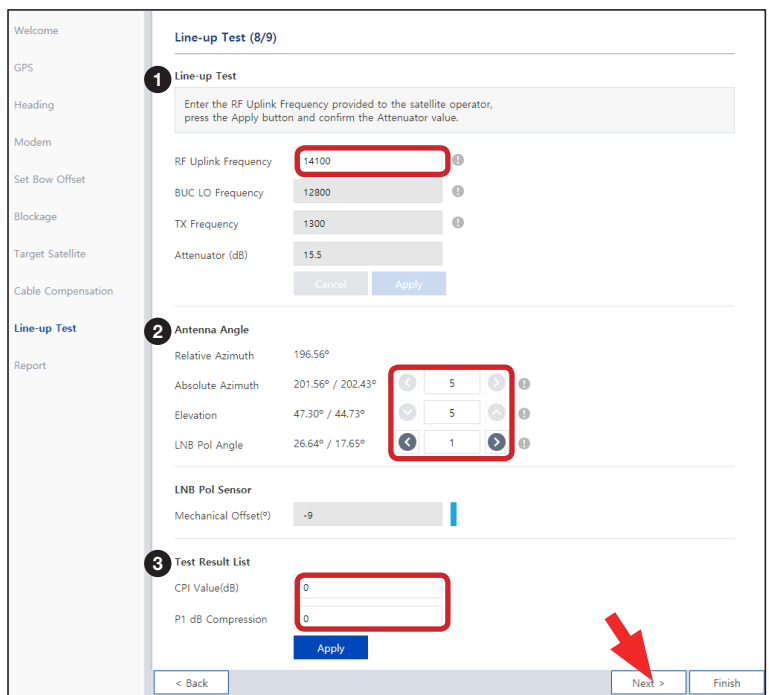

#### *Description*

- 1. Enter the "RF Uplink Frequency" received from the satellite operator through communication and click the "Apply" button.
- 2. Adjust the "Antenna Angle".
- 3. Enter the "Test Result" value received from the satellite operator.

If you have no problems, click the "Next" button.

Refer to the following table for a detailed explanation of each menu.

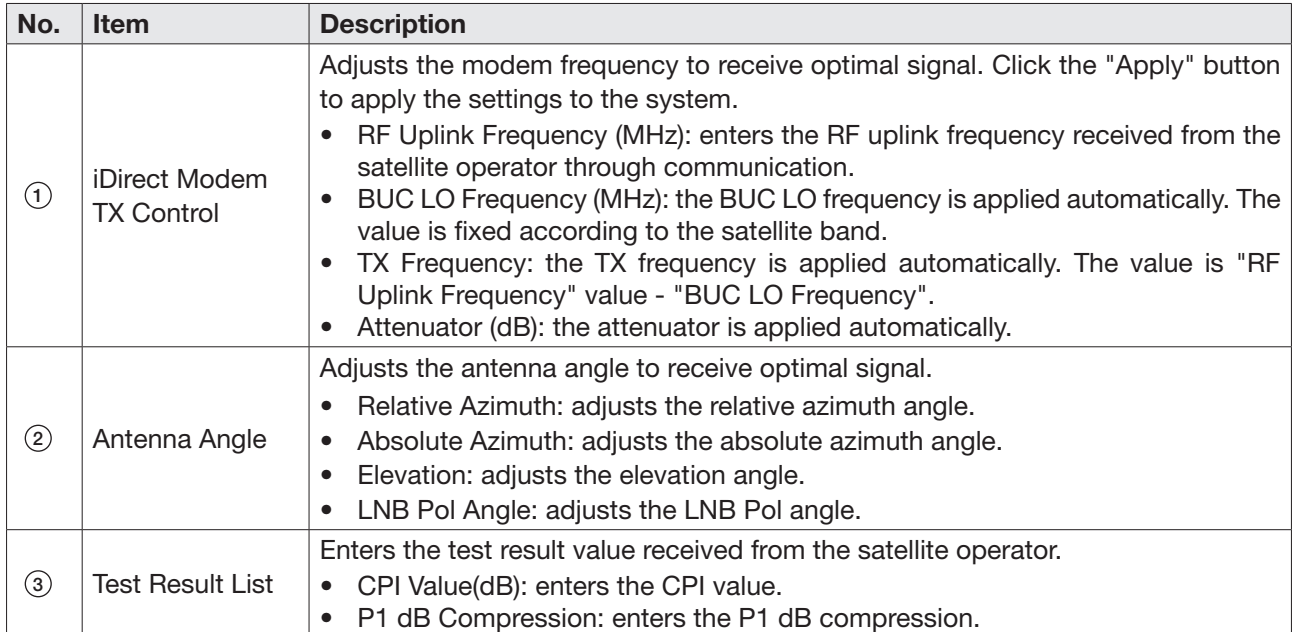

#### ü *Step 9: Report*

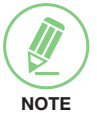

#### **NOTE**

The following image in this step shows when the system is using the Open AMIP modem. In case of using other modems, the report items displayed may vary with the image below.

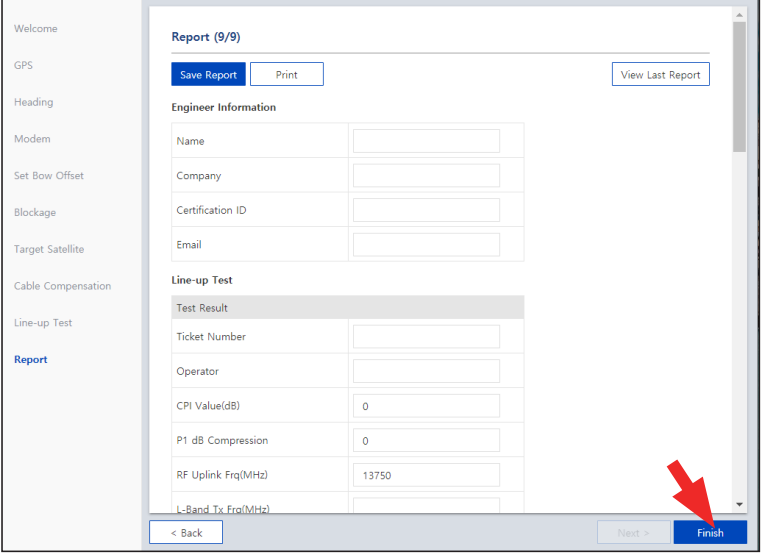

#### *Description*

Displays the configuration report (System Information, ACU Parameter, Modem Parameter, Line-up Test).

You can save the results into the ACU by clicking the "Save Report" button and print this page by clicking the "Print" button.

Click the "View Last Report" button to check the recently saved report information including the saving date and time.

After complicating the steps, click the "Finish" button.

# Operating ACU

### Introduction

#### Antenna Control Unit (ACU)

The Antenna Control Unit (ACU) controls the various settings of the antenna.

### ACU Front Panel

The following figure shows the ACU's front panel.

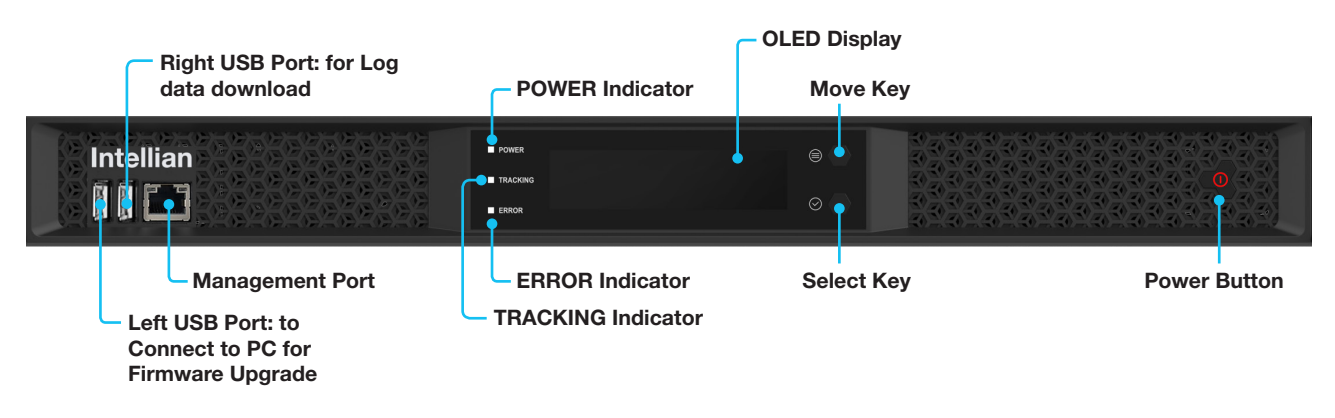

*Figure: Name of ACU Front Panel*

The following table shows the function of each touch key.

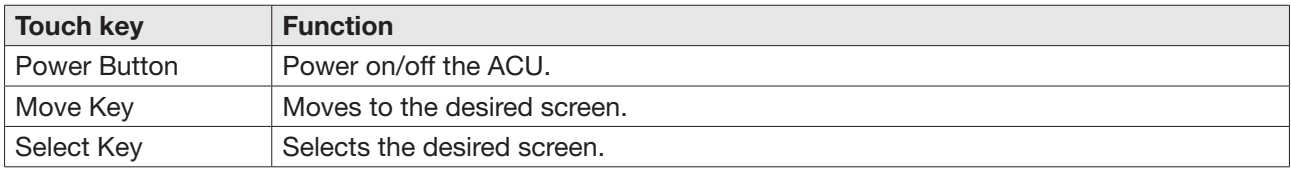

The following table shows status indicators on the face of ACU.

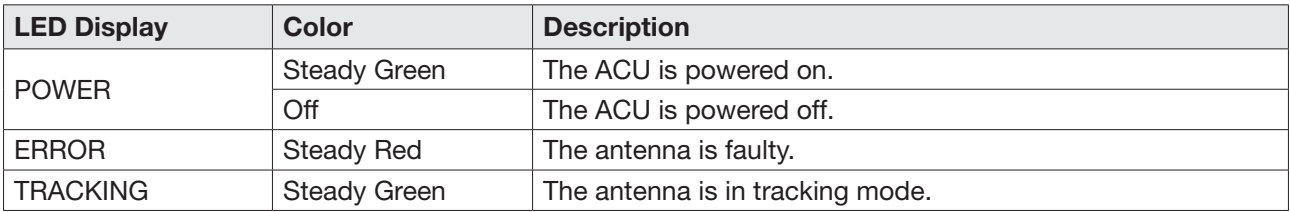

#### ACU Display Menu

The following figure shows the ACU display menu.

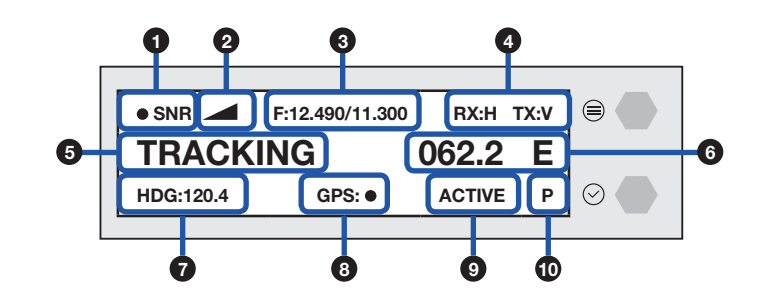

The following table shows the function of each touch key.

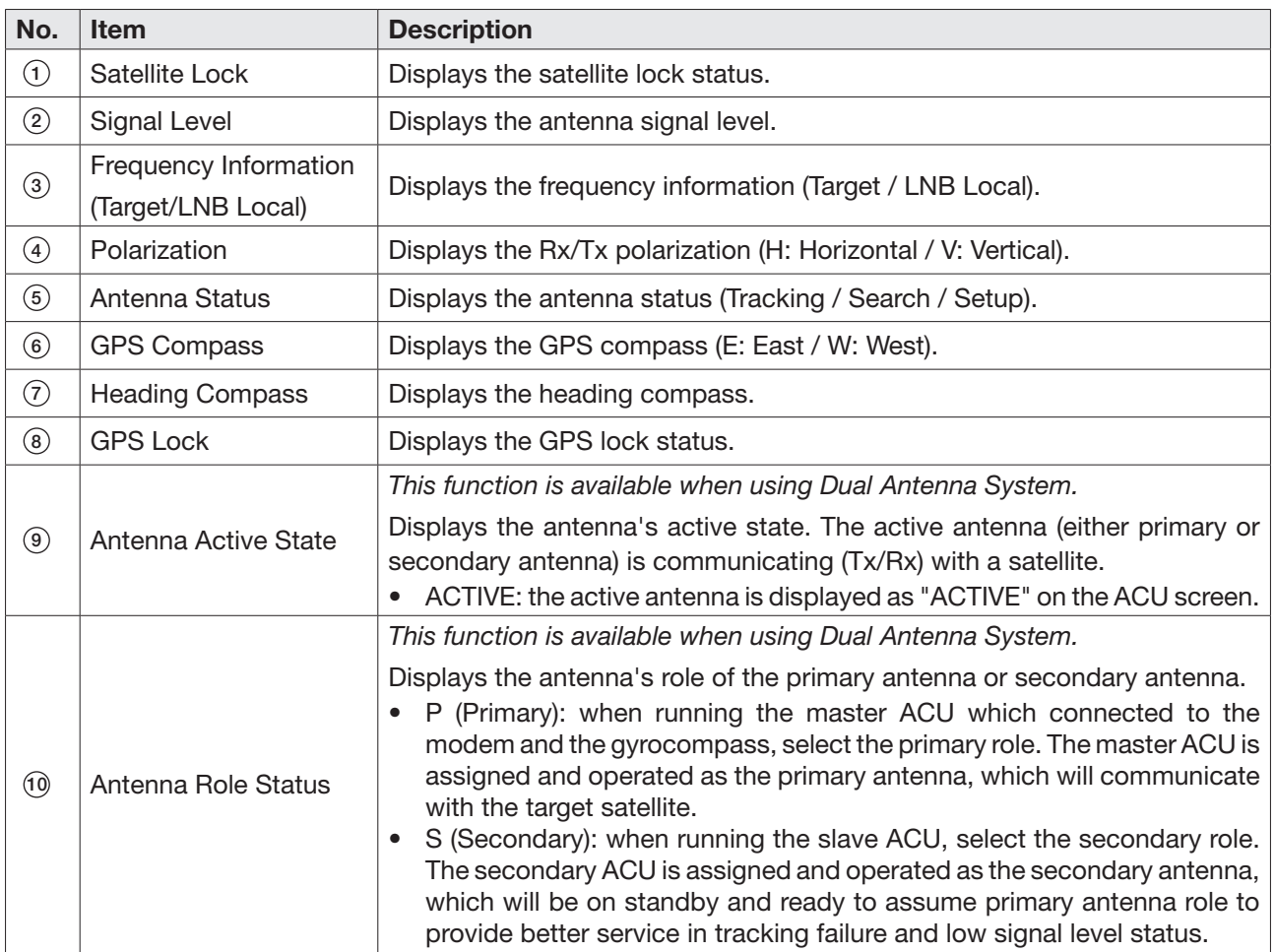

### **Startup**

With the system installed and power applied, the ACU display will show the following sequence.

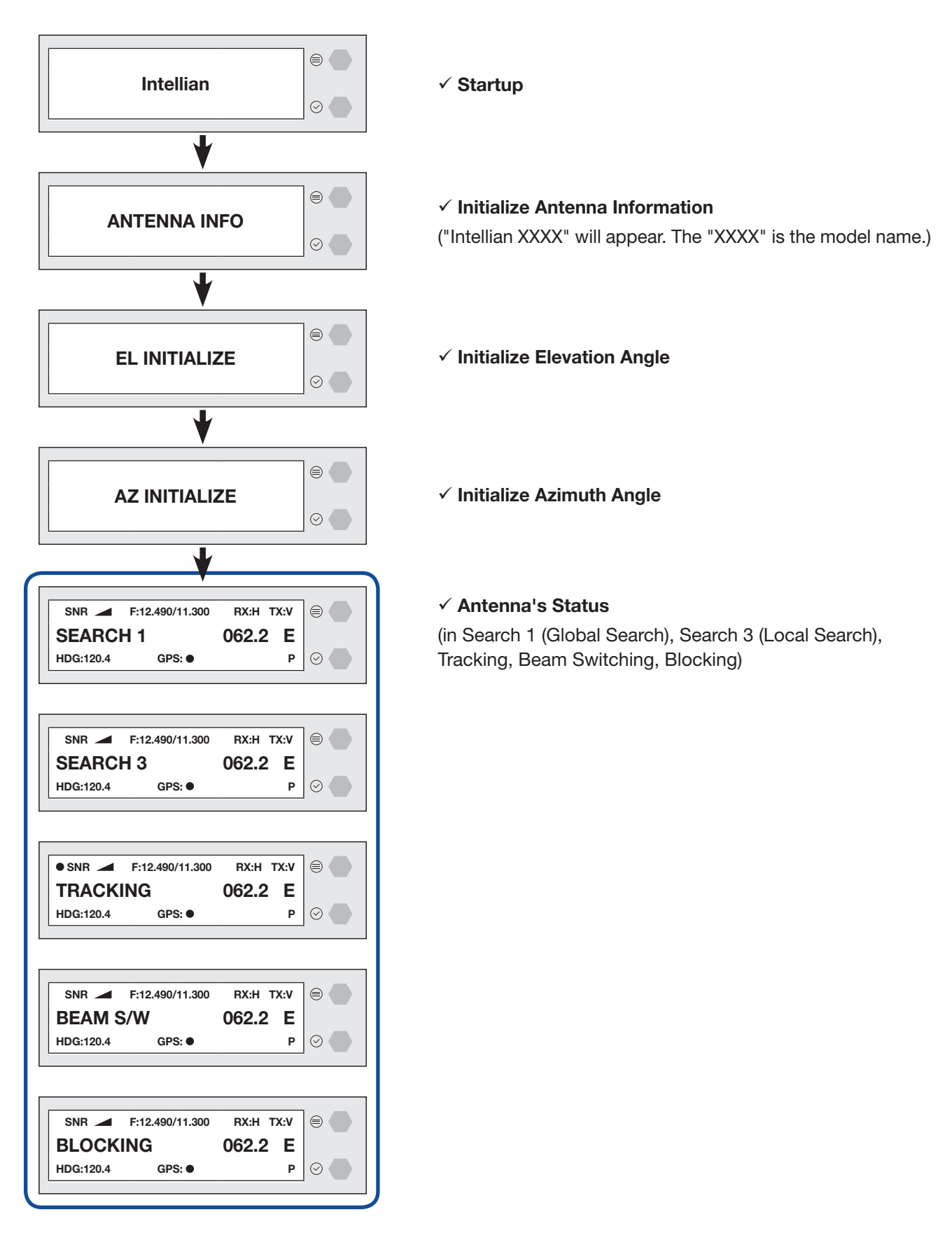

When the antenna is controlled by AptusNX, the ACU displays the control mode status.

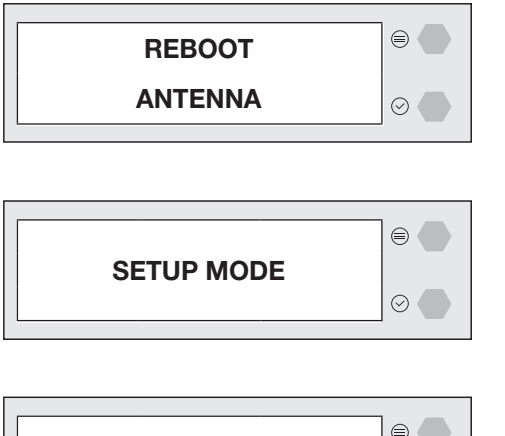

 $\odot$ 

TEST MODE

 $\checkmark$  Control Mode Status (in Reboot Mode, Setup Mode, Test Mode)

If the antenna is not communicated with ACU, the "COMMUNICATION ERROR" message will appear.

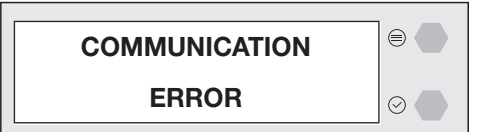

### **Diagnosis**

Executes antenna Diagnosis test and shows the real-time diagnosis result.

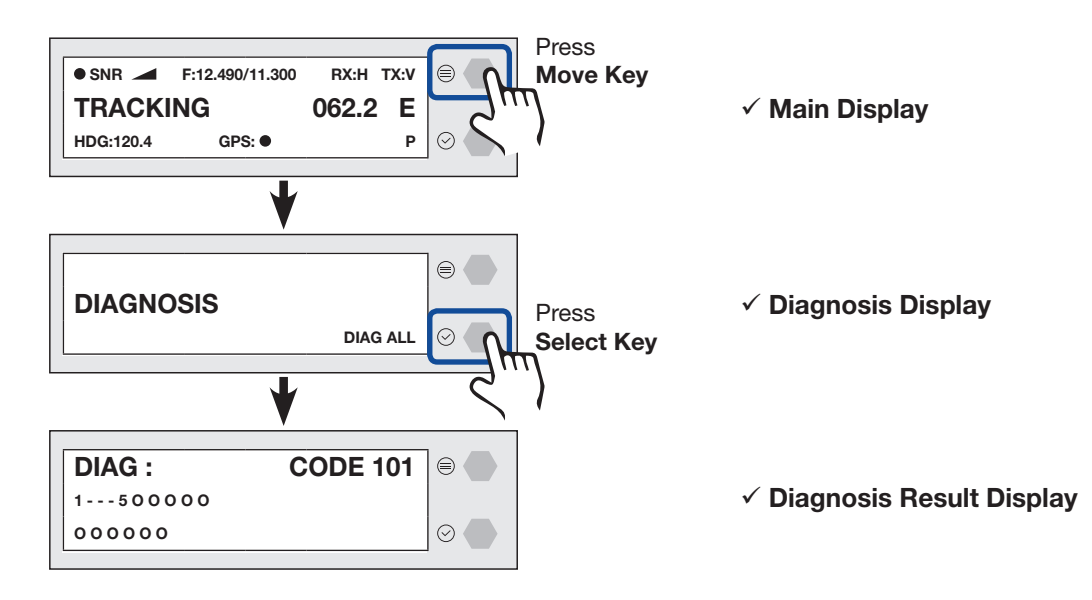

Refer to the diagnosis codes for the test results.

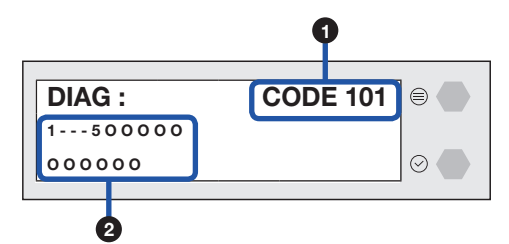

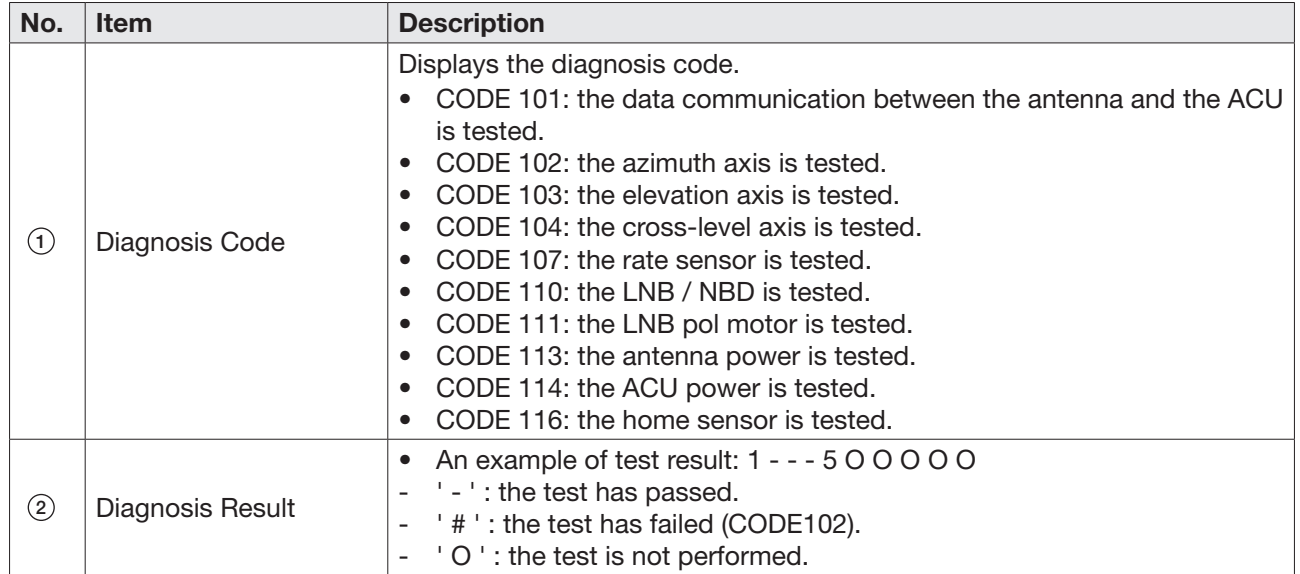

### Antenna Information

Displays the Antenna/ACU serial number, PCU/STAB/ACU/i-ARM Version of the product.

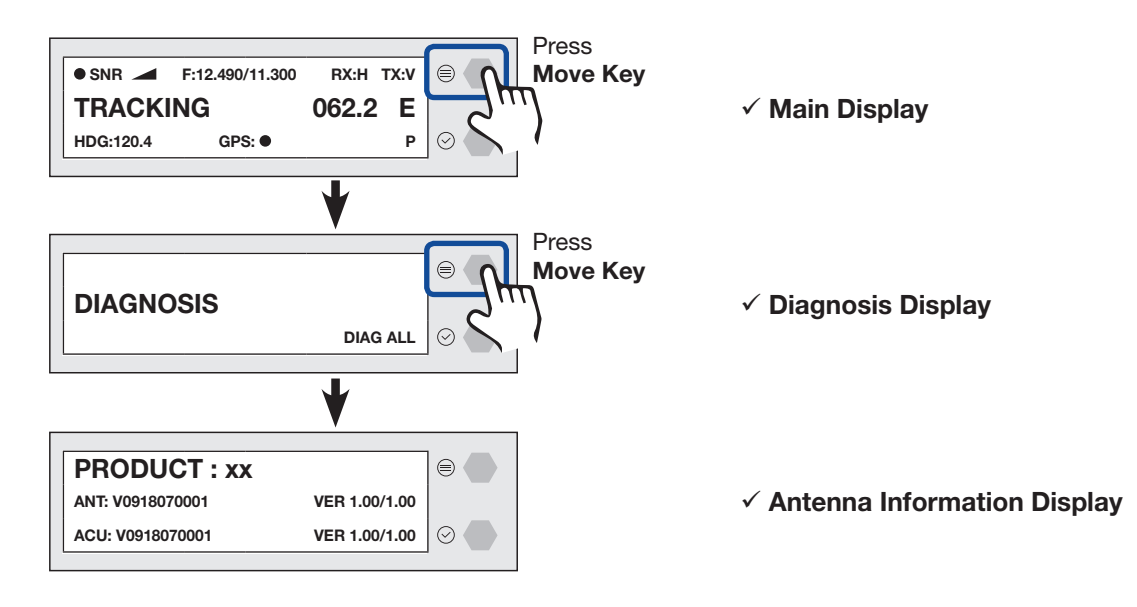

Refer to the Antenna Information display.

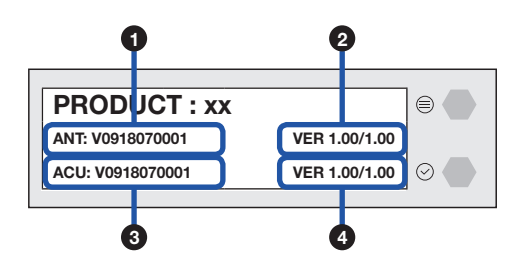

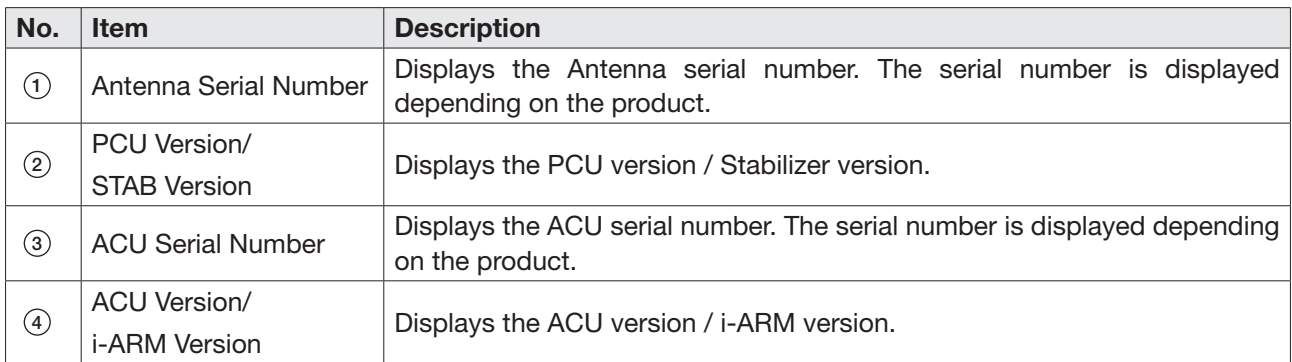

### Interface Information

Displays the modem/heading type in use and the network connection status.

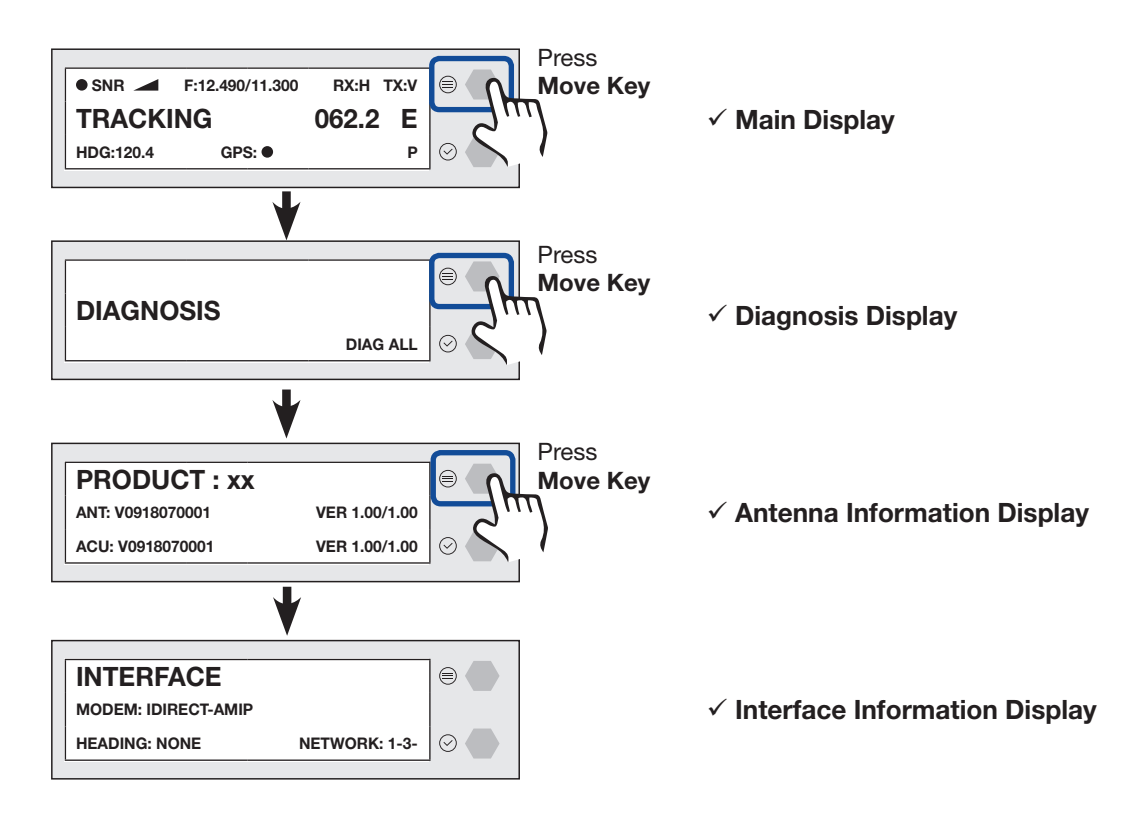

Refer to the Interface Information.

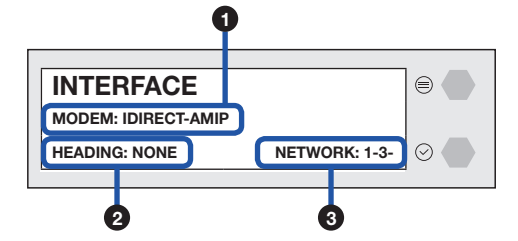

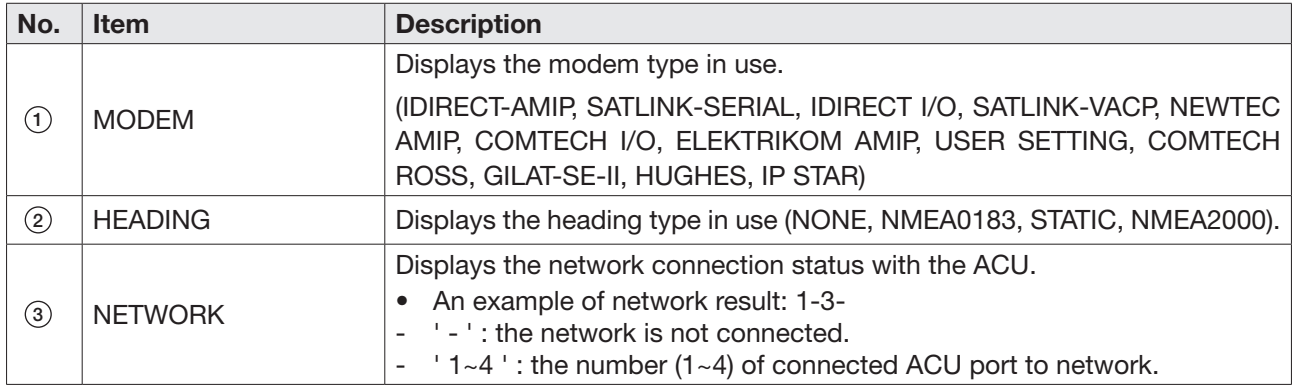

### USB Function

To use this function, a USB Memory Stick is connected to the USB port (located on the right USB Port of front of ACU). The USB Function supports the four menus (LOG DOWNLOAD, FIRMWARE UPLOAD, BACKUP TO USB, RESTORE FROM USB). For detailed information about each function, refer to the next page.

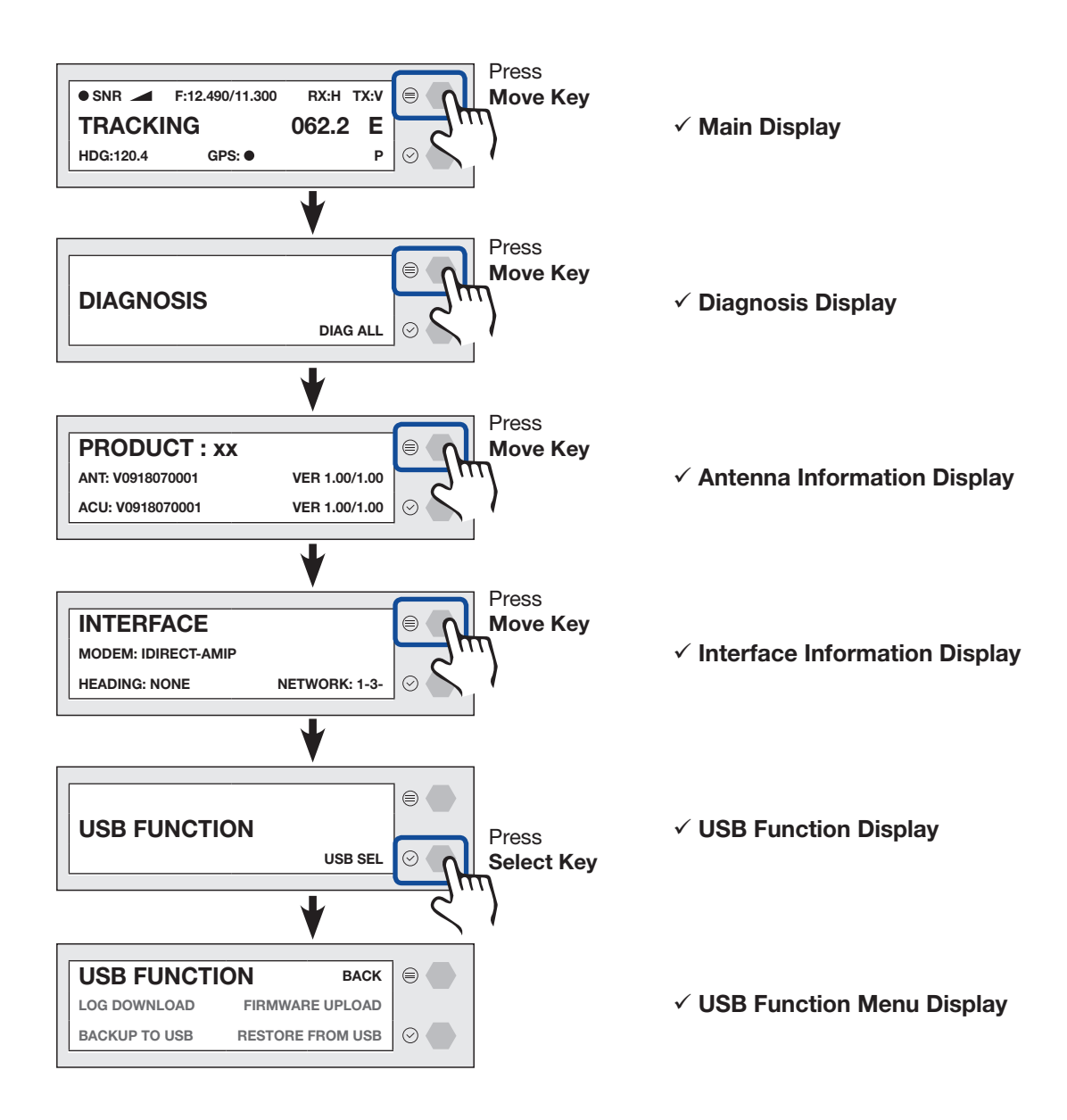

#### LOG DOWNLOAD

Downloads all data logs to the USB memory stick

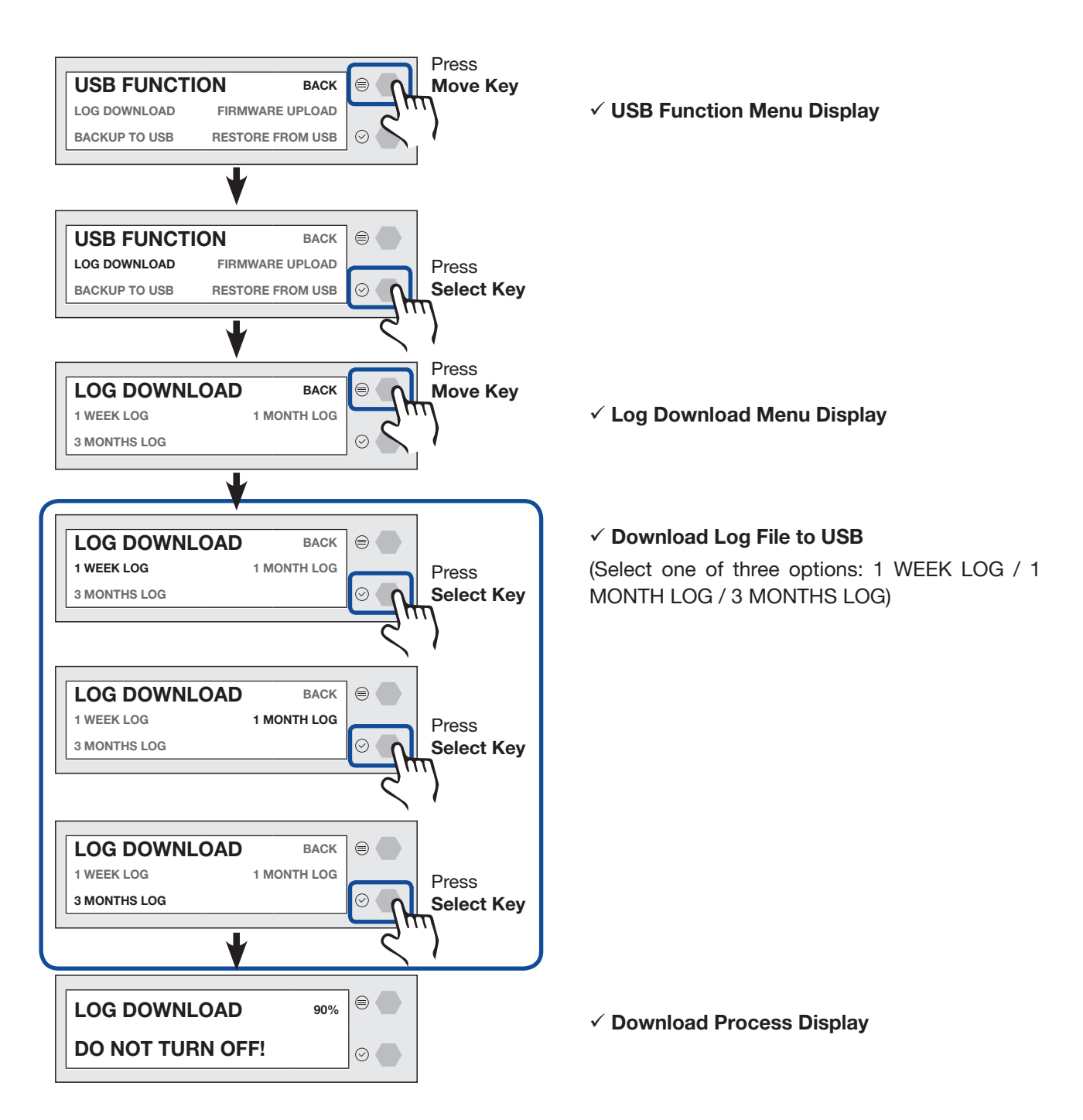

If there is not enough space on the USB memory stick, the "NOT ENOUGH SPACE" message will appear.

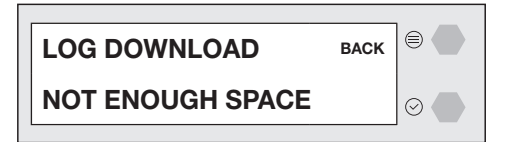

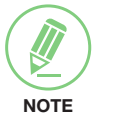

#### **NOTE**

#### FIRMWARE UPLOAD

To use Firmware Upload function, you need to design the folder structure. It supports up to FAT32. The ACU is upgraded with the FWP file in the designated folder of a USB memory stick.

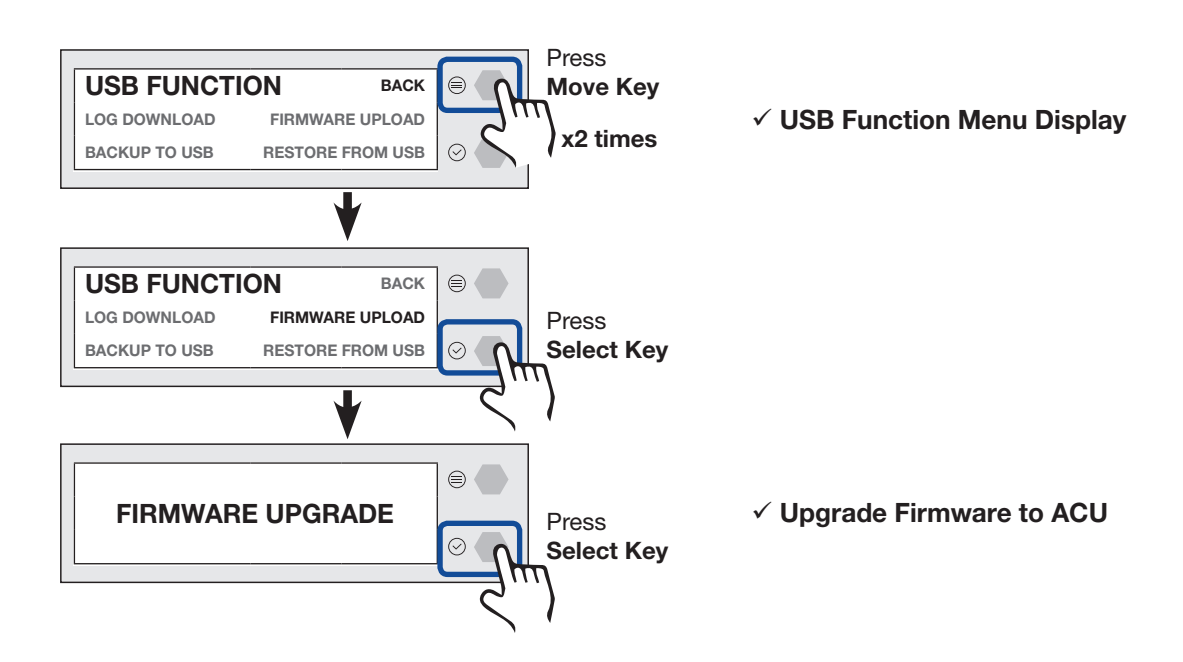

If the firmware file does not match the file format, the "INVALID FILE FORMAT" message will appear.

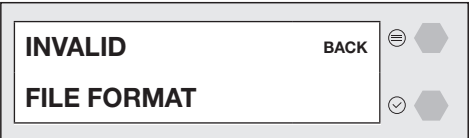

If there is no firmware file on the USB memory stick, the "FILE NOT FOUND" message will appear.

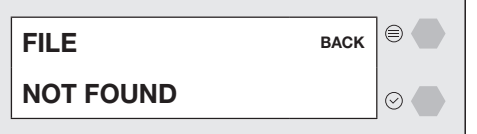

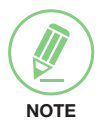

#### **NOTE**

#### BACKUP TO USB

Backs up the antenna setting files to the USB.

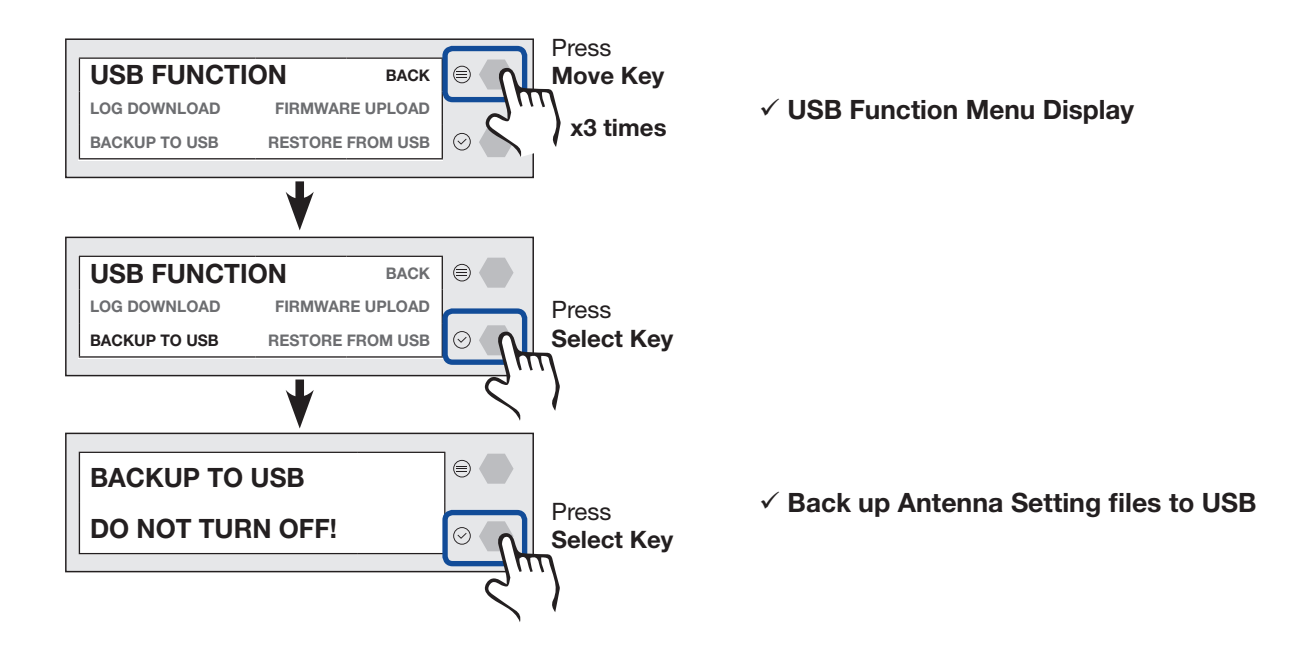

If there is not enough space on the USB memory stick, the "DATA BACKUP" message will appear.

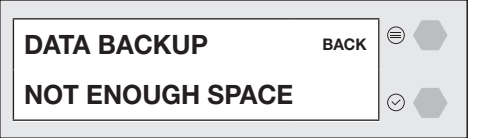

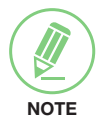

#### **NOTE**

#### RESTORE FROM USB

Restores the antenna setting files by using the setting files saved in USB.

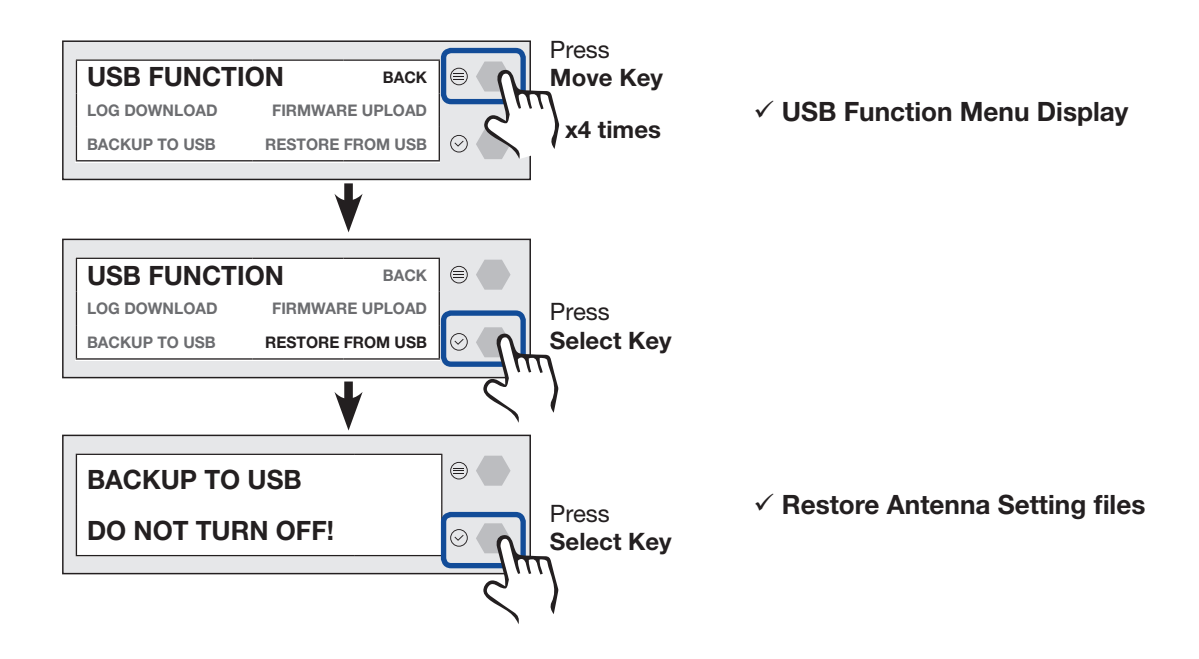

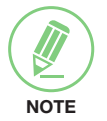

#### **NOTE**

## <span id="page-65-0"></span>Using AptusNX

### Introduction

With embedded AptusNX software, the antenna can be monitored, controlled, and diagnosed remotely from anywhere, anytime through the TCP/IP protocol. This not only can save time but also save the cost generated from the hundreds of routine maintenance activities such as operating firmware upgrades, tracking parameters resets, and system Diagnosis.

#### How to access AptusNX for ACU

- 1. Connect an Ethernet cable from the Management LAN port on the front of the ACU to the LAN port of PC. This method is most recommended.
- 2. Enter the ACU's IP address (192.168.2.1) into your web browser's address bar to login into the ACU's internal HTML page, if this system has not been changed from the ACU's factory default.

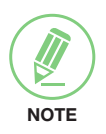

#### **NOTE**

AptusNX can be displayed on the Internet Explorer 11 or later (Windows 7 or later), and is also compatible with Firefox, Microsoft Edge and Chrome web browsers.

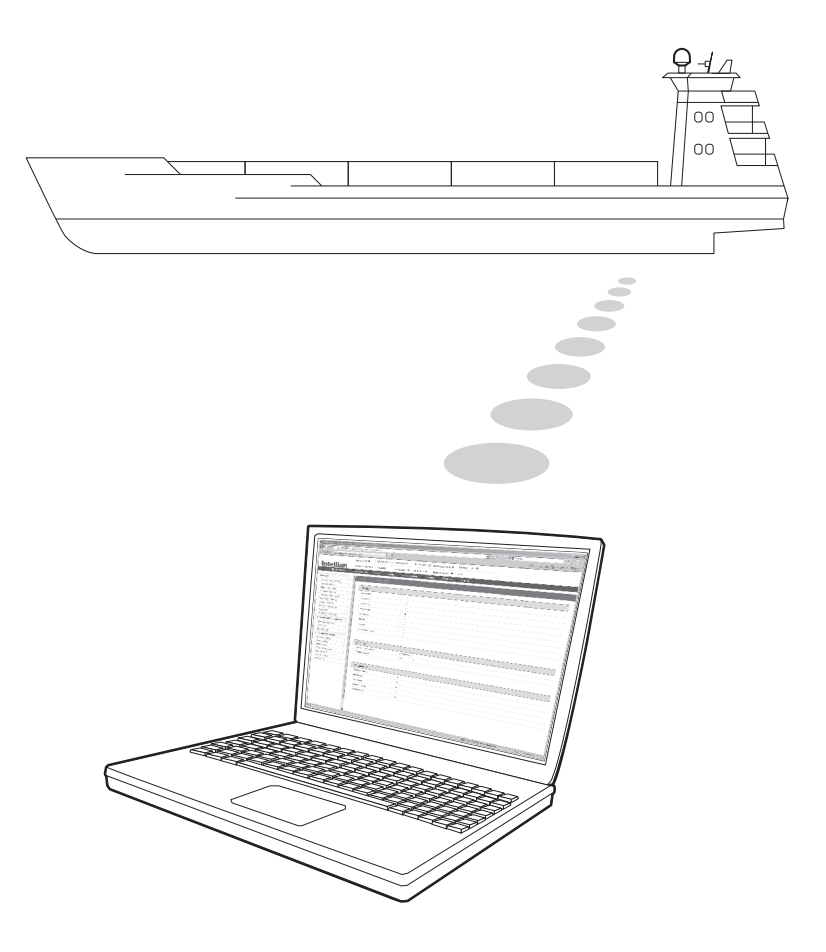

### Main Page

#### Page Login

The Intellian software Aptus provides a different user level access to ensure safe operation of the system. Depending on the user level, a limited range or a full range of functions can be accessed and operational.

1. Log into the ACU by typing in User Name and Password information. If this system has not been changed from the factory default:

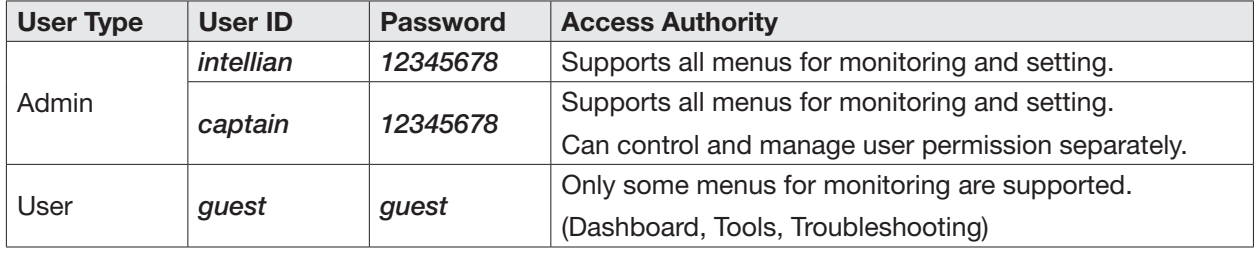

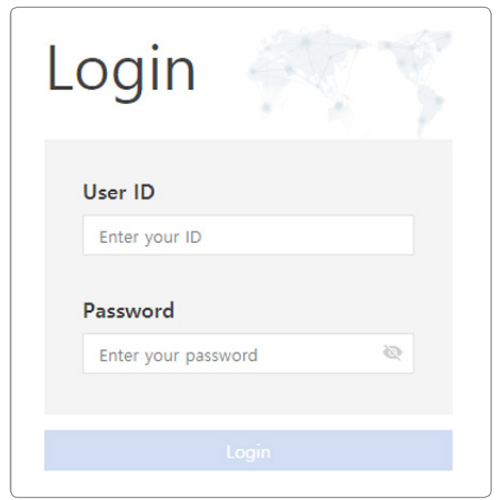

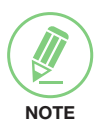

#### **NOTE**

After entering with the default password, the user must change the default password to a new password for security.

### Top Menus

Once you log in, the following information and menus are displayed.

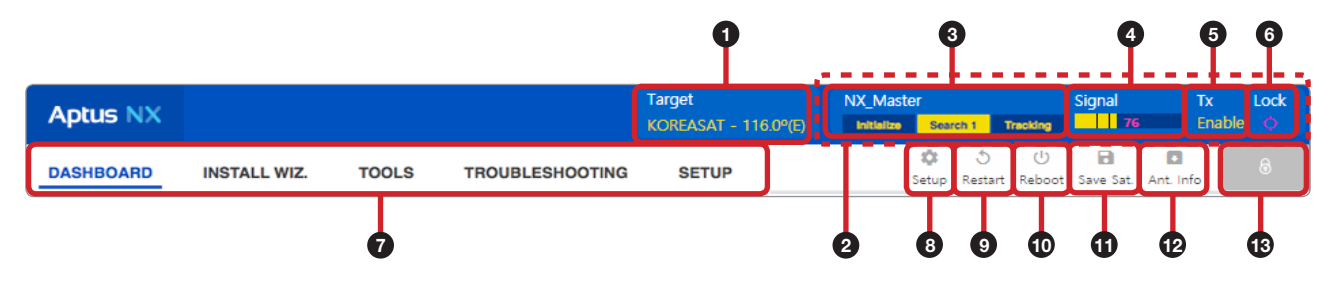

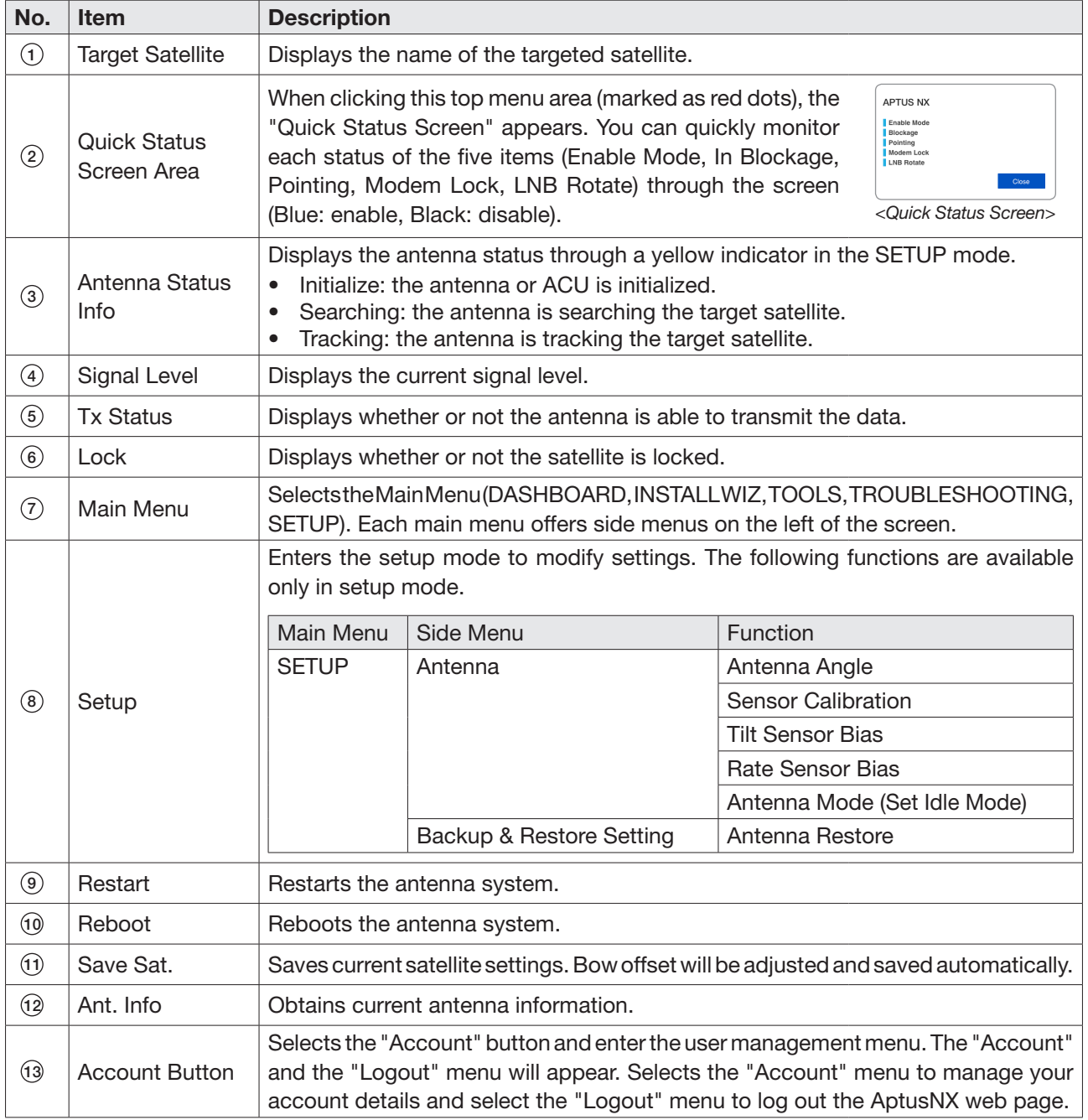

### Account Menu

- 1. Select the "Account" button and enter the user management menu.
- 2. The "Account", the "System", the "User Mgr." and the "Logout" menu will appear. Select each menu to manage and control details, and select the "Logout" menu to log out the AptusNX web page.

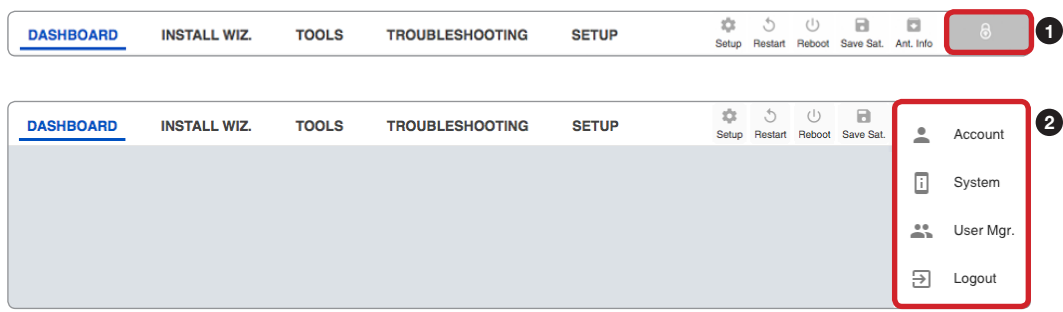

#### Account

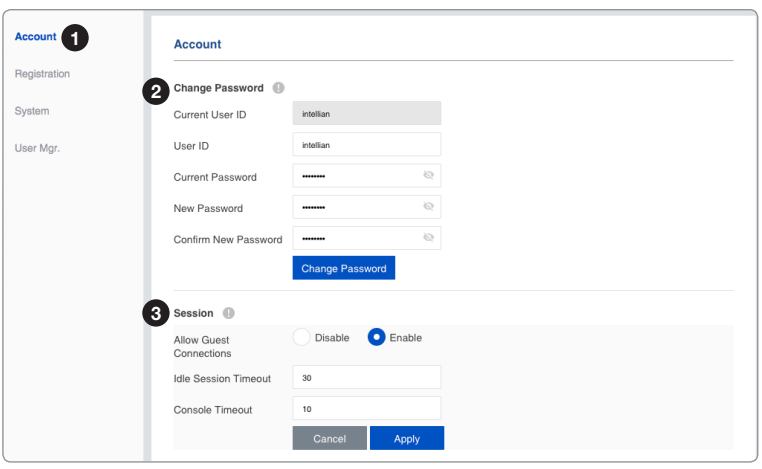

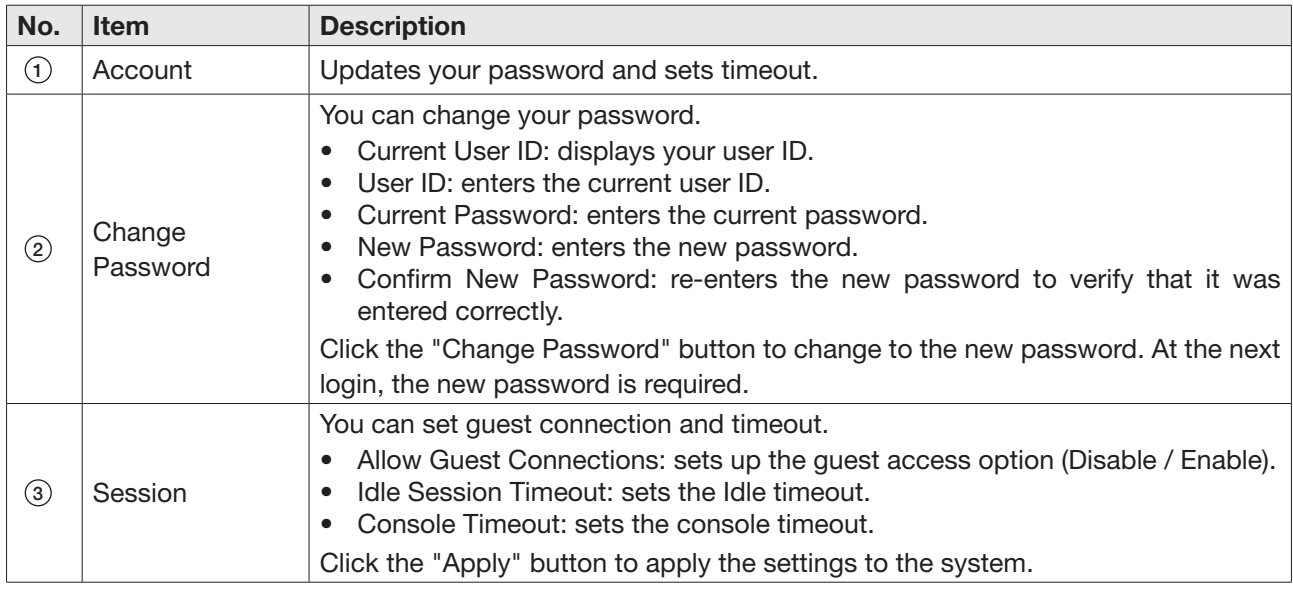

### Registration

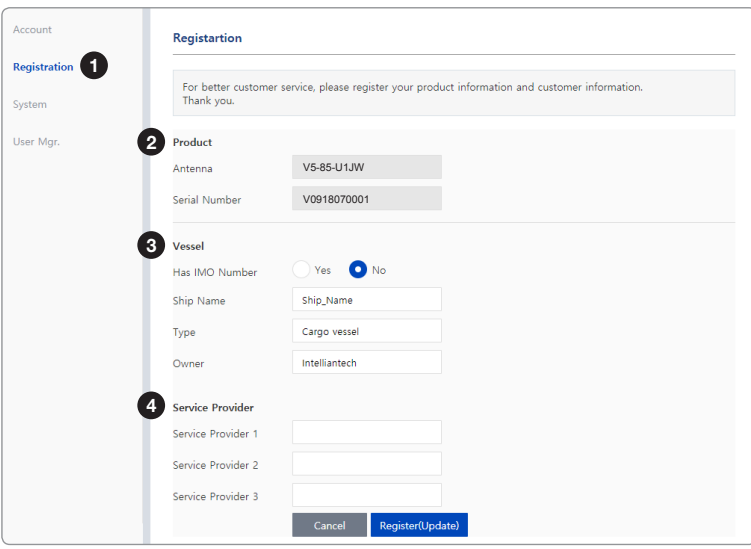

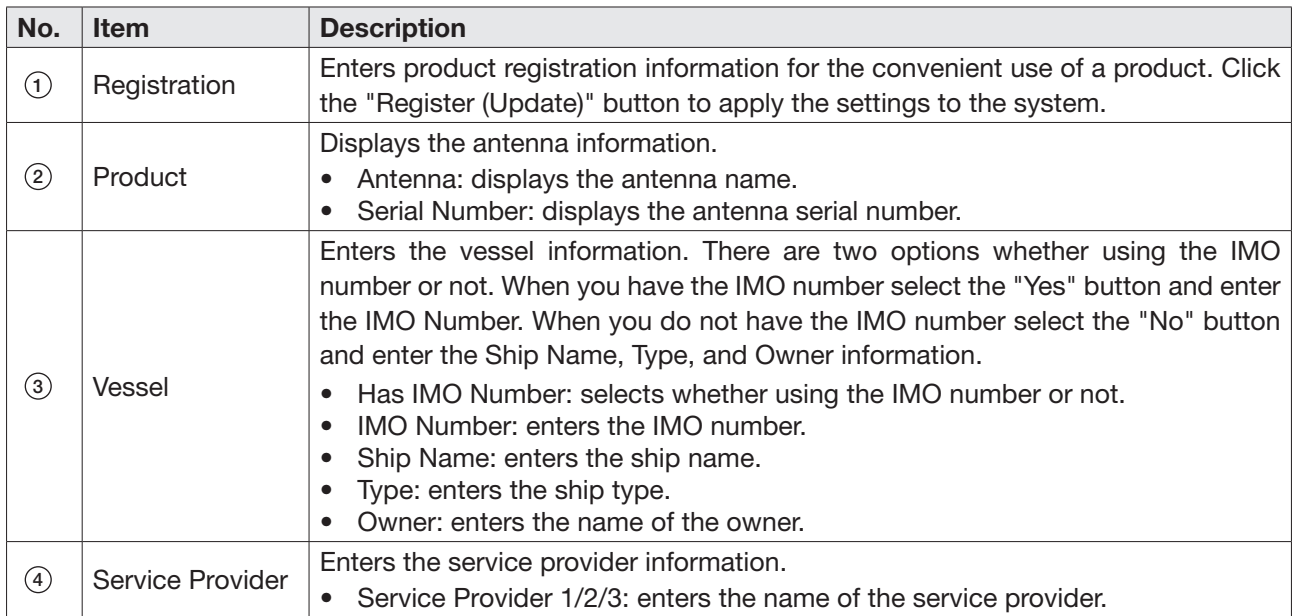

#### System

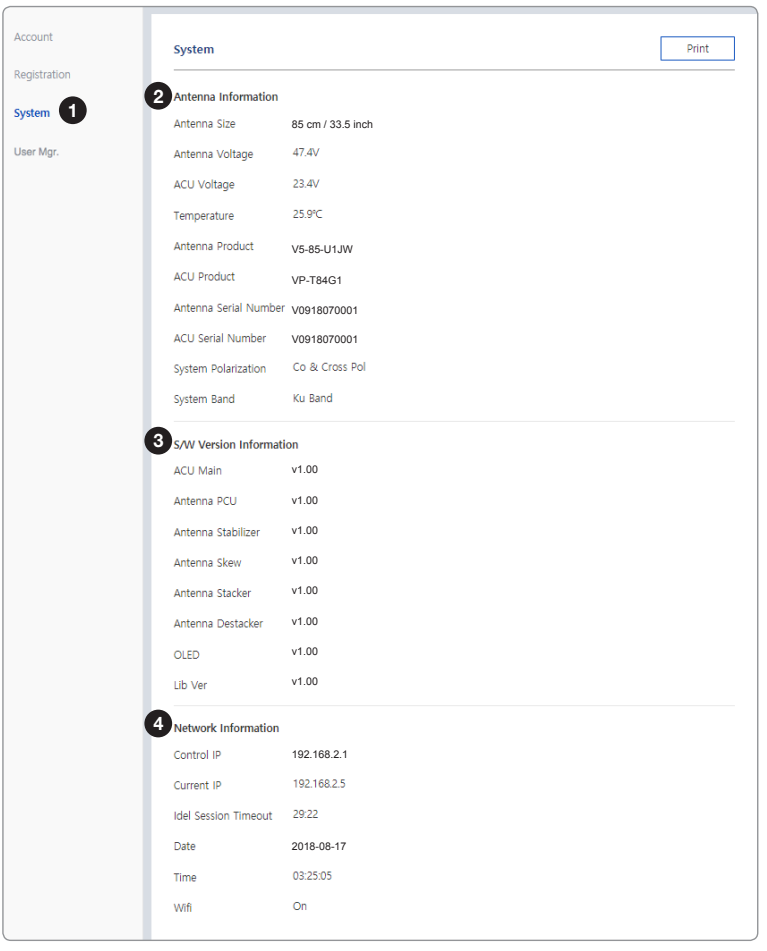

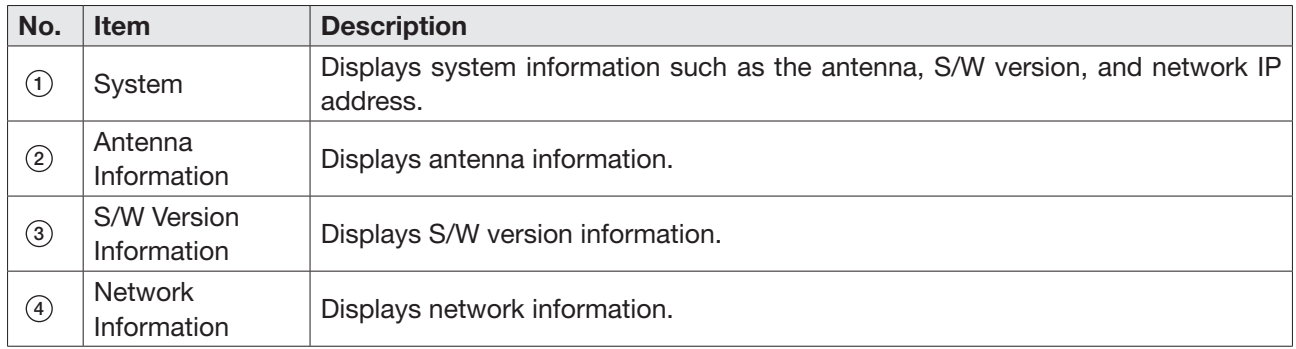

#### User Manager

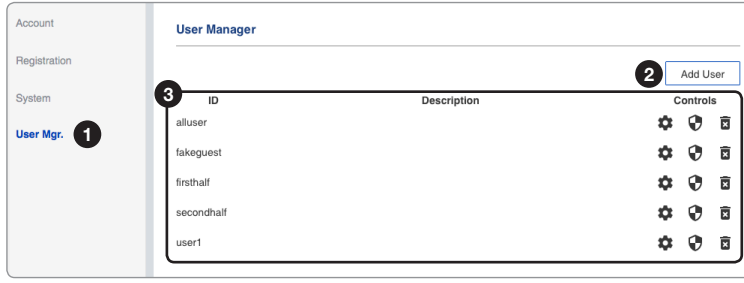

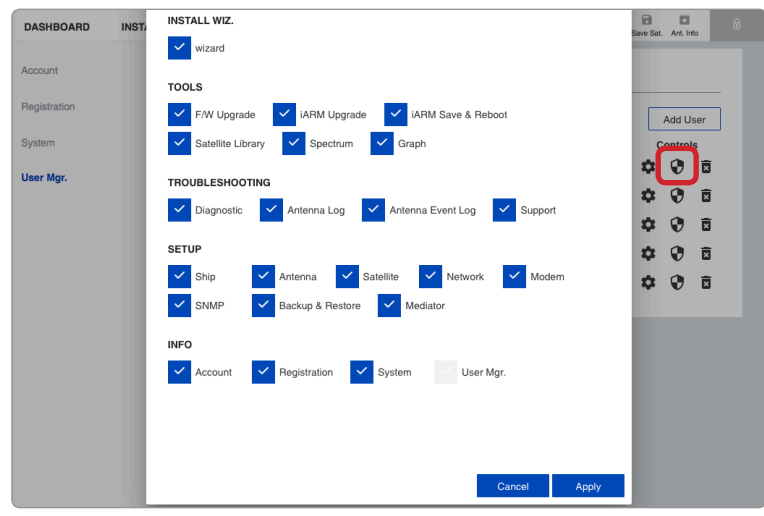

*Editable User Permission Menus*

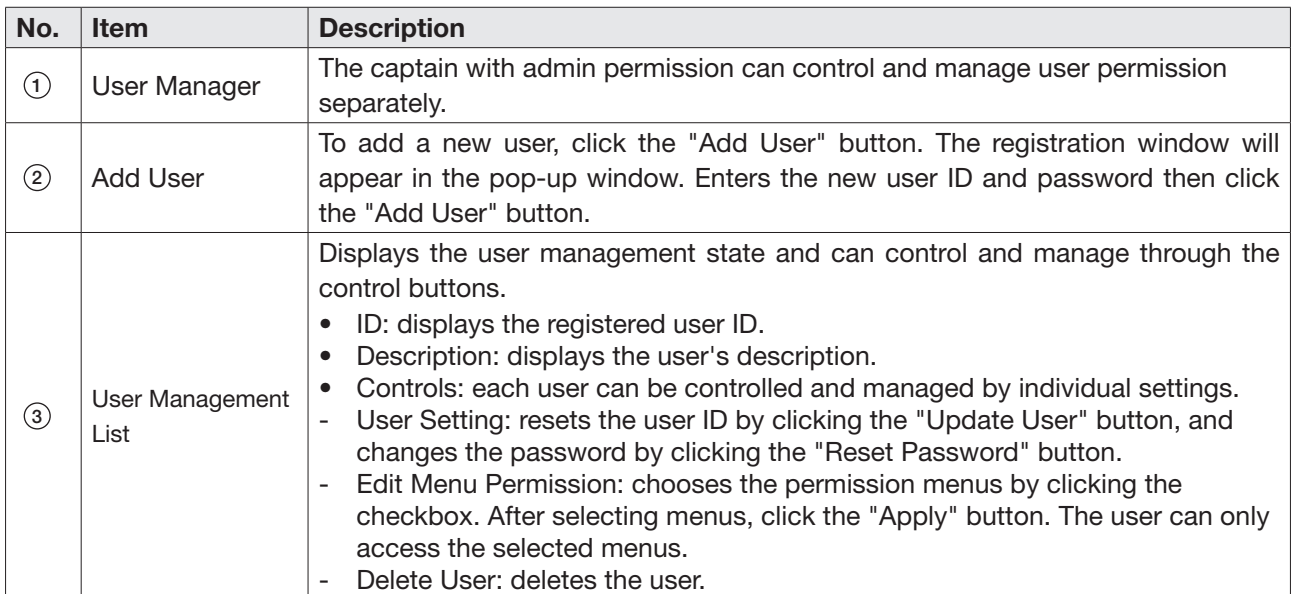
## **Dashboard**

The Dashboard menu is displayed as below to provide quick monitoring of the antenna status. The Dashboard helps you arrange panels on a single screen while providing you with a broad view of a variety of information at once. The dashboard contains multiple panels, which can easily customize the structure of your dashboard and arrange your panels in various ways to make them more readable and user-friendly.

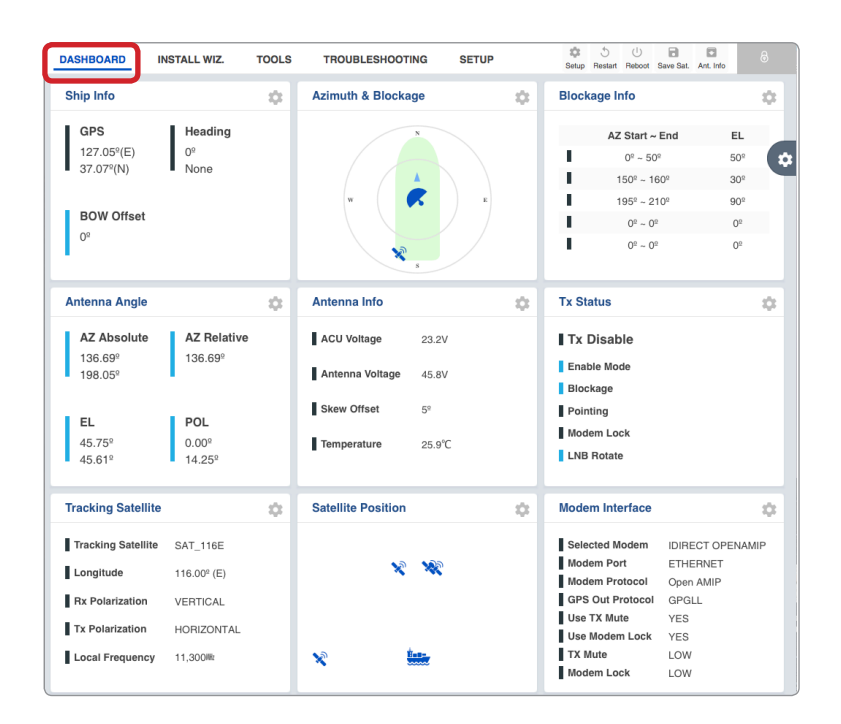

#### How to Add & Remove Panels (Dashboard Setting)

#### Adding Panels

- 1. On the right side of the page, you will see the gear icon to edit your dashboard. To start editing, click on the gear icon.
- 2. Check the box of the panel that you wish to add to the dashboard.
- 3. Click the "Apply" button to apply the settings to the system.
- 4. Once the panel is added, it will be automatically placed at the bottom of the page.

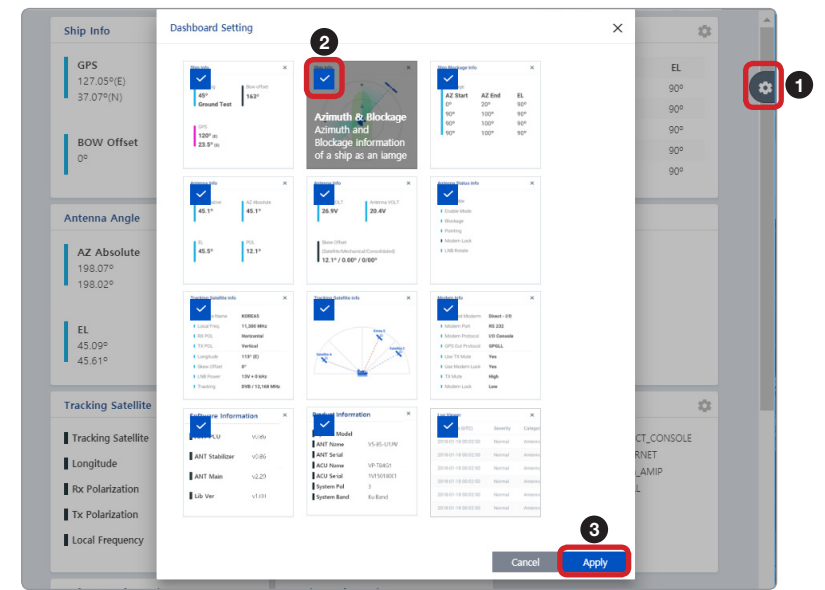

#### Removing Panels

- 1. On the right side of the page, you will see the gear icon to edit your dashboard. To start editing, click on the gear icon indicated by the red mark.
- 2. Uncheck the box of the panel that you wish to remove from the dashboard.
- 3. Click the "Apply" button to apply the settings to the system.

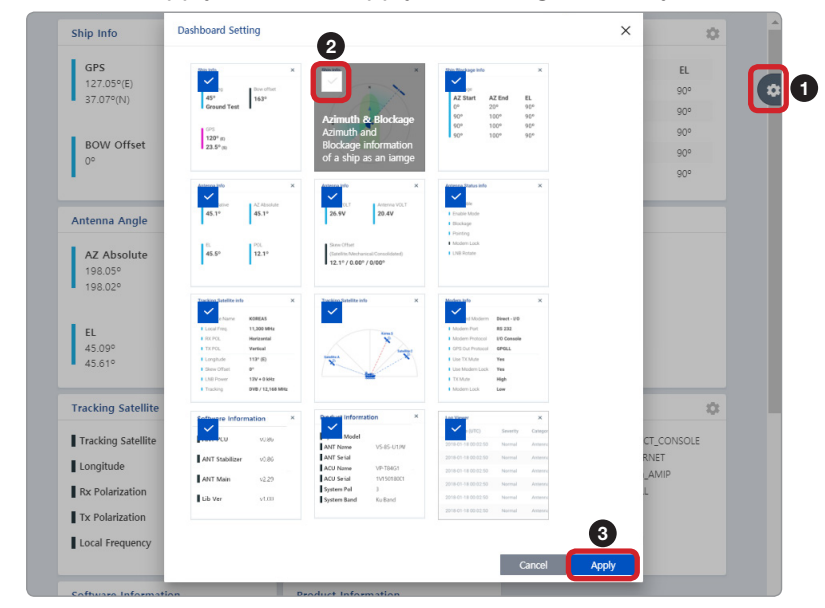

#### How to Arrange Dashboard Layout

You can customize the dashboard by rearranging panels that you wish.

1. Click and hold the left mouse button on a panel's title and then drag-and-drop the desired position.

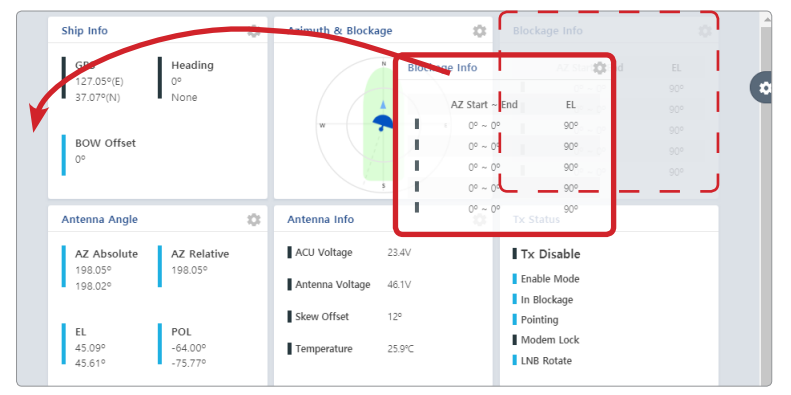

2. This time, the selected panel will be moved to the desired position. You can also move multiple panels into a customized layout in the same manner.

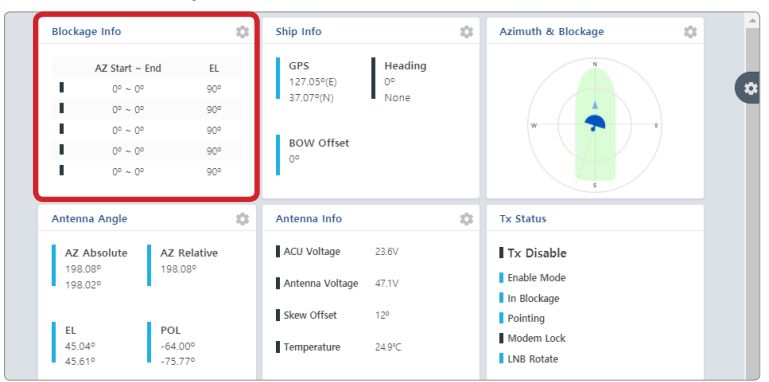

#### How to Use Shortcut Settings

Each panel on the dashboard provides a shortcut function. Using the "Shortcut" button on right side of the panel, you can easily access the detailed information and manage the each panel's settings.

1. Click the "Shortcut" button indicated by the red mark to open the setting page.

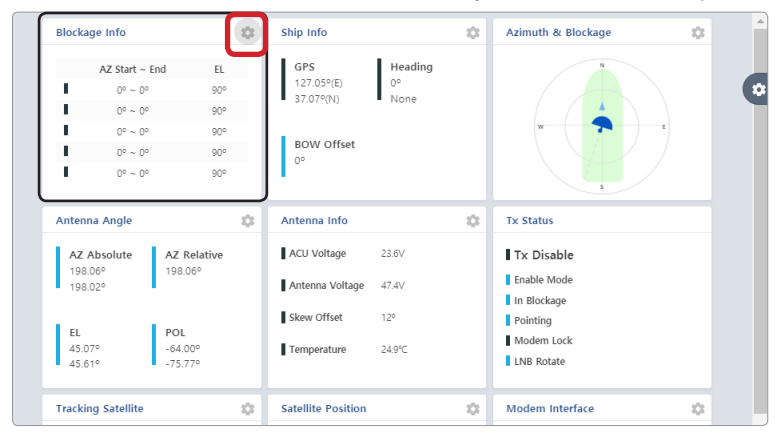

2. The setting page will appear on the individualized web page. You can check the detailed information and quickly apply settings that you wish.

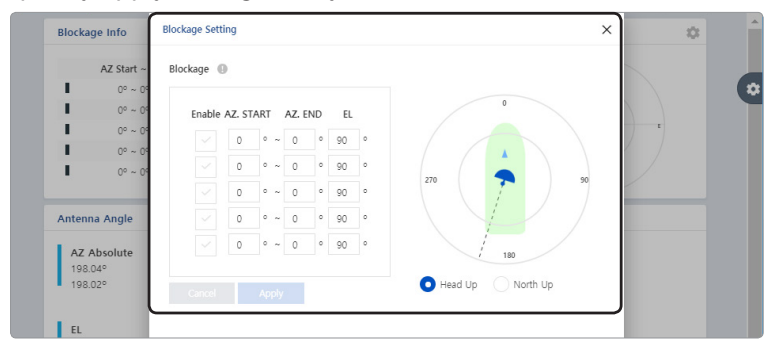

### Install Wizard

The description of this menu is written on the previous page. Refer to the ["Operating Install Wizard" on page](#page-44-0)  [45](#page-44-0) for more details.

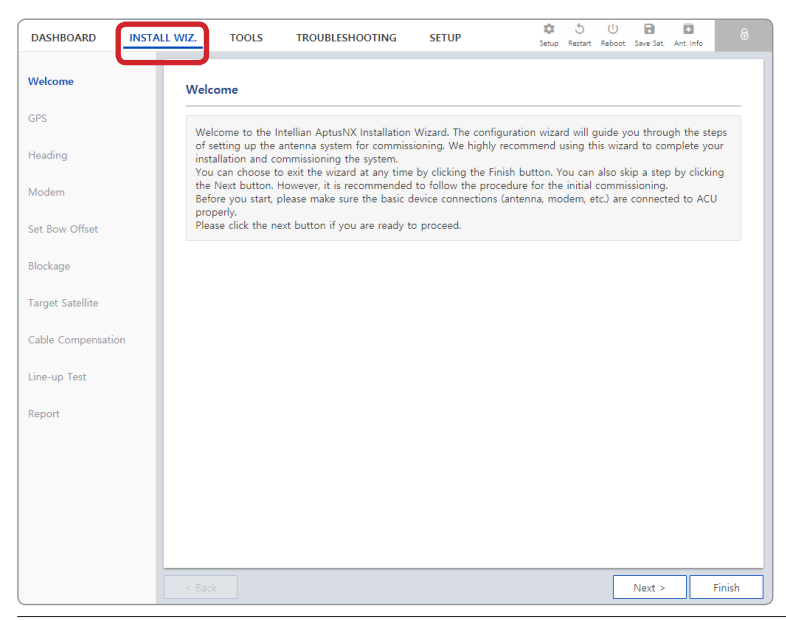

### System Tools

This menu sets and displays the F/W Upgrade, iARM Upgrade, iARM Save&Reboot, Satellite Library, Spectrum Graph and Graph function.

#### Firmware Upgrade

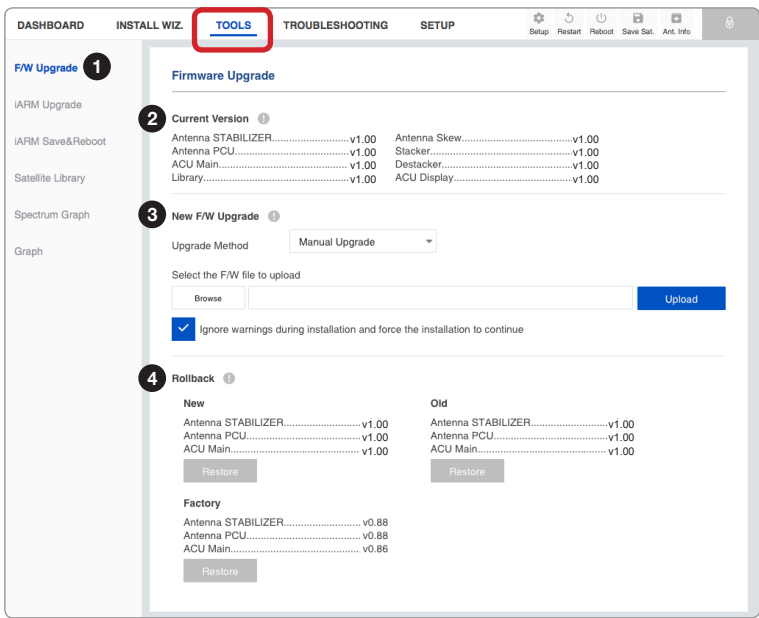

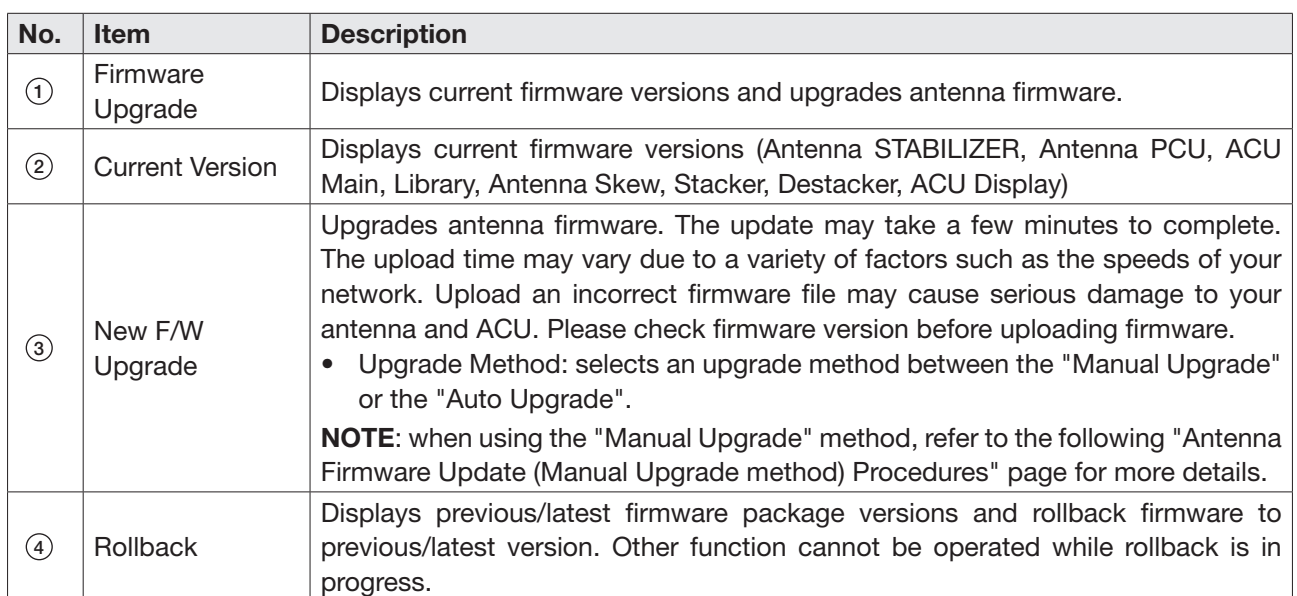

#### Antenna Firmware Upgrade (Manual Upgrade method) Procedures:

1. Choose "Manual Upgrade" from the pull-down menu of Upgrade Method. Browse and select the upgrade package file to upload. Click on the "Upload" button to transfer the Firmware package file ("\*.fwp") to iARM module.

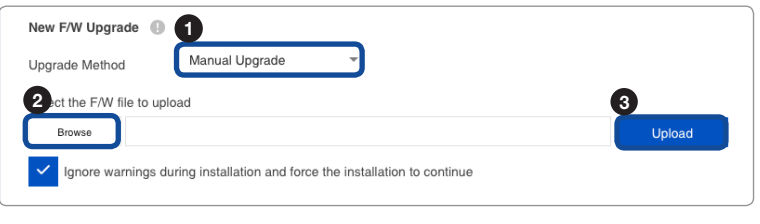

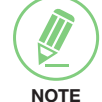

#### NOTE

When selecting the box "Ignore warnings during installation and force the installation to continue" before performing the upgrade, the warning messages do not appear during the upgrade.

2. The antenna firmware state will appear in the pop-up window. Check the current version and the new version then select the checkbox of items that you want to upgrade. Click the "Start Upgrade" button. If the current version and the new version are the same, the check box of the item is disabled.

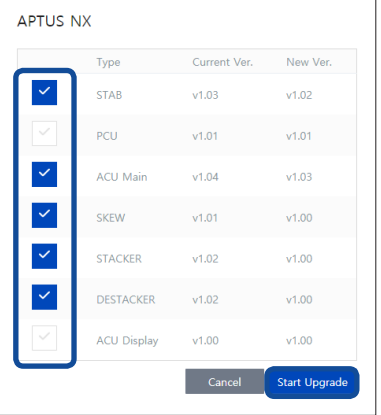

3. During the upgrade process, the window will display process status.

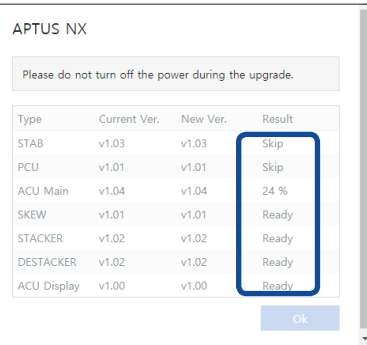

4. If the firmware is successfully upgraded, it will display as the "Success". Click the "Ok" button to close the pop-up window.

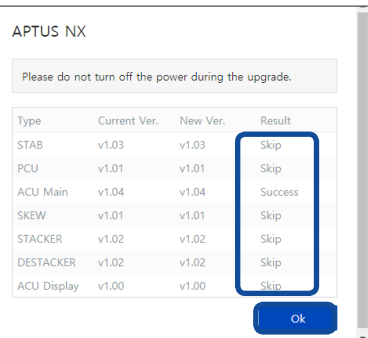

#### iARM Upgrade

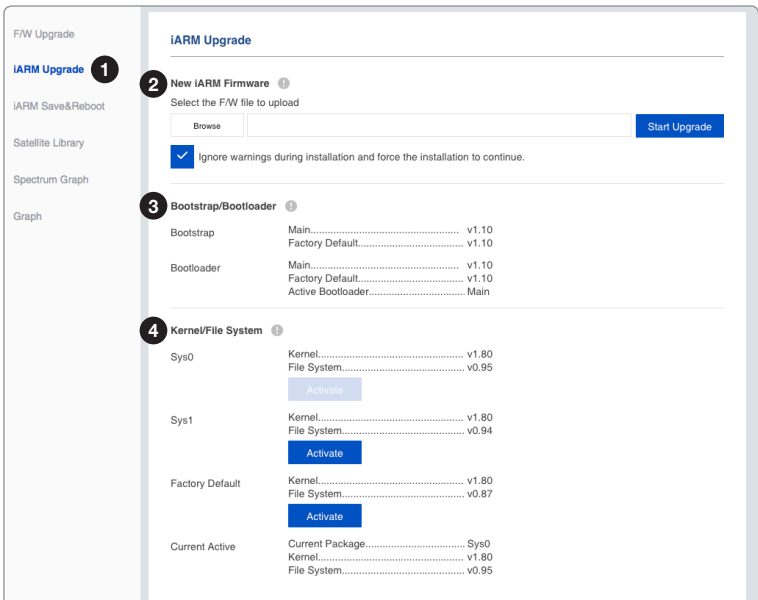

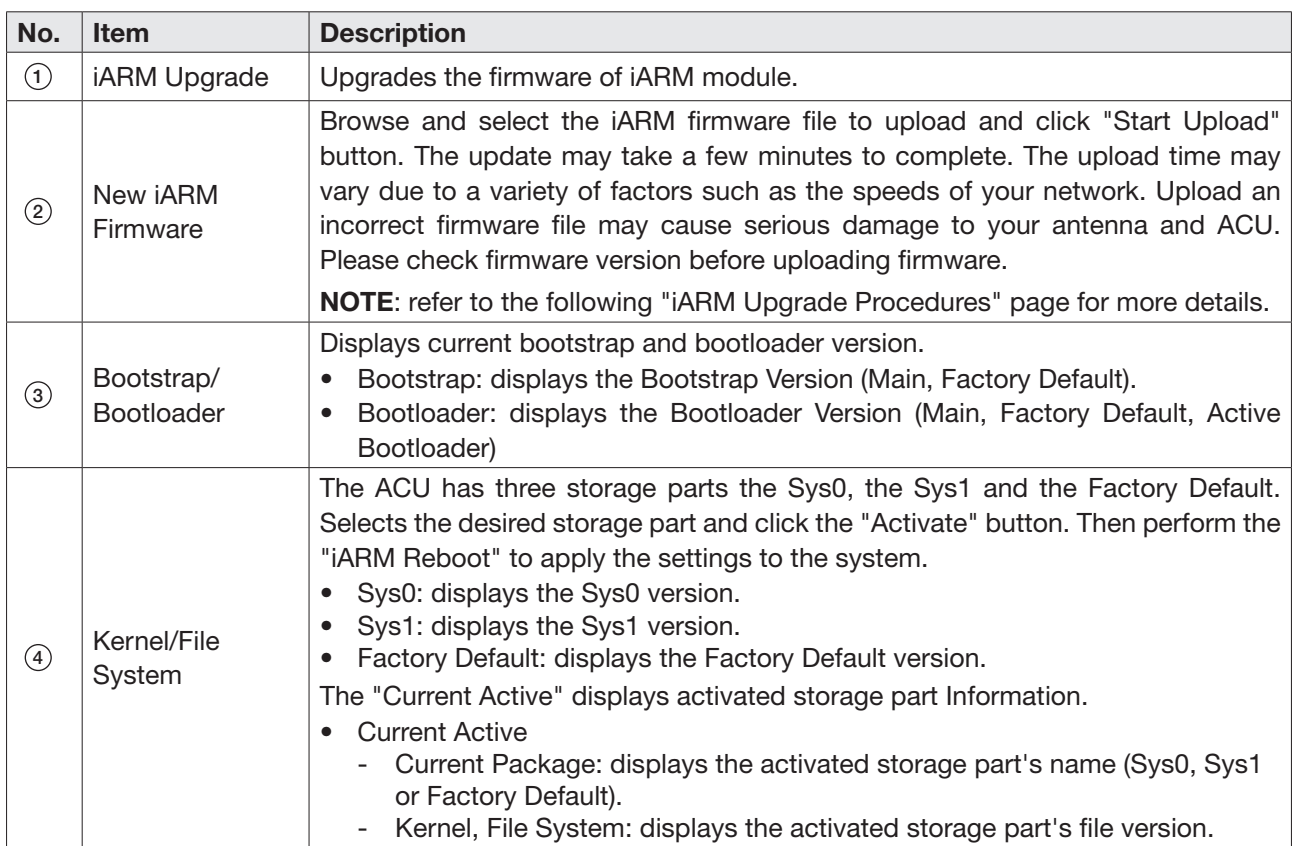

78

#### iARM Upgrade Procedures:

1. Browse and select the iARM firmware file (.tgz) that you wish to upgrade. Click on "Start Update" button to update the iARM firmware. Wait until the page is loaded.

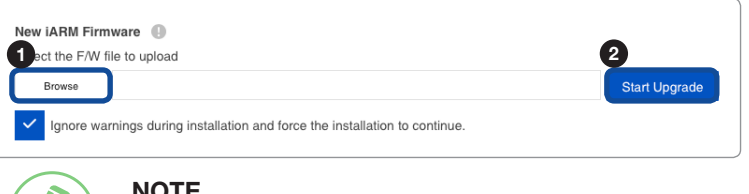

#### NOTE

When selecting the box "Ignore warnings during installation and force the installation to continue" before performing the upgrade, the warning messages do not appear during the upgrade.

2. Once update starts, a page will indicate upgrade status. It should take around two minutes to complete the firmware upgrade.

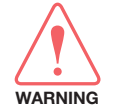

**NOTE** 

#### WARNING

Do not turn off the device power if the firmware upgrade page is displayed. Failure to comply may lead to damage and/or malfunction of the system.

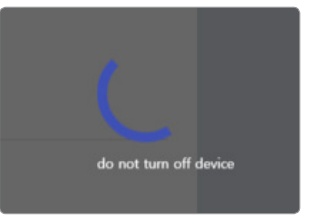

3. Once the upgrade is completed, the system will automatically reboot in 10 seconds.

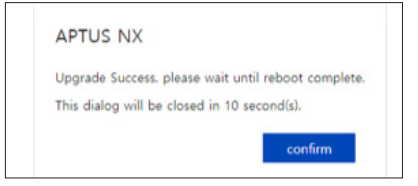

#### <span id="page-78-0"></span>iARM Save & Reboot

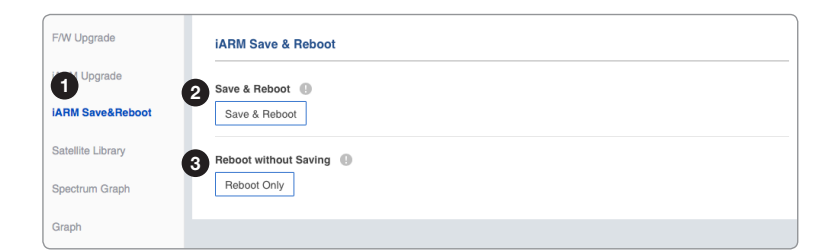

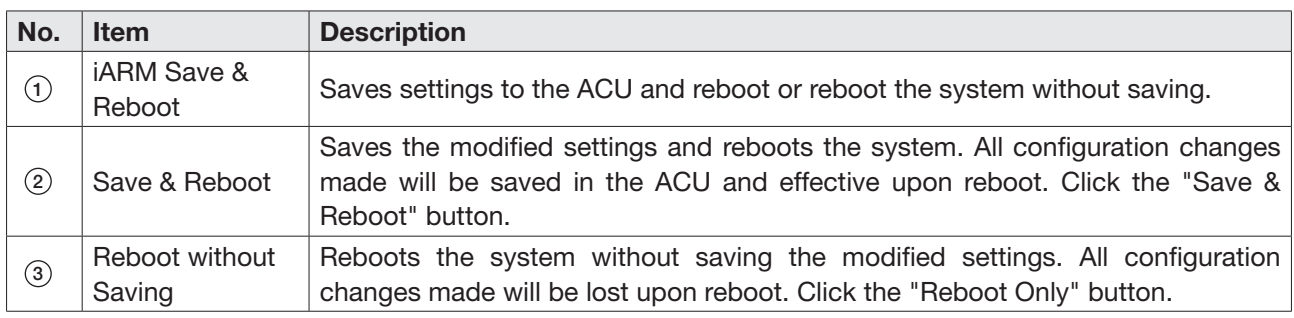

#### Satellite Library

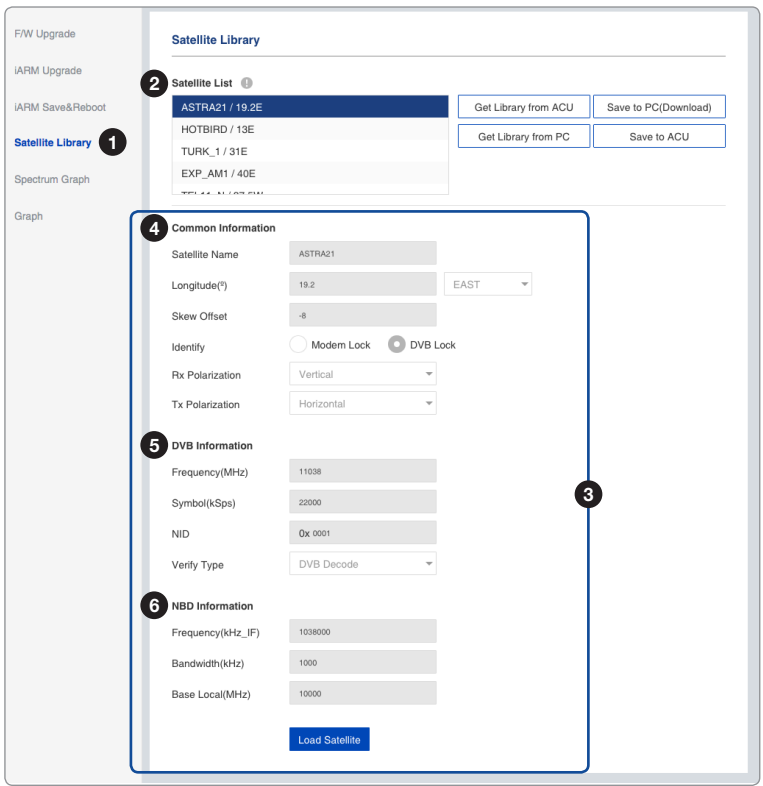

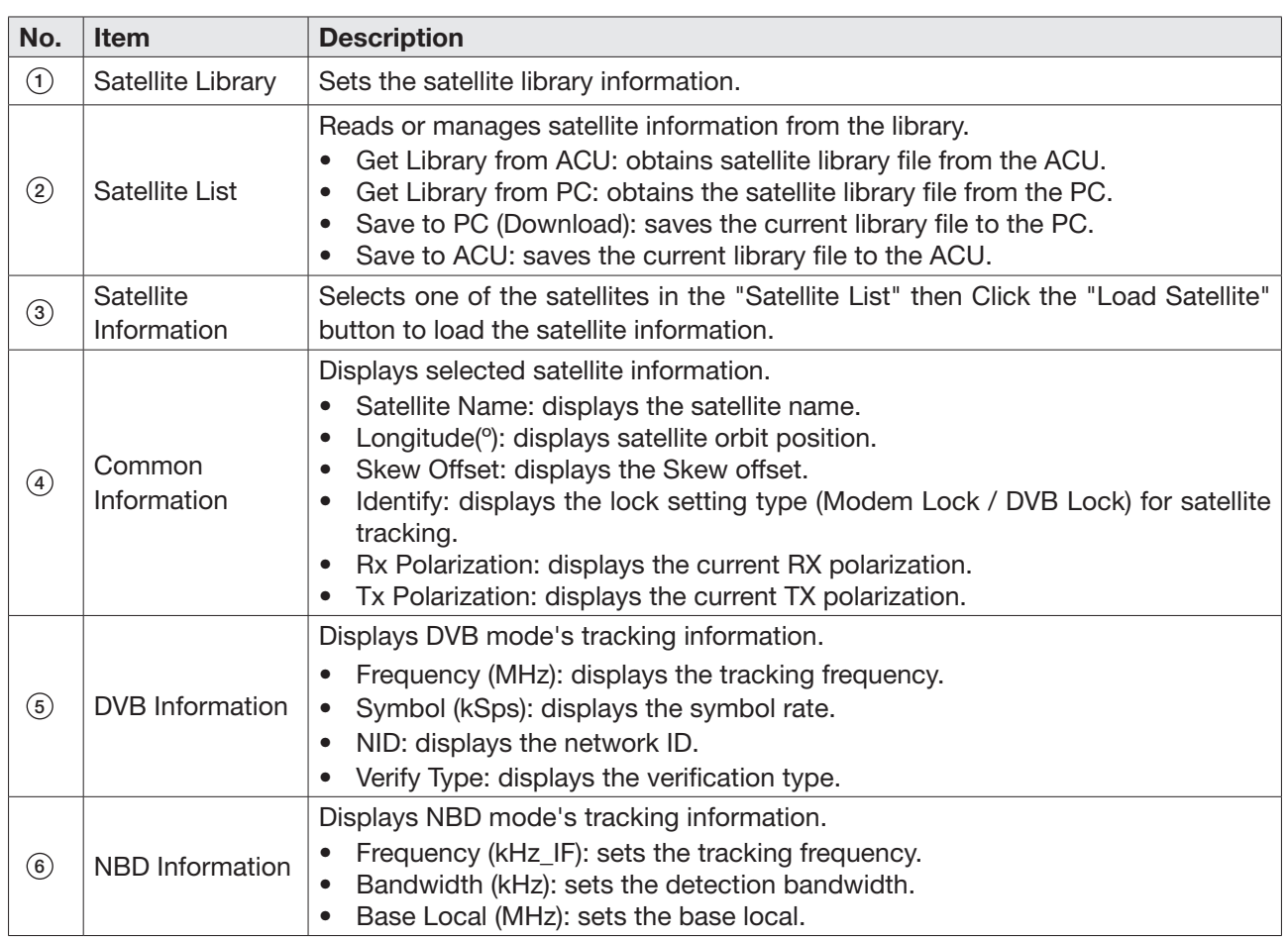

# F/W Upgrade Spectrum Graph iARM Upgrade  $\bullet$  Spectrum  $\bullet$ 1 3

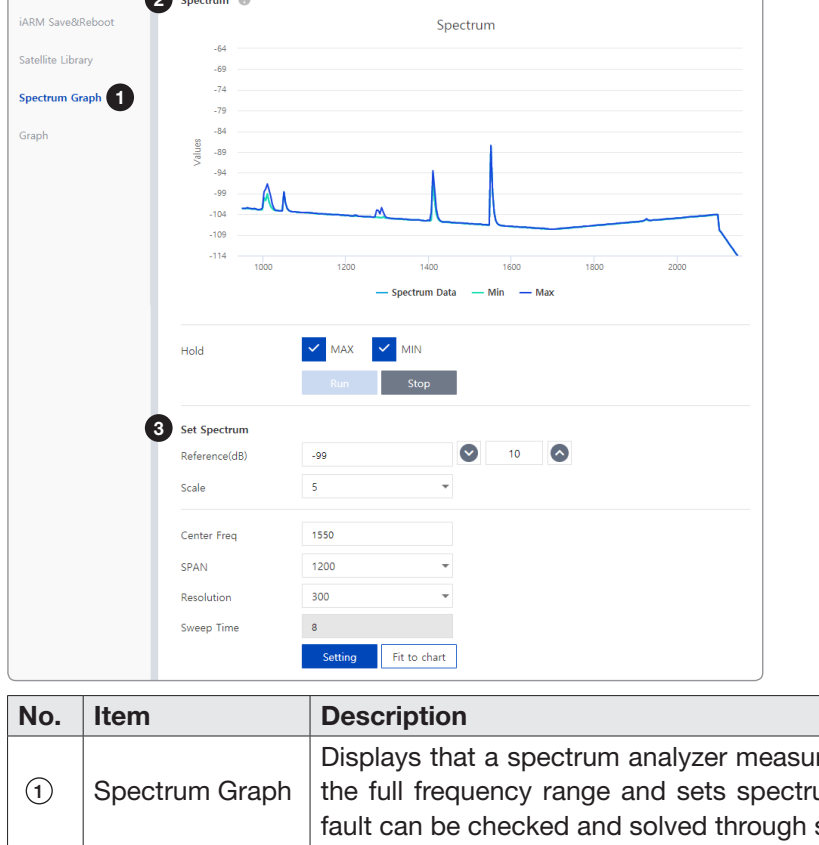

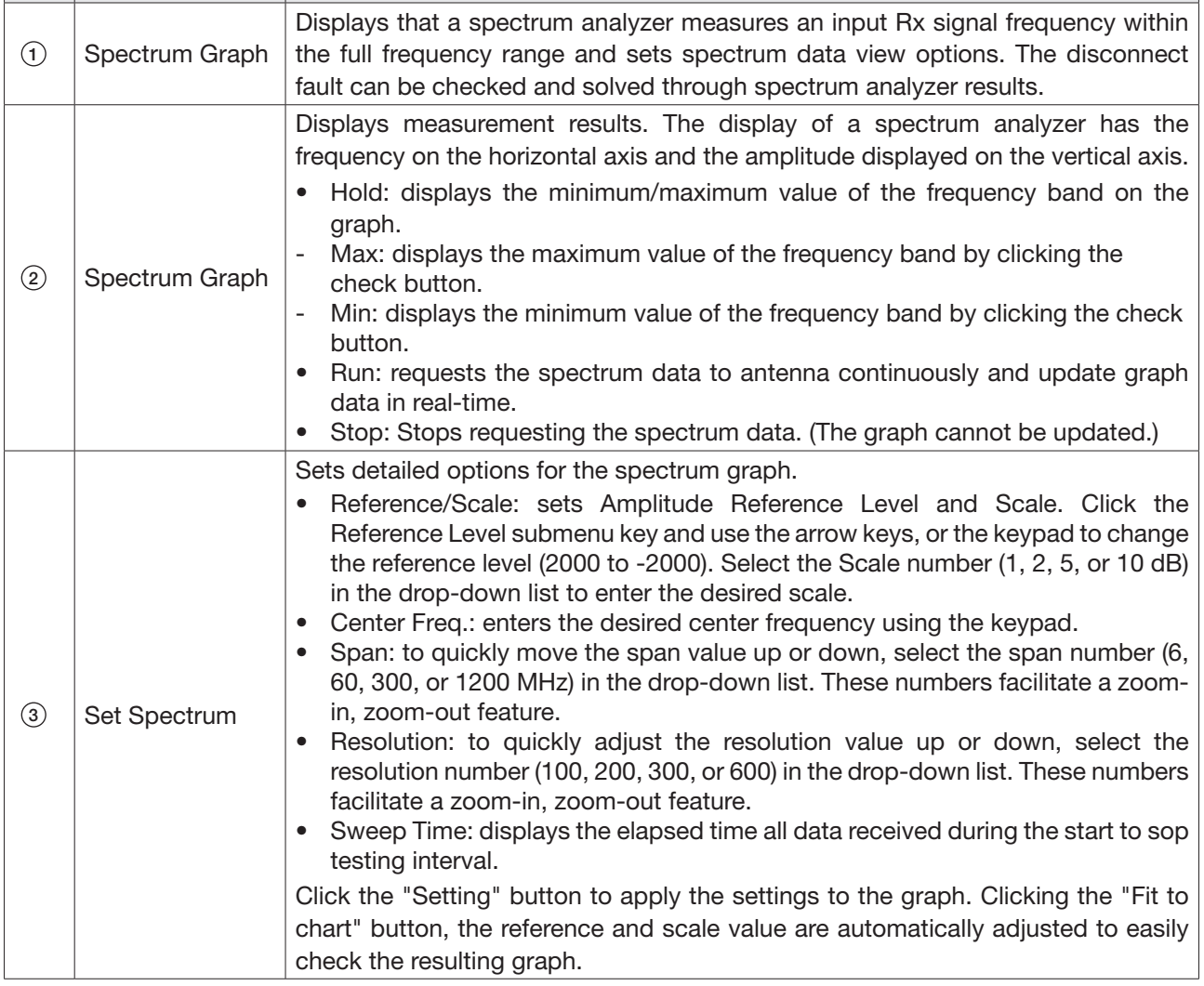

#### Spectrum Graph

#### Graph

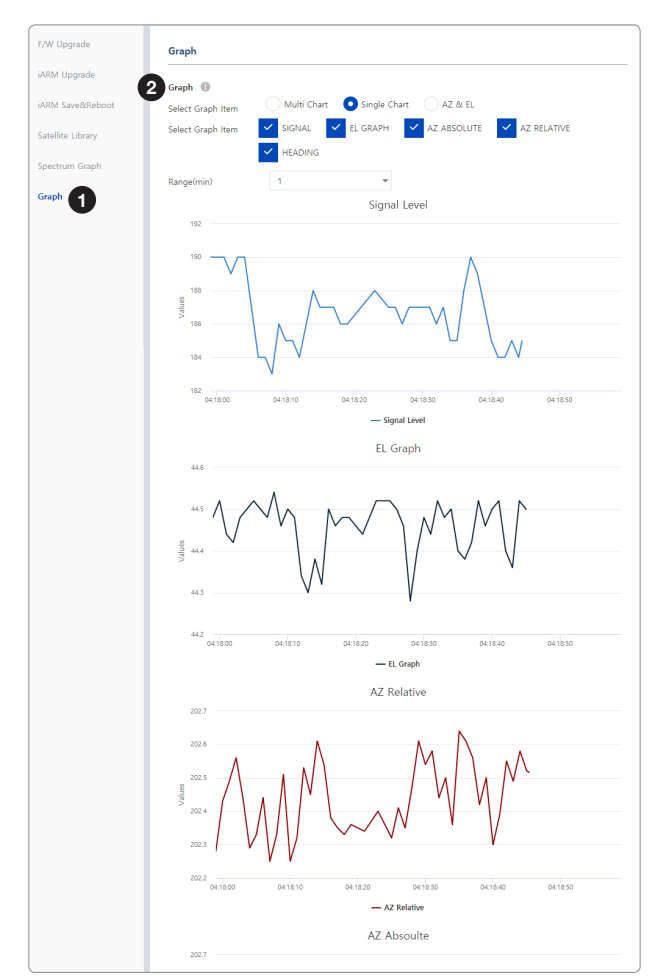

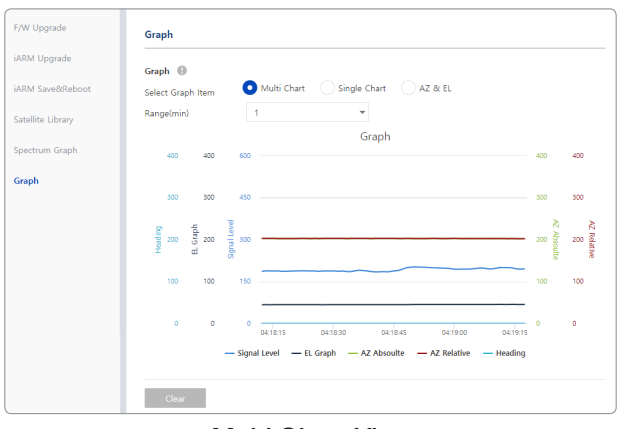

*Multi Chart View*

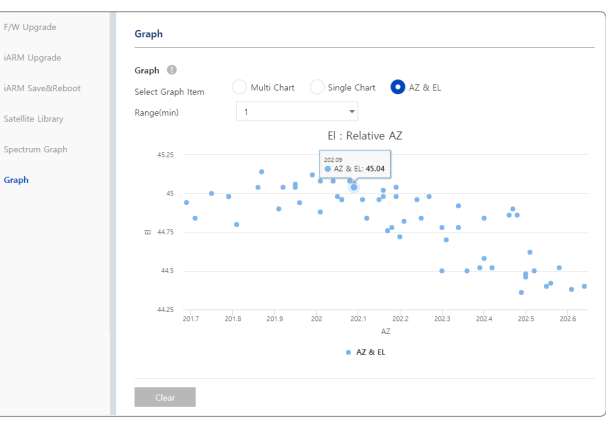

*Single Chart View AZ & EL View*

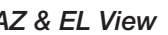

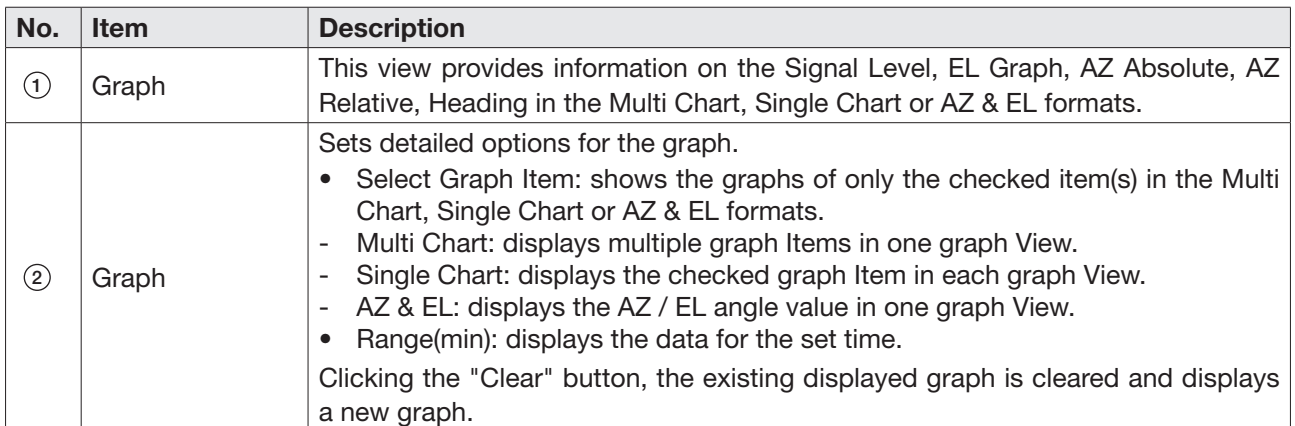

### System Troubleshooting

This menu sets and displays the Diagnosis, Antenna Log, Antenna Event Log and Support function.

#### **Diagnosis**

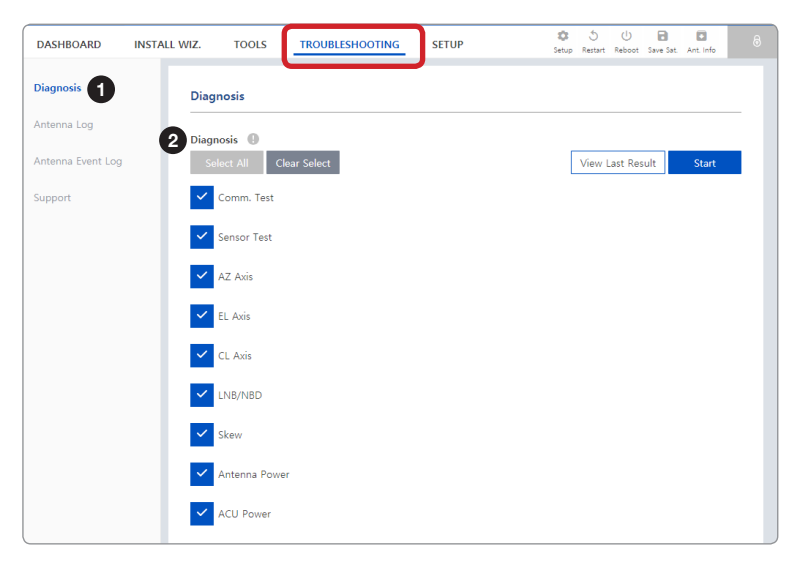

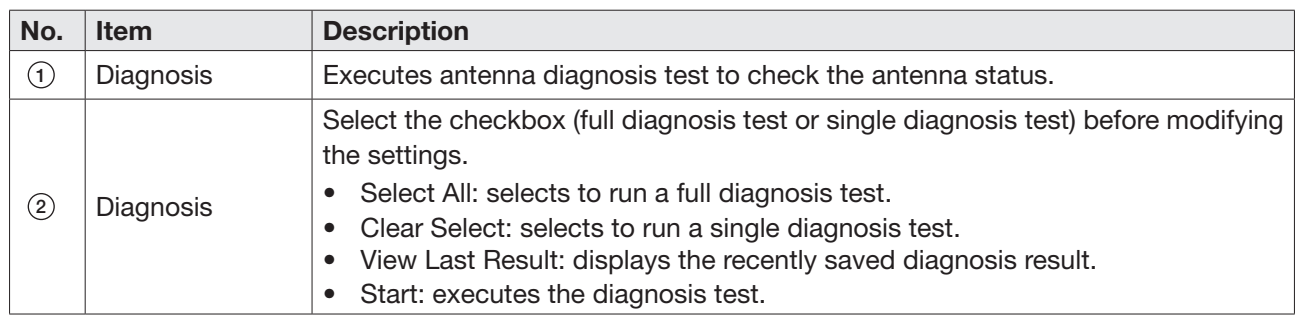

#### Diagnosis Procedures:

1. Select the checkbox (full diagnosis test or single diagnosis test) before modifying the settings. Click on the "Start" button to run the diagnostic test.

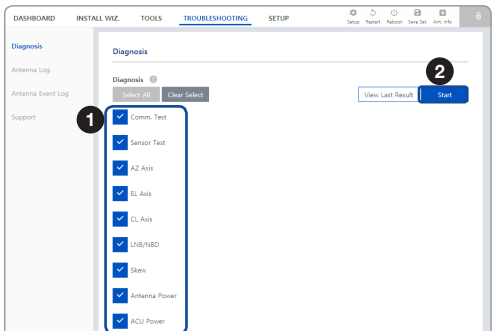

2. Once the diagnosis starts, the page will indicate test status. It should take around a few minutes to complete the test.

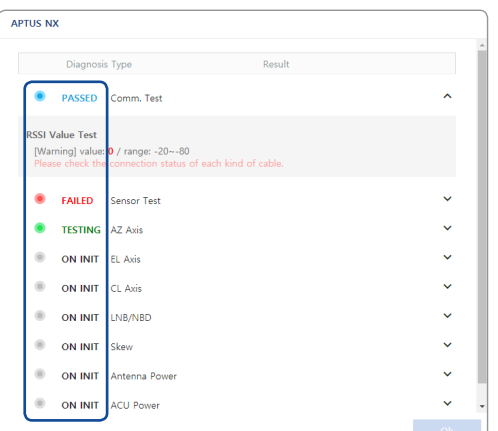

3. After the diagnosis is completed the system shows the diagnosis results of each item. You can save the results into the ACU by clicking the "Save Report" button and print this page by clicking the "Print" button.

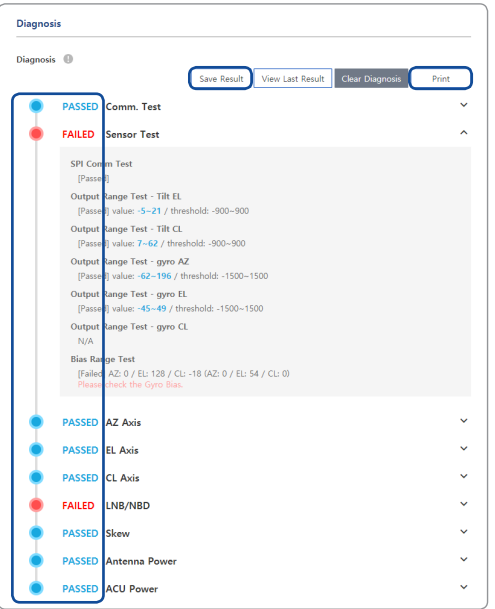

4. When you want to check the recently saved diagnosis results, click the "View Last Report" button. The pop-up page of the diagnosis results including the saving date and time will appear. You can print this page by clicking the "Print" button.

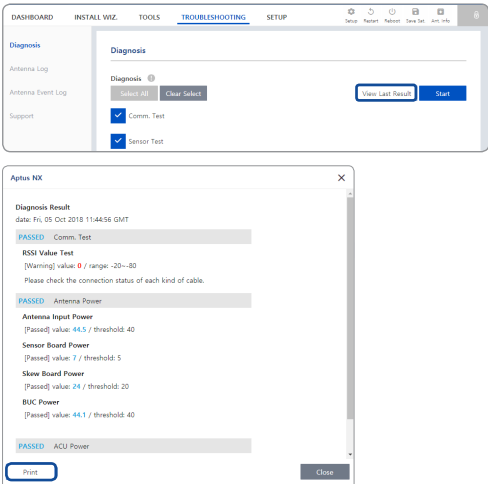

#### Antenna Log

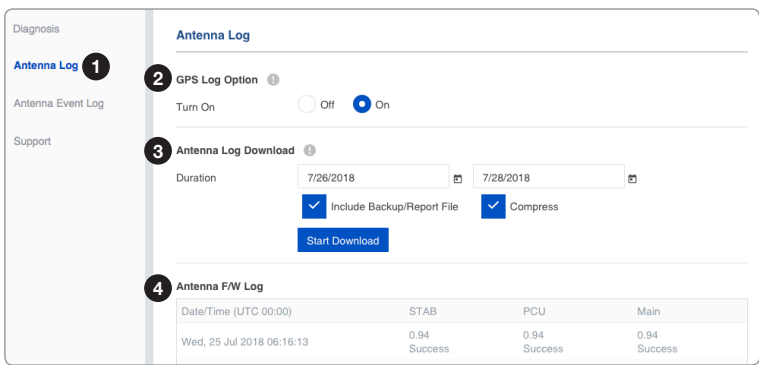

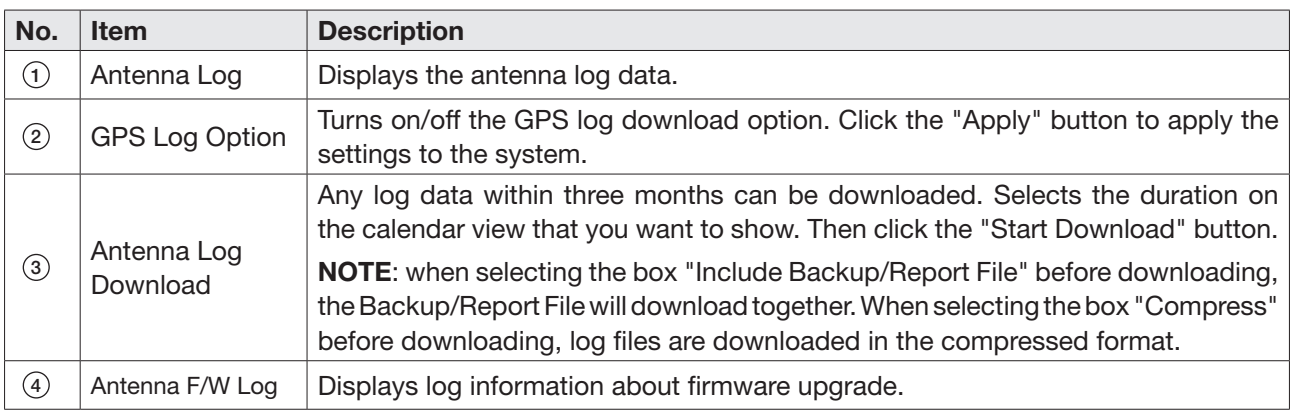

#### Antenna Event Log

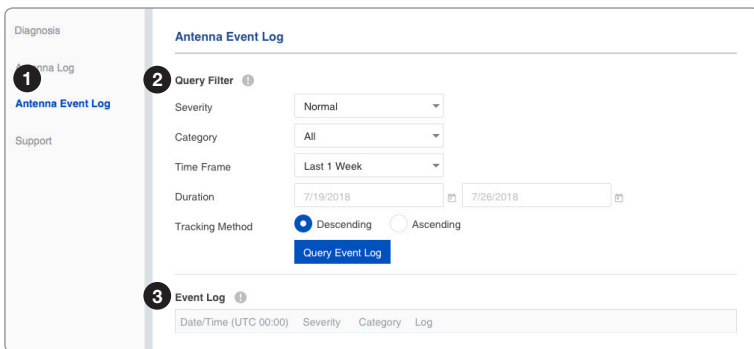

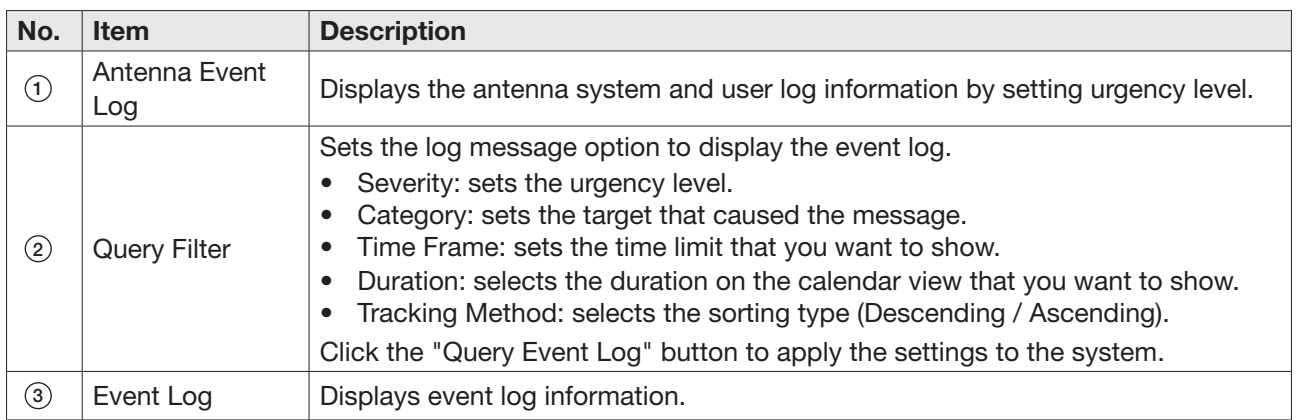

#### Support

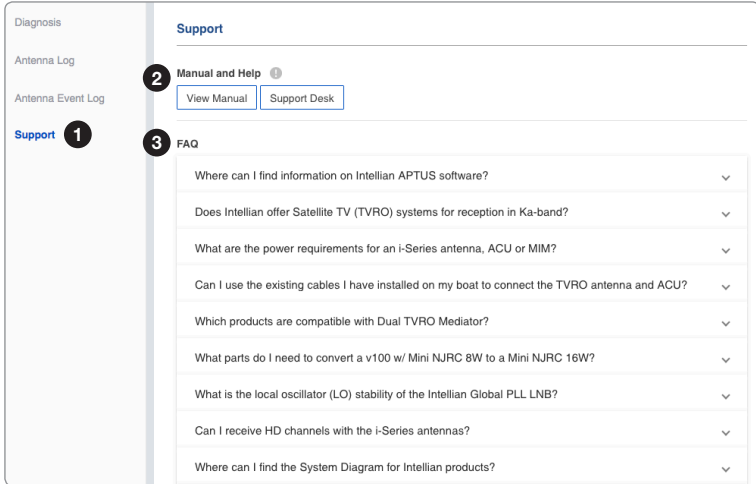

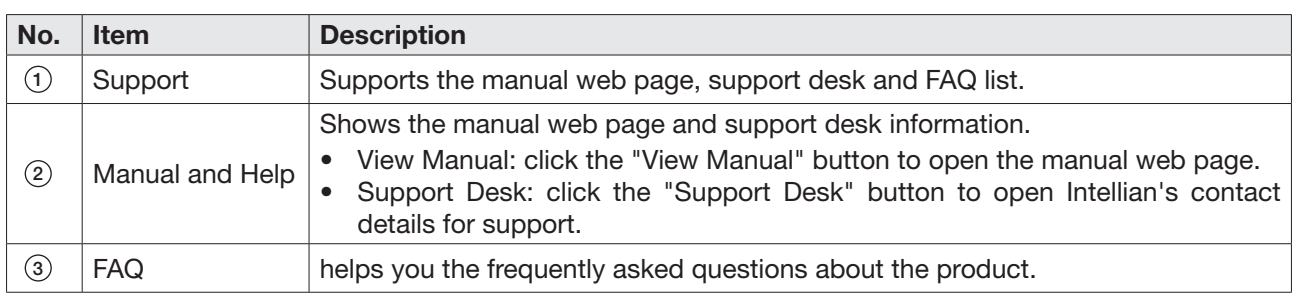

# System Setting

This menu sets and displays the Ship, Antenna, Satellite, Network, Modem/BUC, SNMP, Backup & Restore and Mediator function.

#### Ship Setting

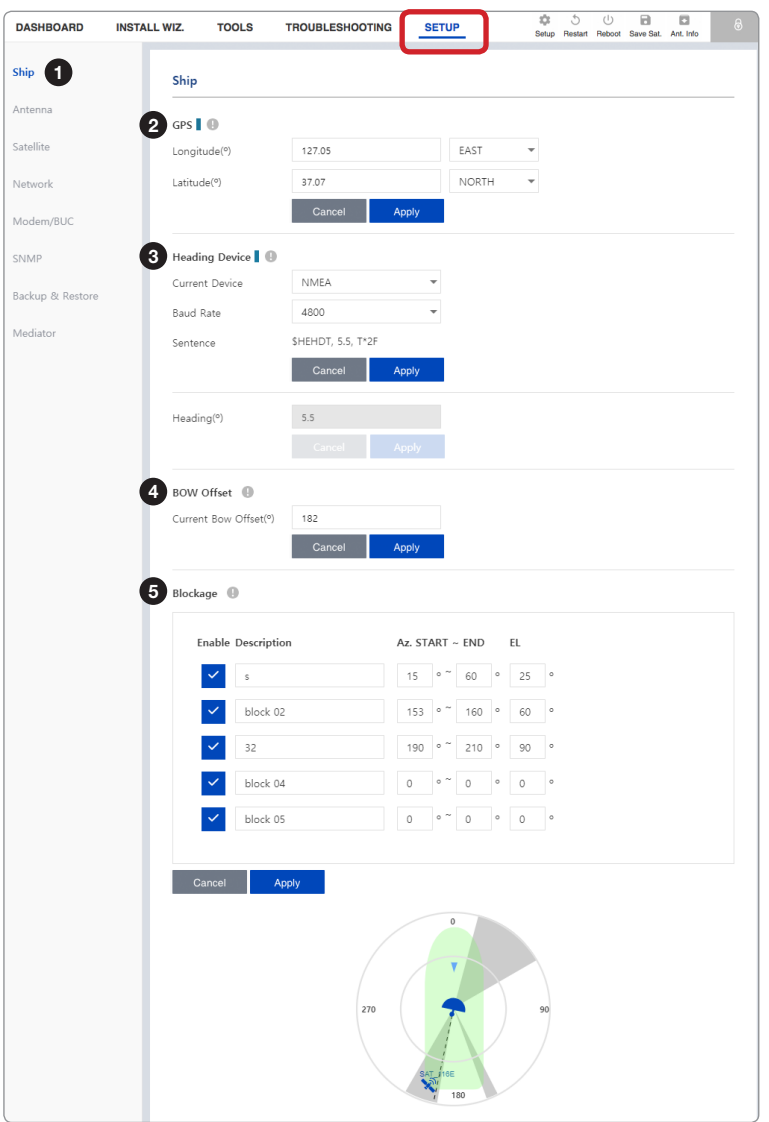

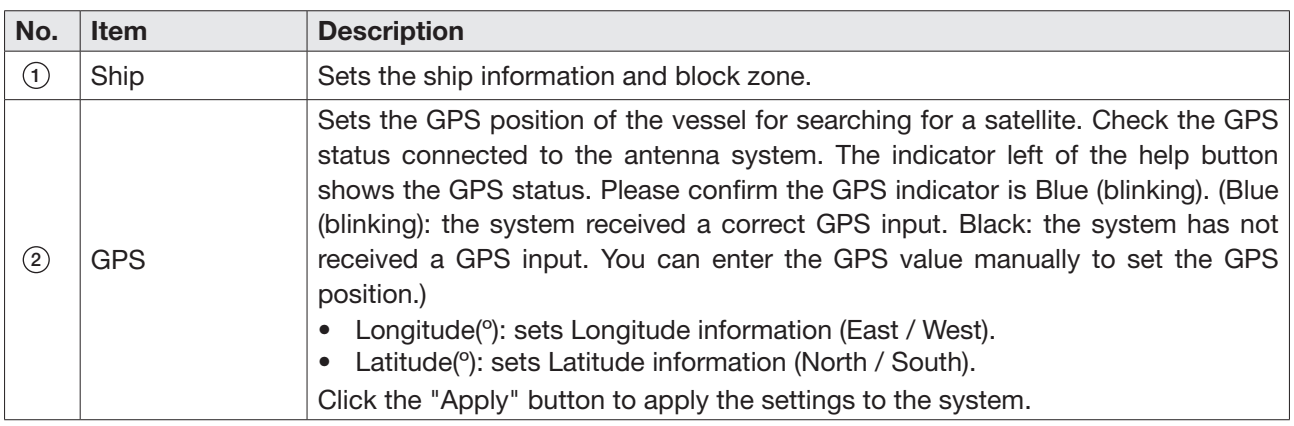

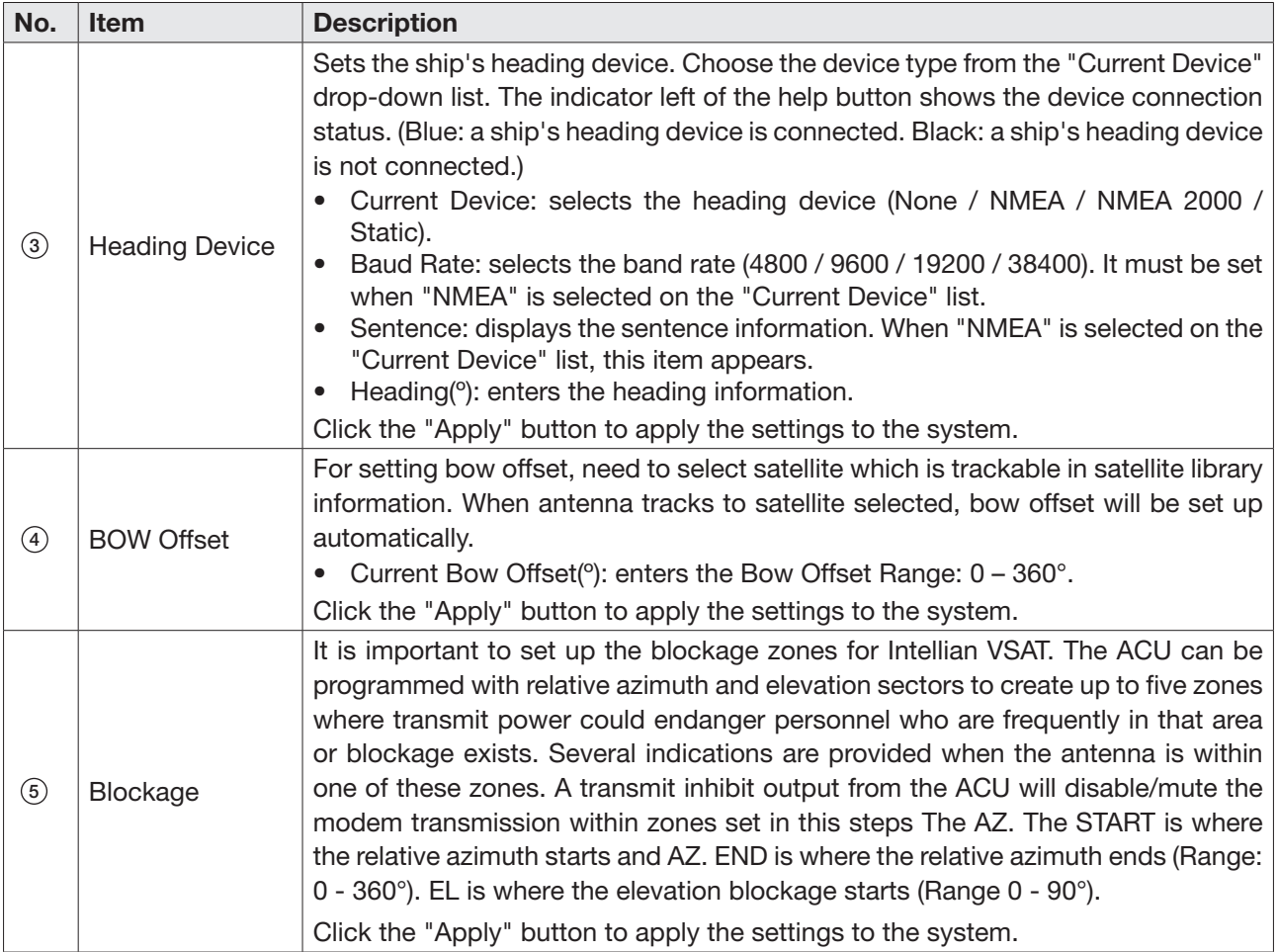

#### Antenna Setting

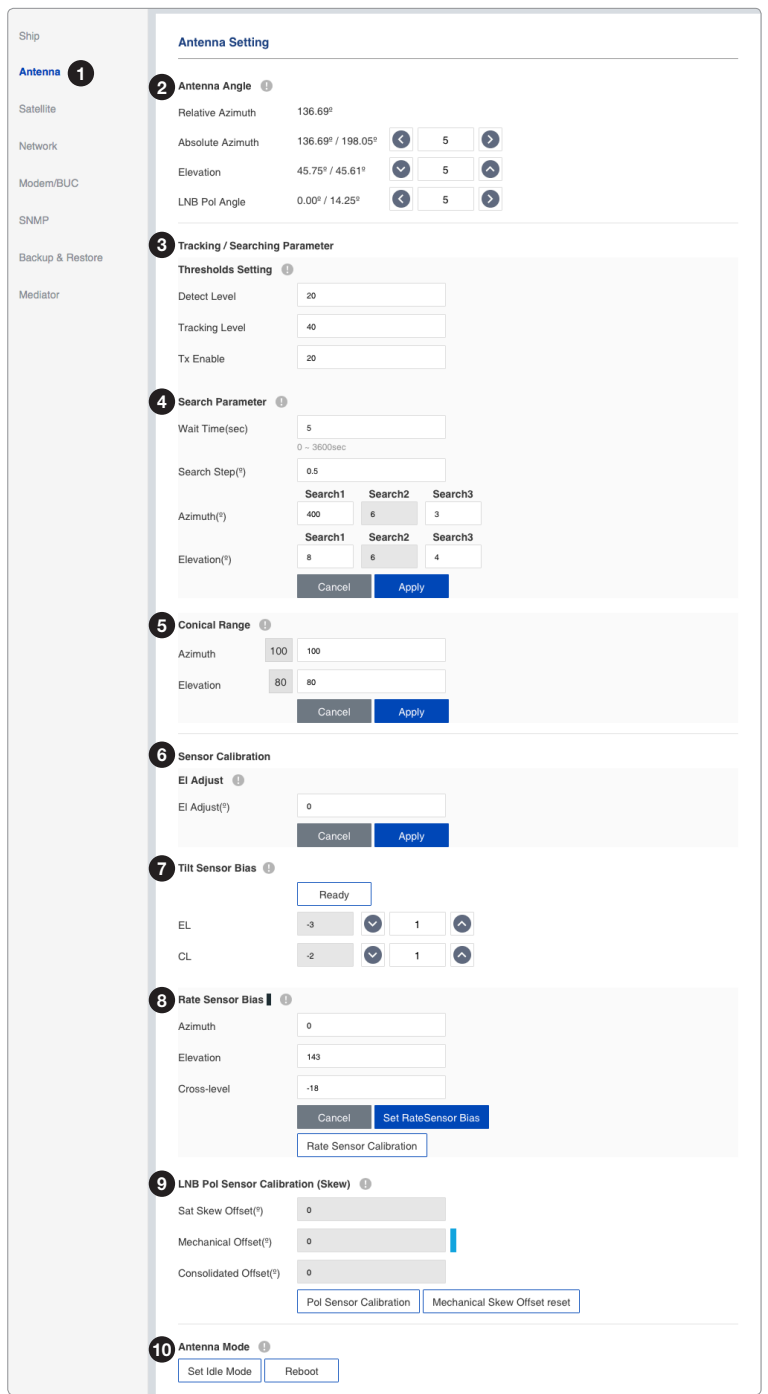

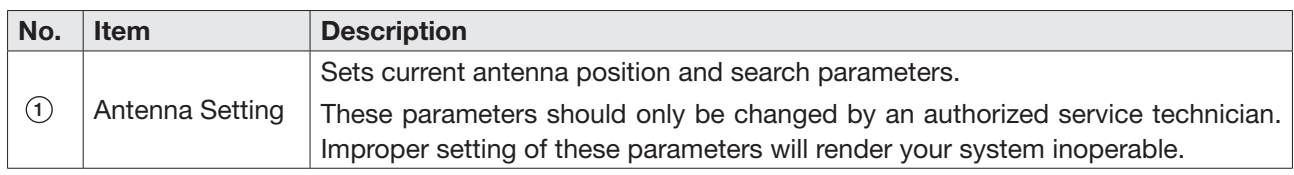

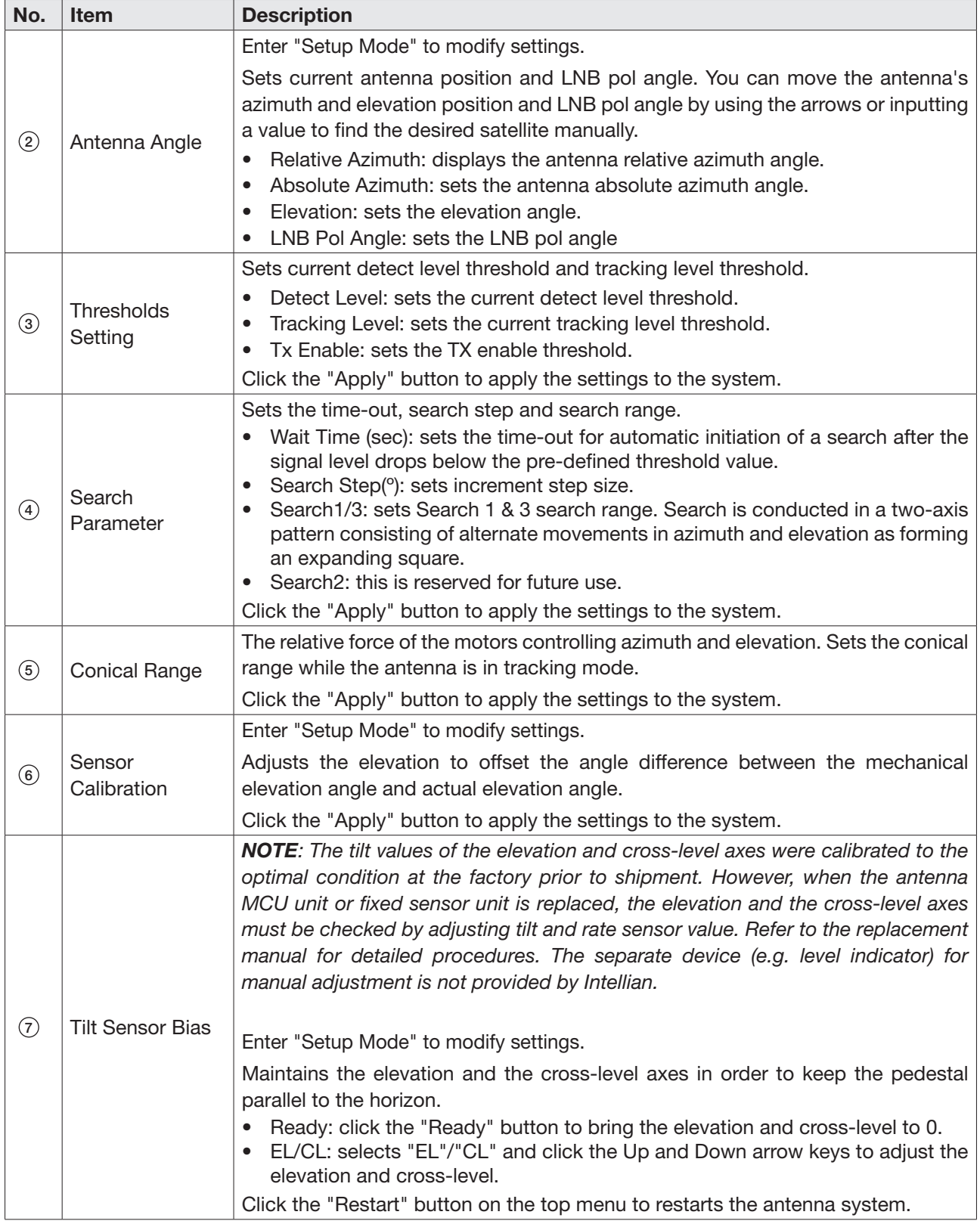

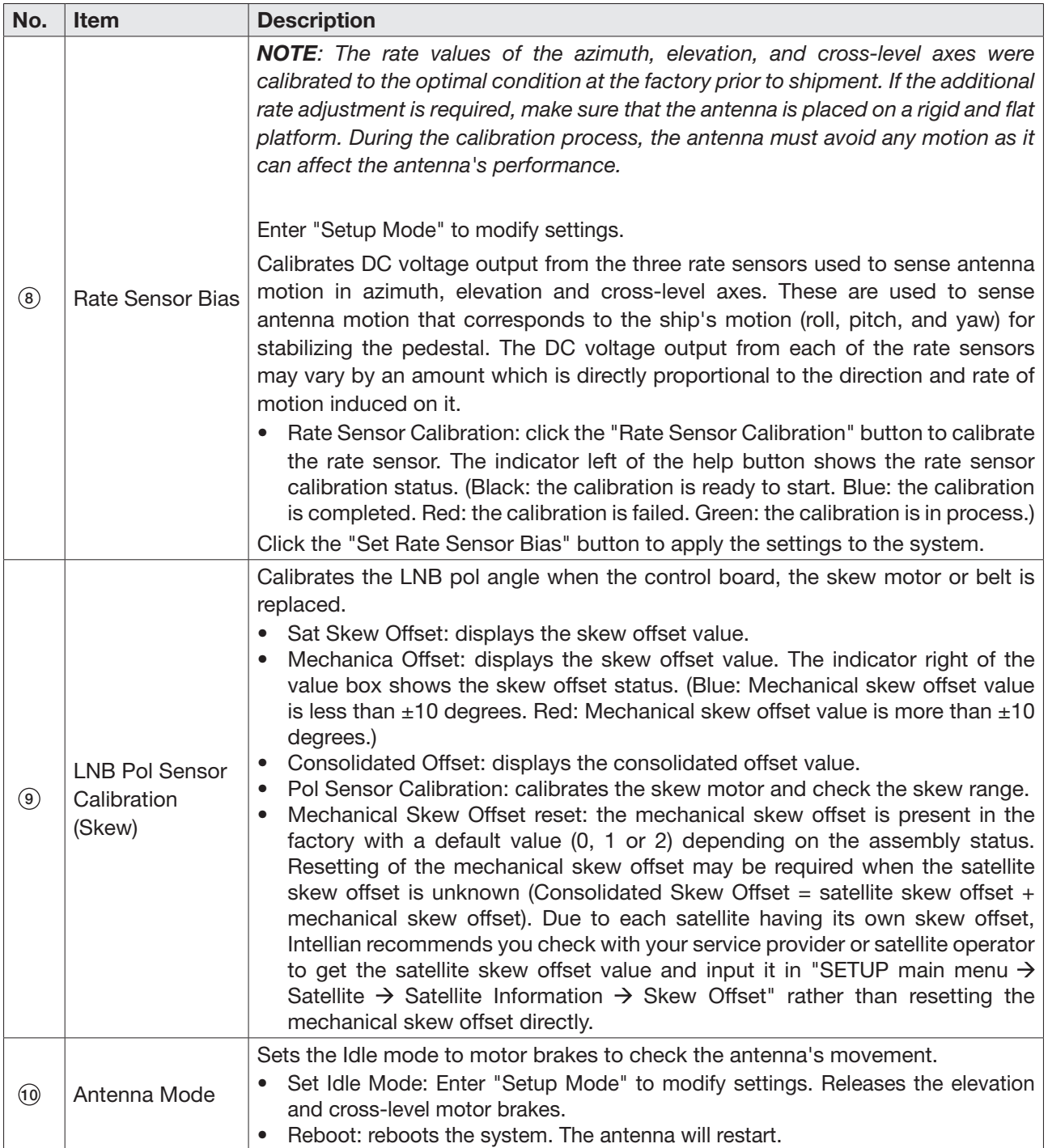

#### Tracking Satellite Setting

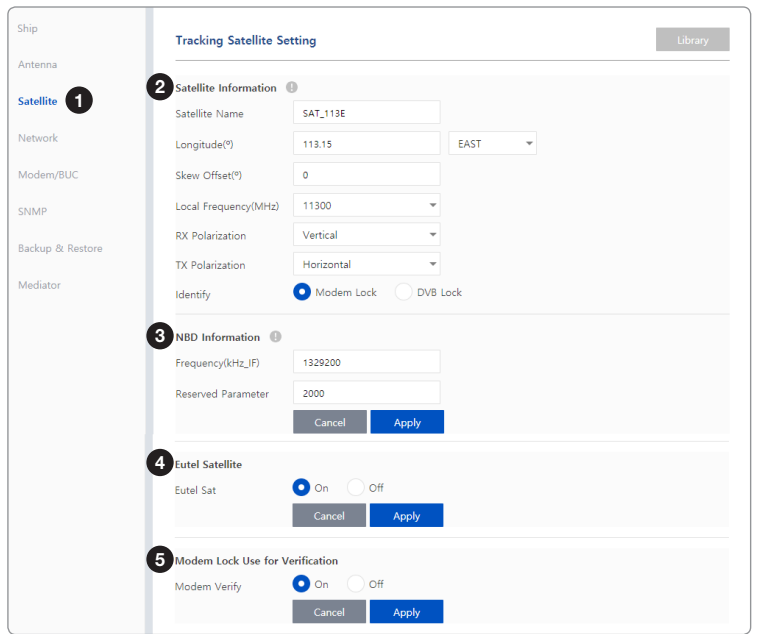

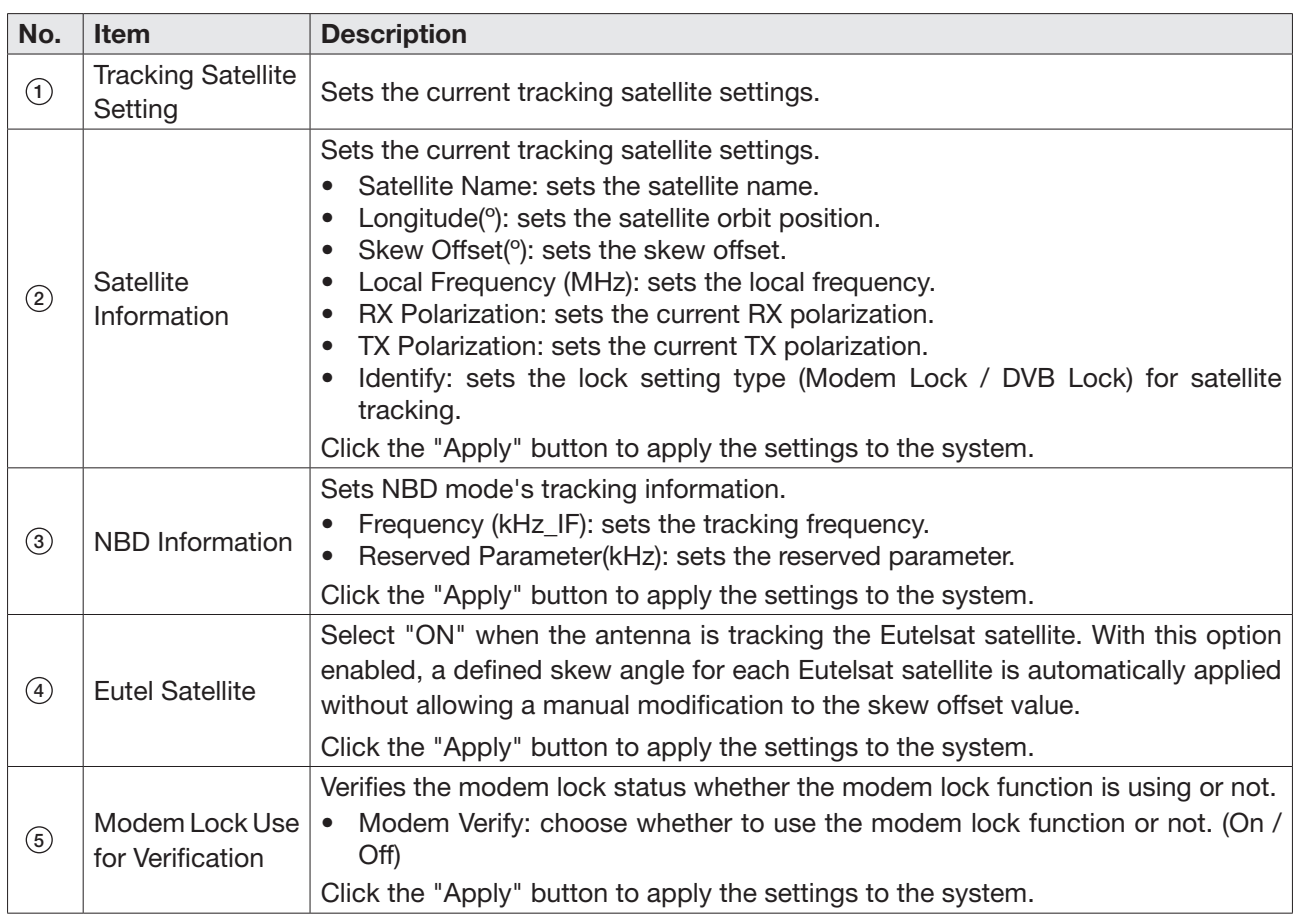

#### Network Configuration

This function is available after performing the ["iARM Save & Reboot" on page 79.](#page-78-0)

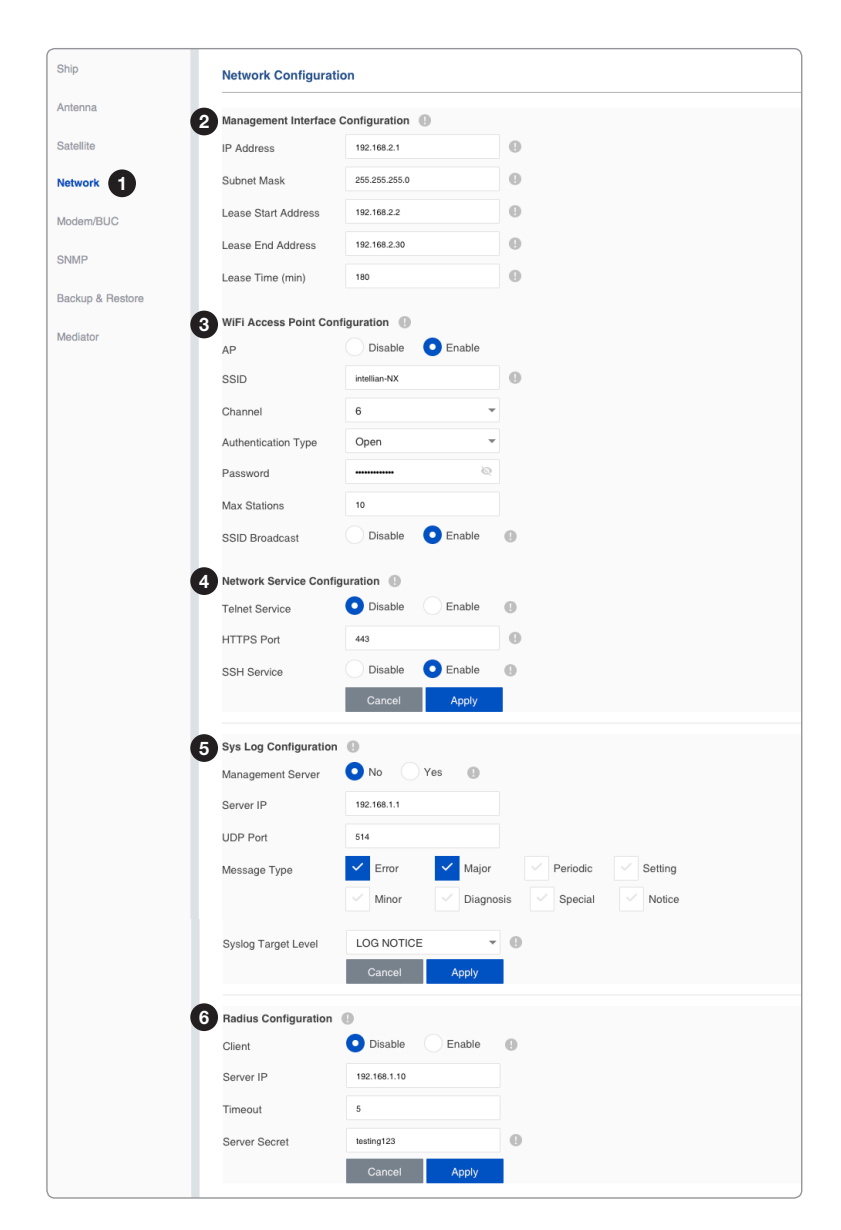

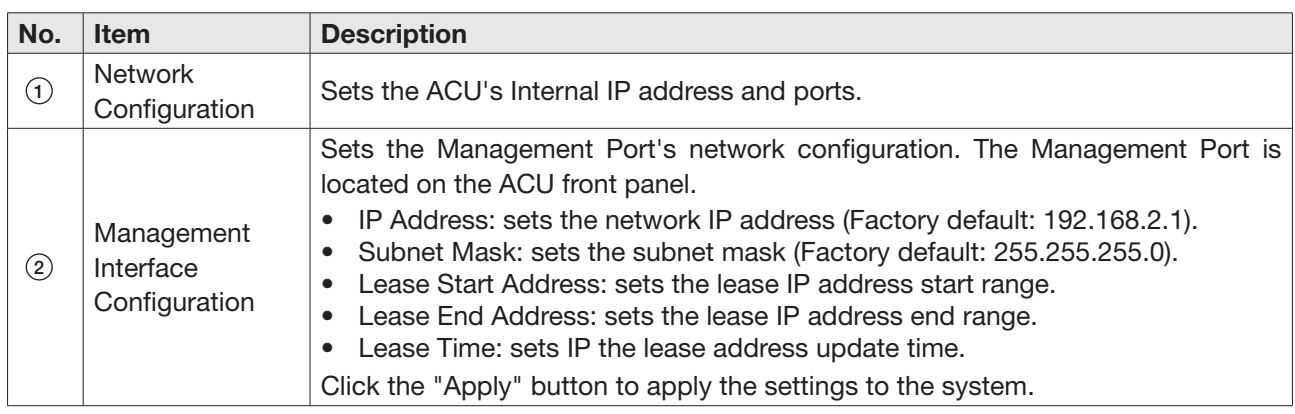

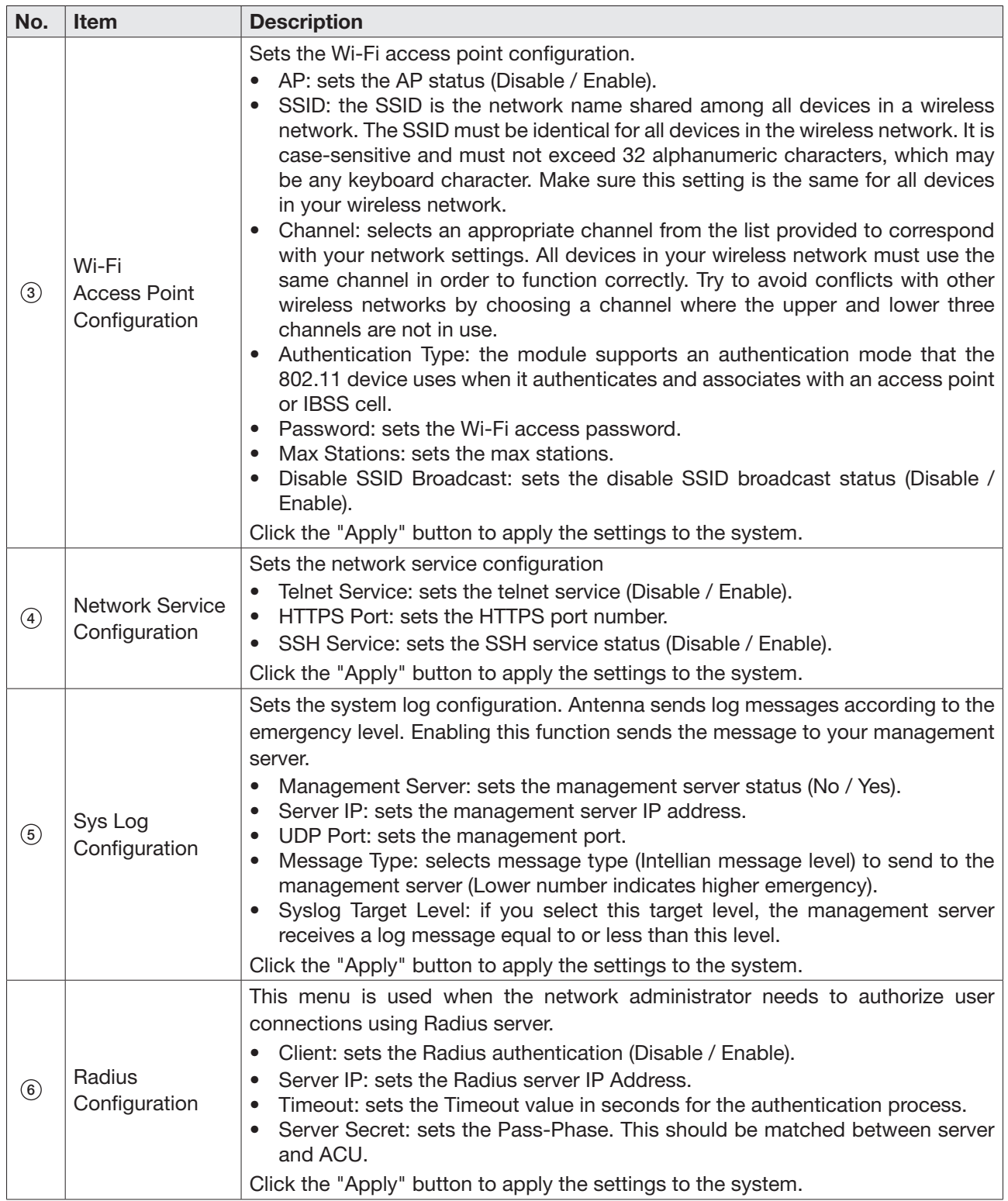

#### NOTE

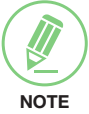

When clicking the "Apply" button after editing the system settings, this pop-up message will appear. If you want to automatically save and reboot the system, select the checkbox and click the "Confirm" button.

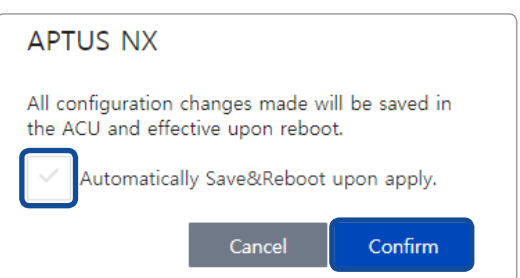

#### <span id="page-94-0"></span>Modem/BUC Setting

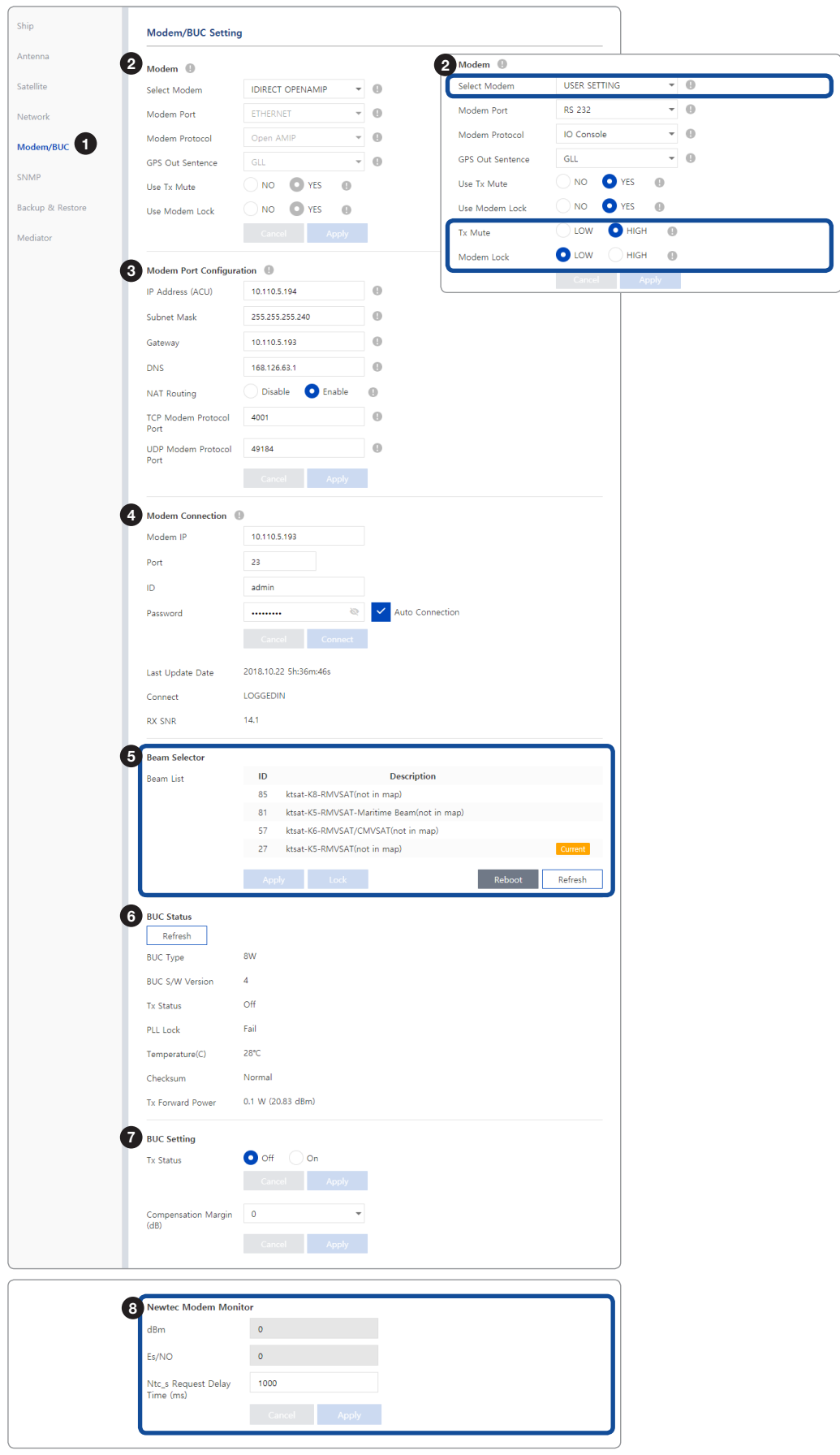

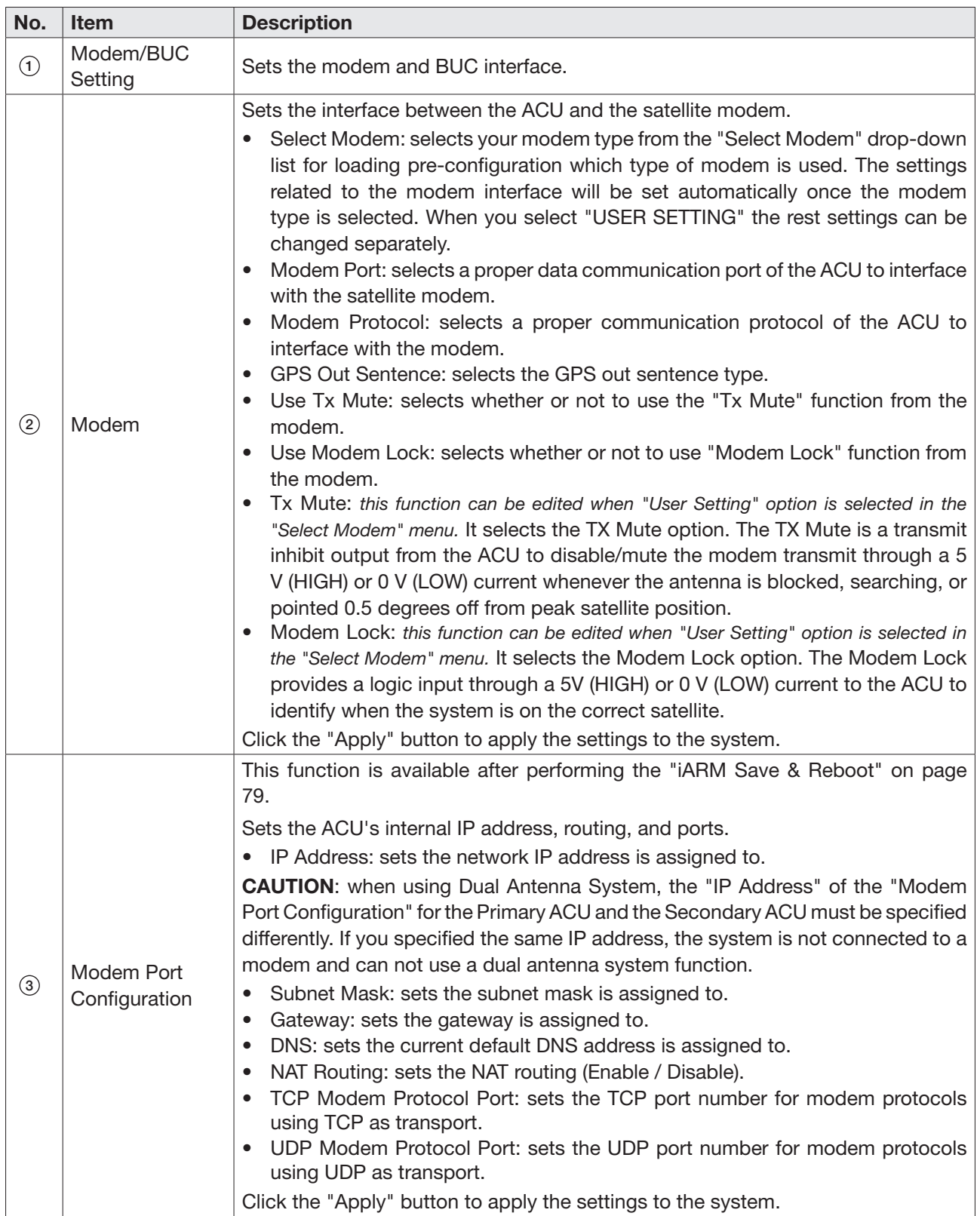

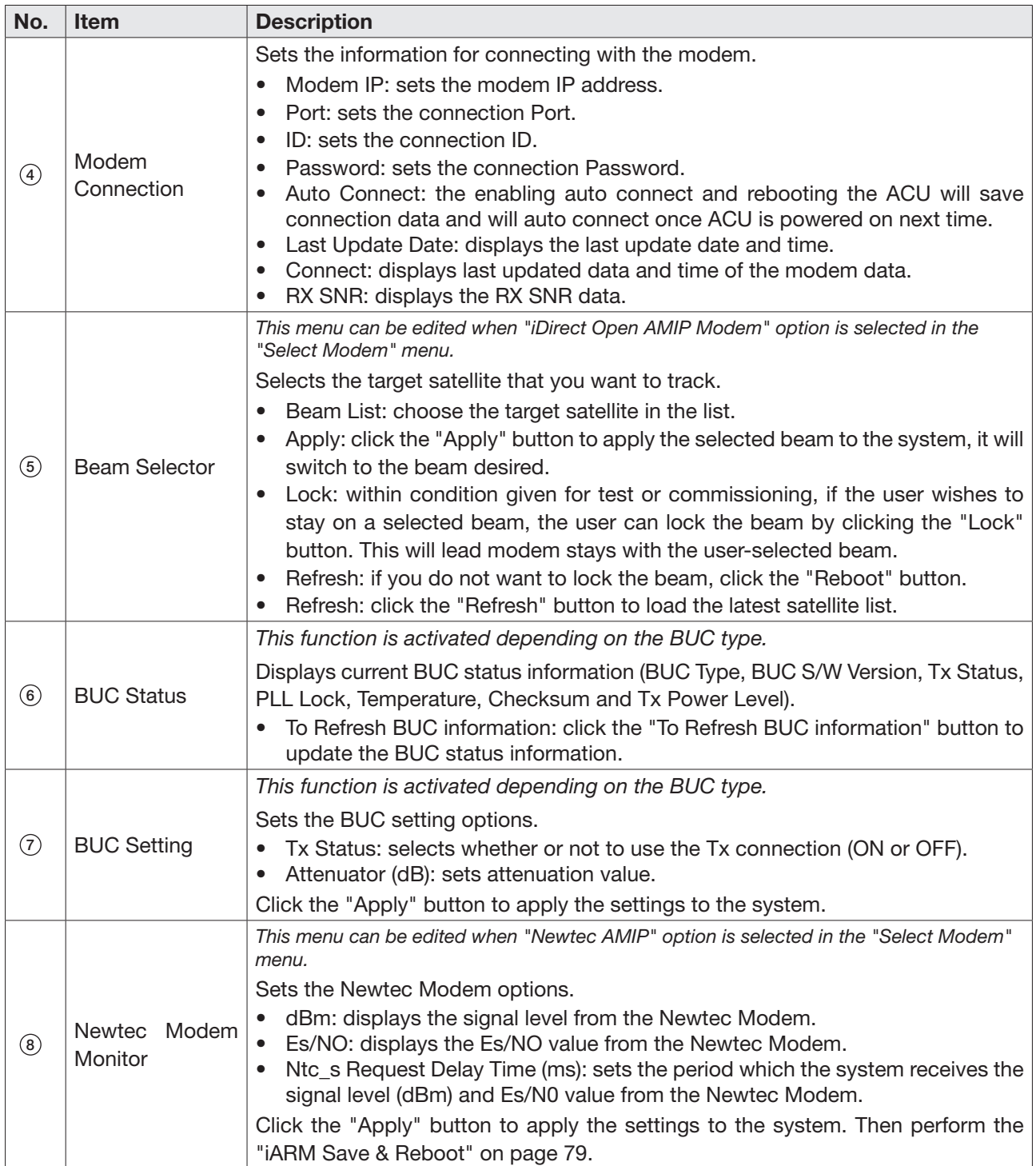

#### SNMP Setting

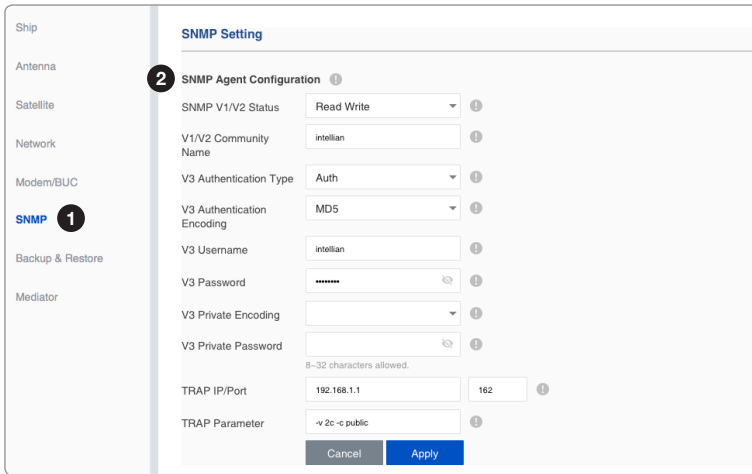

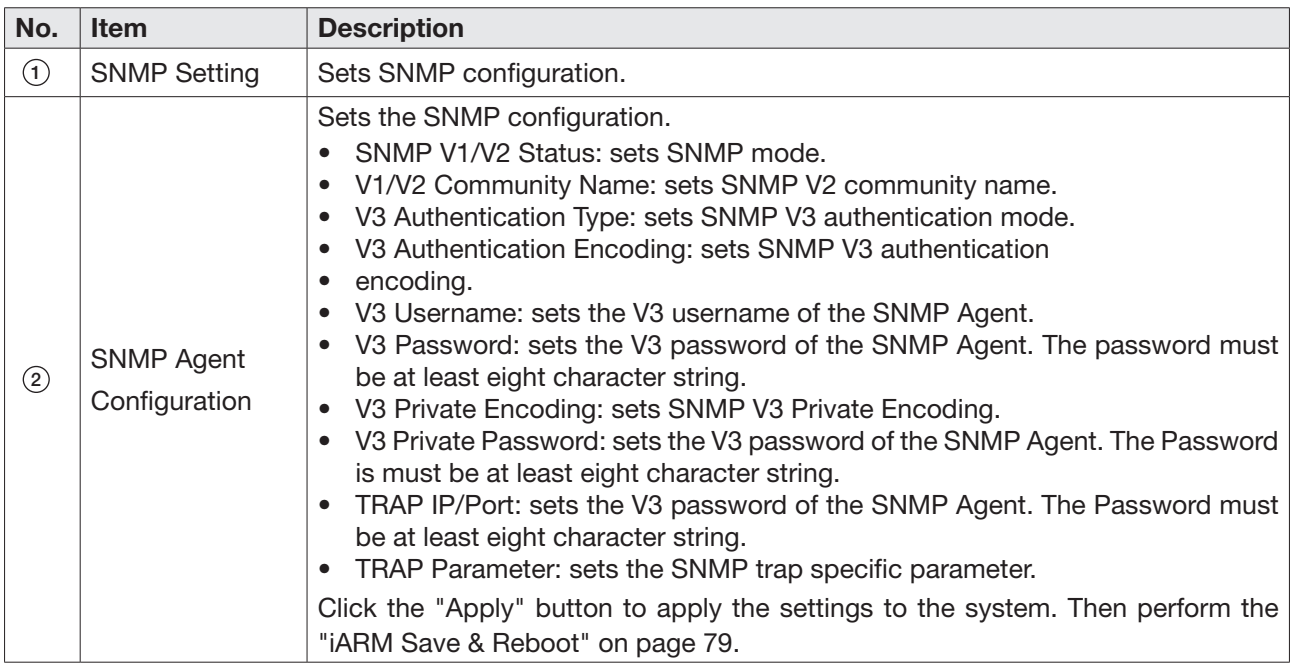

#### Backup & Restore Setting

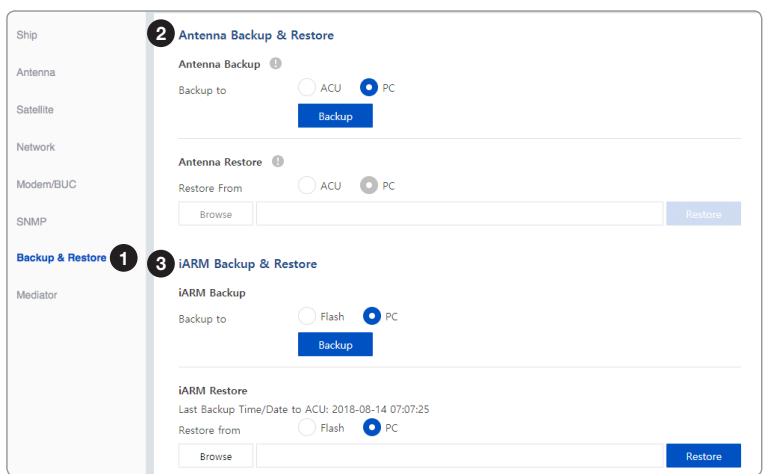

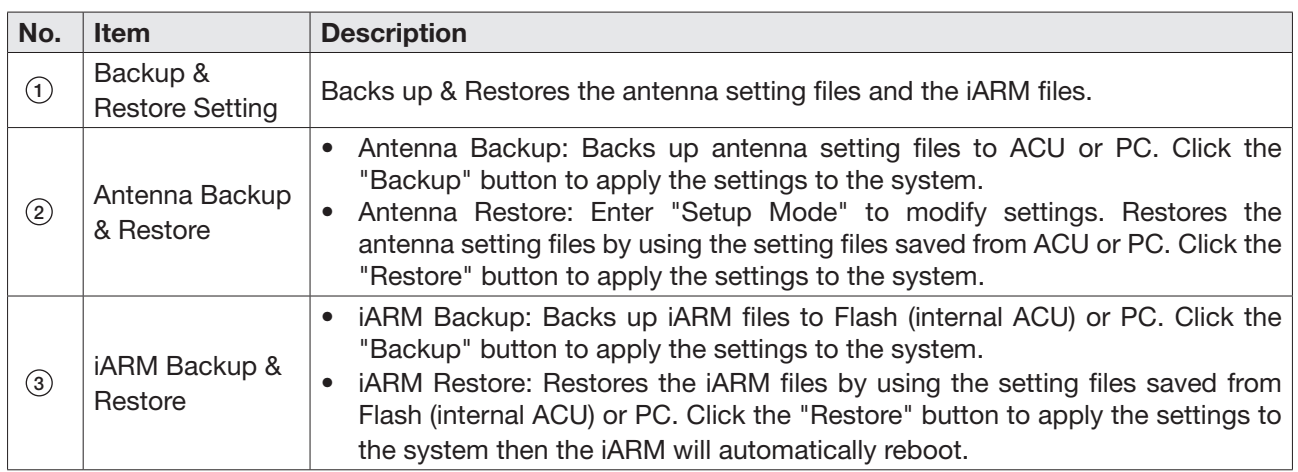

#### <span id="page-99-0"></span>Mediator Setting (Optional: For Dual Antenna System)

*This function is available when using Dual Antenna System.*

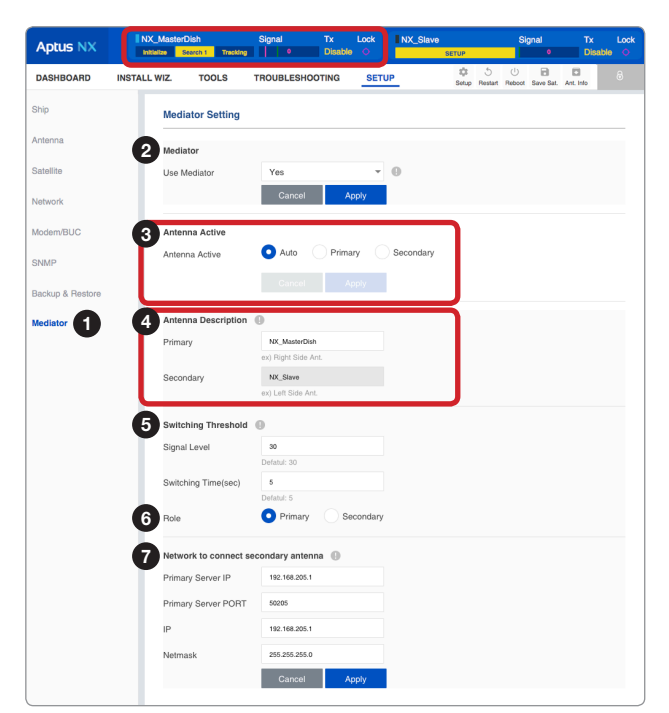

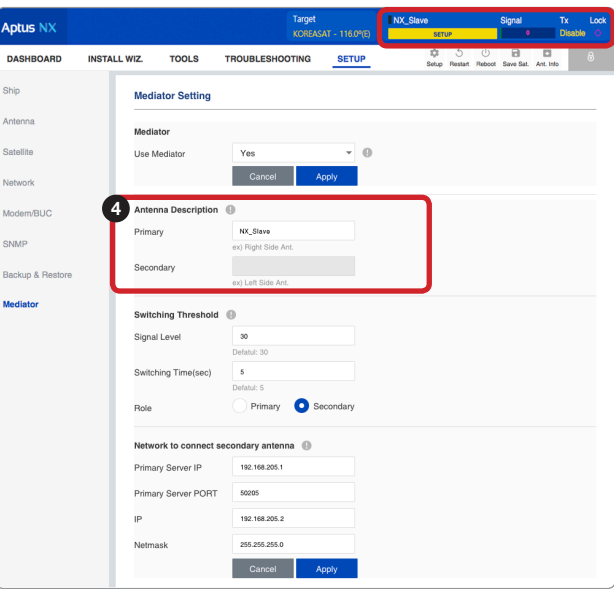

*Primary Antenna's AptusNX View Secondary Antenna's AptusNX View*

| No.           | <b>Item</b>             | <b>Description</b>                                                                                                    |
|---------------|-------------------------|----------------------------------------------------------------------------------------------------|
| $\odot$       | <b>Mediator Setting</b> | The Intellian's new ACU has embedded Dual Antenna Mediator function, which<br>utilizes to switch between two Intellian VSAT antenna systems simultaneously. When<br>one antenna is blocked by obstacles or has suddenly lost service, another antenna<br>will immediately provide the fail-safe operation to maintain the highest levels of<br>system performance and reliability.                                                                                                    |
| $\circled{2}$ | Mediator                | Sets whether or not to use the dual antenna mediator function.<br>Yes: enable the mediator function to use the Dual Antenna System. The<br>submenu is shown for detailed function settings.<br>No: disable the mediator function.<br>Click the "Apply" button to apply the settings to the system. Then perform the<br>"iARM Save & Reboot" on page 79.                                                                                                    |
| $\circled{3}$ | Antenna Active          | This function is available in the Primary Antenna's AptusNX when both Primary<br>Role's ACU and Secondary Role's ACU are connected to the system.                                                                                                    |
|               |                         | Sets the method for selecting the active antenna. The active antenna (either<br>primary or secondary antenna) is communicating (Tx/Rx) with a satellite.<br>Auto: this method is recommended. Automatically switch-over to the primary<br>or secondary antenna which is no blockages and no errors.<br>Primary: manually switch-over to the primary antenna which is connected to<br>the modem and the gyrocompass.<br>Secondary: manually switch-over to the secondary antenna.<br>Click the "Apply" button to apply the settings to the system. |

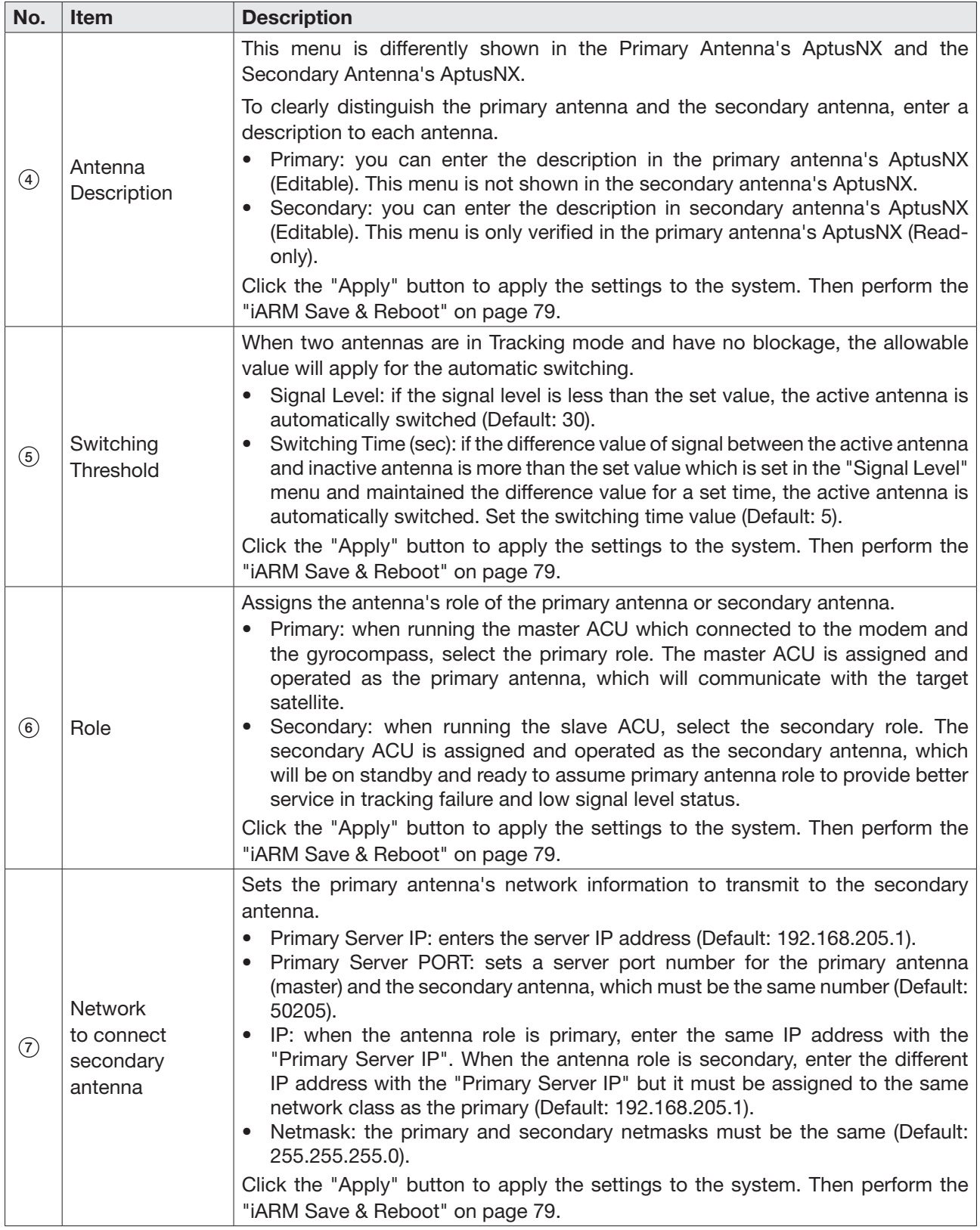

#### **CAUTION**

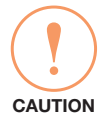

When using Dual Antenna System, the "IP Address" of the "Modem Port Configuration" for the Primary ACU and the Secondary ACU must be specified differently. Refer to the ["Modem/BUC](#page-94-0)  [Setting" on page 95](#page-94-0). If you specified the same IP address, the system is not connected to a modem and can not use a dual antenna system function.

# **Specification**

# Technical Specification

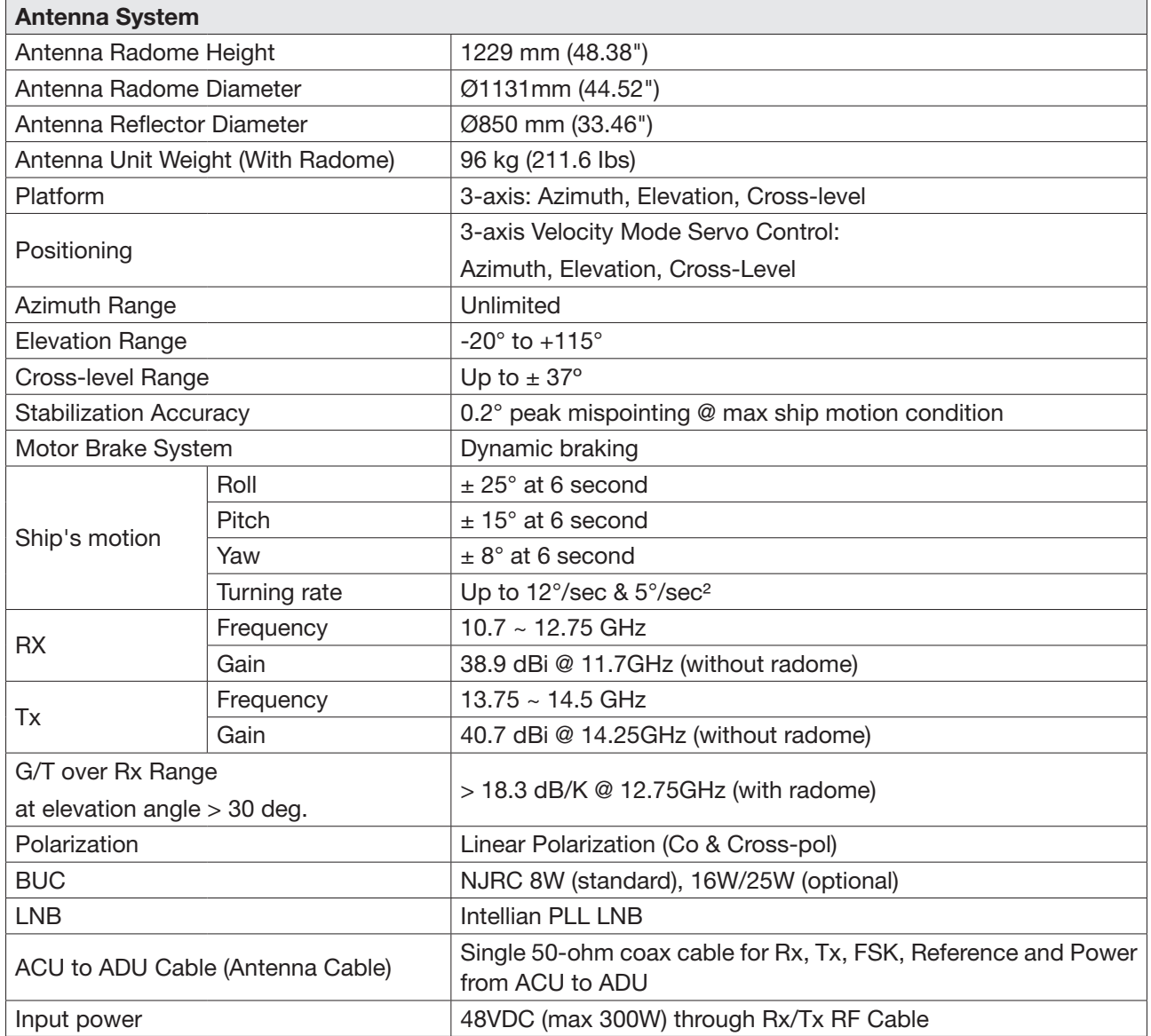

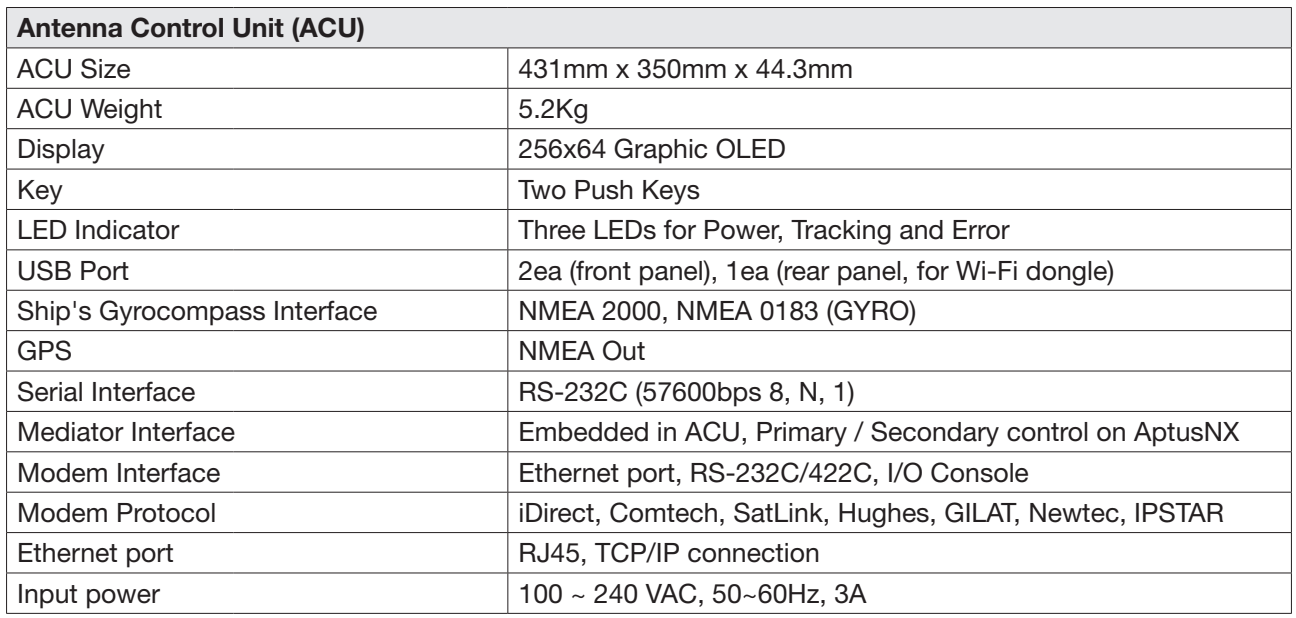

# Environmental Specification

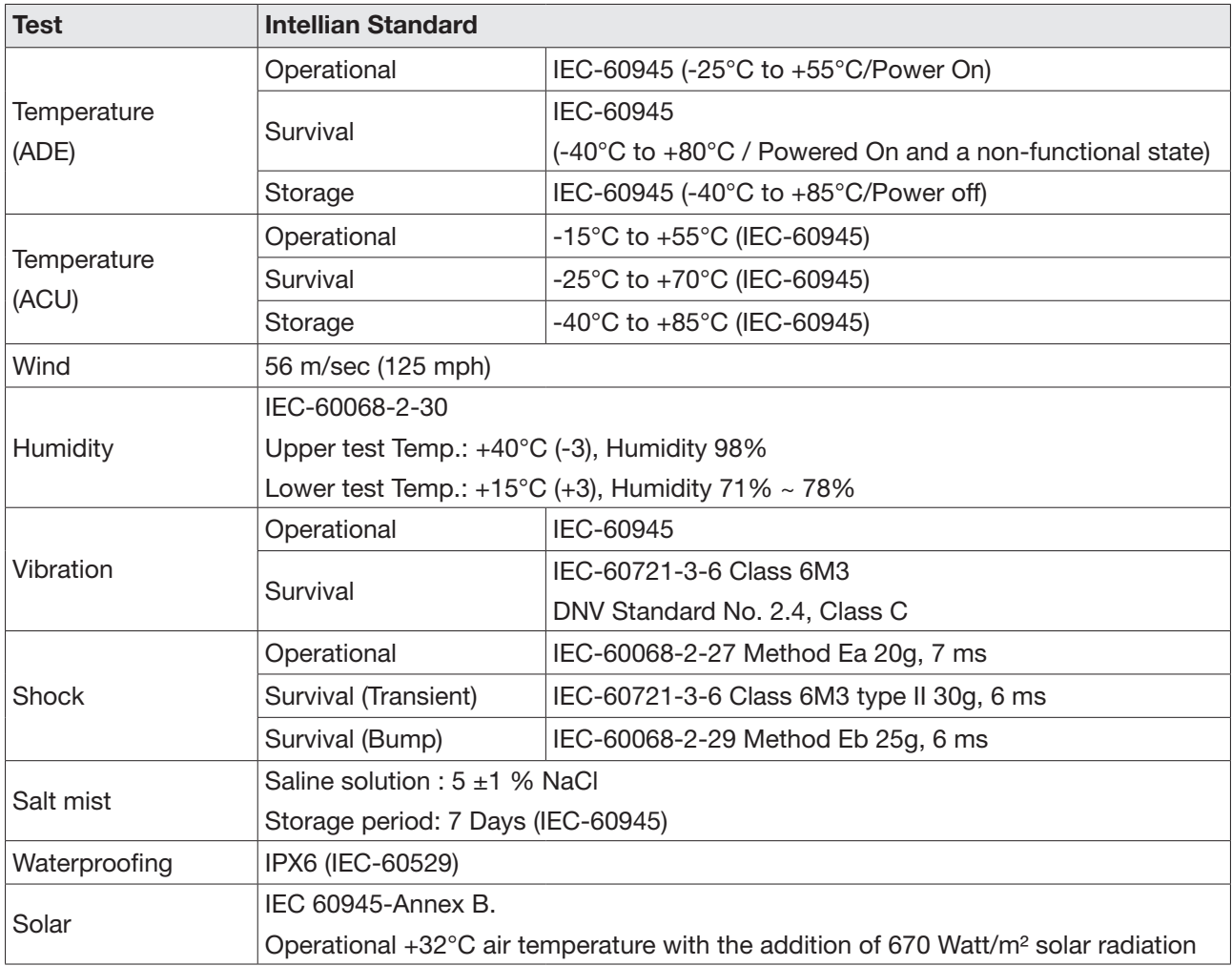

# **Warranty**

# Warranty Policy

This product is warranted by Intellian Technologies Inc., to be free from defects in materials and workmanship for a period of THREE (3) YEARS on parts and TWO (2) YEARS on labor performed at Intellian Technologies, Inc. service center from the purchased date of the product.

Intellian Technologies, Inc. warranty does not apply to product that has been damaged and subjected to accident, abuse, misuse, non-authorized modification, incorrect and/or non-authorized service, or to a product on which the serial number has been altered, mutilated or removed.

It is required to present a copy of the purchase receipt issued by Intellian Technologies, Inc. that indicates the date of purchase for after-sales service under the warranty period. In case of failure to present the purchase receipt, the warranty period will begin 30 days after the manufacturing production date of the product purchased.

Any product which is proven to be defective in materials or workmanship, Intellian Technologies, Inc. will (at its sole option) repair or replace during the warranty period in accordance with this warranty. All products returned to Intellian Technologies, Inc. under the warranty period must be accompanied by a return material authorization (RMA) number issued by the dealer/distributor from Intellian Technologies, Inc. and a copy of the purchase receipt as a proof of purchased date, prior to shipment. Alternatively, you may bring the product to an authorized Intellian Technologies, Inc. dealer/distributor for repair.

# Appendix A

# Using Dual Antenna System (Optional)

The Intellian's new ACU has embedded Dual Antenna Mediator function, which utilizes to switch between two Intellian VSAT antenna systems simultaneously. When one antenna is blocked by obstacles or has suddenly lost service, another antenna will immediately provide the fail-safe operation to maintain the highest levels of system performance and reliability. It ensures always-on broadband service by reducing the out of service time.

To use the Dual Antenna System, make sure that the antenna system components are properly installed. Refer to the ["Dual Antenna System Configuration \(Optional\)" on page 34](#page-33-0) for more details.

Access the AptusNX (IP Address: 192.168.2.1) to manage and control the Dual Antenna System. You can check the status of Dual Antenna System via AptusNX. The information for two antennas (Primary and Secondary Antenna) is displayed on the Top Menu and the three panels (Dual Antenna Status, Primary Antenna and Secondary Antenna) is displayed on the dashboard screen.

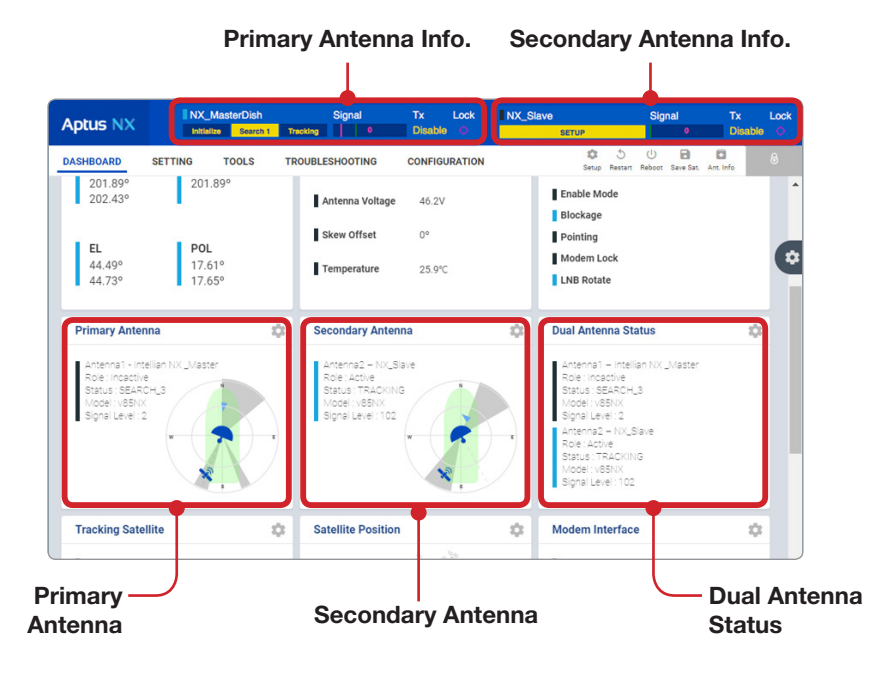

To control and manage the Dual Antenna System, go to the "SETUP"  $\rightarrow$  "Mediator" menu. Refer to the "Mediator [Setting \(For Dual Antenna System\)" on page 100](#page-99-0) for more details. Also using the "Shortcut" button on right side of the panel at the "DASHBOARD" menu, you can easily access the setting page.

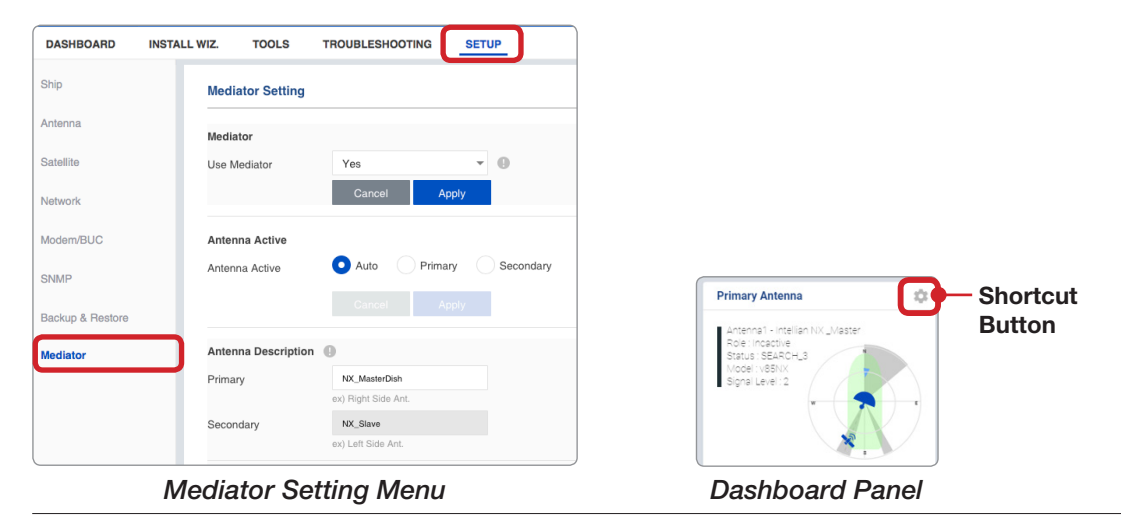